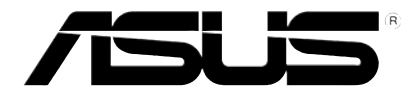

# **Συσκευή Αναπαραγωγής Πολυμέσων HD**

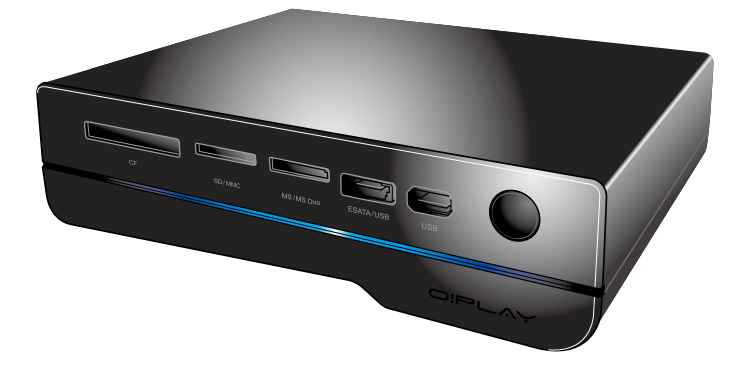

# **O!Play HD2**

# **Εγχειρίδιο Χρήστη**

GK5763

Πρώτη έκδοση Αύγουστος 2010

**Copyright © 2010 ASUSTeK COMPUTER INC. Διατηρούνται όλα τα δικαιώματα.**

Απαγορεύεται η αναπαραγωγή οποιουδήποτε τμήματος του παρόντος εγχειριδίου συμπεριλαμβανομένων των προϊόντων και του λογισμικού που περιγράφονται σε αυτό, καθώς και η μετάδοση, αντιγραφή, αποθήκευση σε σύστημα αποθήκευσης και ανάκτησης, ή μετάφραση σε οποιαδήποτε γλώσσα υπό οποιαδήποτε μορφή και με οποιοδήποτε μέσο, εκτός από την τεκμηρίωση που φυλάσσεται από τον κάτοχο για λόγους εφεδρικούς, χωρίς την έγγραφη άδεια της εταιρίας ASUSTeK COMPUTER INC. («ASUS»).

Η εγγύηση του προϊόντος ή το σέρβις δεν θα παραταθούν εάν: (1) το προϊόν έχει επισκευαστεί, τροποποιηθεί ή μετατραπεί, εκτός εάν έχει δοθεί γραπτή έγκριση για την επισκευή, τροποποίηση ή μετατροπή από την ASUS, ή (2) ο σειριακός αριθμός του προϊόντος δεν είναι ευανάγνωστος ή απουσιάζει.

Η ASUS ΠΑΡΕΧΕΙ ΤΟ ΠΑΡΟΝ ΕΓΧΕΙΡΙΔΙΟ «ΩΣ ΕΧΕΙ» ΧΩΡΙΣ ΚΑΝΕΝΟΣ ΕΙΔΟΥΣ ΕΓΓΥΗΣΗ, ΡΗΤΗ Ή ΣΙΩΠΗΡΗ, ΣΥΜΠΕΡΙΛΑΜΒΑΝΟΜΕΝΩΝ ΑΛΛΑ ΟΧΙ ΜΟΝΟ ΤΩΝ ΣΙΩΠΗΡΩΝ ΕΓΓΥΗΣΕΩΝ ΠΕΡΙ ΕΜΠΟΡΕΥΣΙΜΟΤΗΤΑΣ Ή ΚΑΤΑΛΛΗΛΟΤΗΤΑΣ ΓΙΑ ΣΥΓΚΕΚΡΙΜΕΝΟ ΣΚΟΠΟ. ΣΕ ΚΑΜΙΑ<br>ΠΕΡΙΠΤΩΣΗ ΔΕΝ ΕΙΝΑΙ ΥΠΕΥΘΥΝΗ Η ASUS, ΟΙ ΔΙΕΥΘΥΝΤΕΣ ΤΗΣ, ΤΑ ΣΤΕΛΕΧΗ, ΟΙ ΥΠΑΛΛΗΛΟΙ Ή ΑΛΛΟΙ ΣΥΝΤΕΛΕΣΤΕΣ ΓΙΑ ΚΑΘΕ ΕΜΜΕΣΗ, ΕΙΔΙΚΗ, ΤΥΧΑΙΑ Ή ΚΑΤ' ΕΞΑΚΟΛΟΥΘΗΣΗ ΖΗΜΙΑ (ΣΥΜΠΕΡΙΛΑΜΒΑΝΟΜΕΝΩΝ ΖΗΜΙΩΝ ΑΠΌ ΑΠΩΛΕΙΕΣ Ή ΚΕΡΔΗ, ΕΠΙΧΕΙΡΗΜΑΤΙΚΕΣ ΖΗΜΙΕΣ, ΖΗΜΙΕΣ ΛΟΓΩ ΑΠΩΛΕΙΑΣ ΔΕΔΟΜΕΝΩΝ, ΔΙΑΚΟΠΗ ΕΠΙΧΕΙΡΗΣΙΑΚΗΣ ΛΕΙΤΟΥΡΓΙΑΣ ΚΑΙ ΑΛΛΑ ΠΑΡΟΜΟΙΑ), ΑΚΟΜΗ ΚΙ ΑΝ Η ASUS EXEI ΕΝΗΜΕΡΩΘΕΙ ΓΙΑ ΤΗΝ ΠΙΘΑΝΟΤΗΤΑ ΠΑΡΟΜΟΙΩΝ<br>ΖΗΜΙΩΝ ΠΟΥ ΠΡΟΕΡΧΟΝΤΑΙ ΑΠΌ ΒΛΑΒΗ Ή ΛΑΘΟΣ ΤΟΥ ΠΑΡΟΝΤΟΣ ΕΓΧΕΙΡΙΔΙΟΥ Ή ΠΡΟΪΟΝΤΟΣ.

ΟΙ ΠΡΟΔΙΑΓΡΑΦΕΣ ΚΑΙ ΠΛΗΡΟΦΟΡΙΕΣ ΠΟΥ ΠΕΡΙΕΧΟΝΤΑΙ ΣΤΟ ΠΑΡΟΝ ΕΓΧΕΙΡΙΔΙΟ ΠΑΡΕΧΟΝΤΑΙ ΜΟΝΟ ΓΙΑ ΕΝΗΜΕΡΩΤΙΚΟΥΣ ΣΚΟΠΟΥΣ, ΚΑΙ ΥΠΟΚΕΙΝΤΑΙ ΣΕ ΑΛΛΑΓΕΣ ΣΕ ΟΠΟΙΑΔΗΠΟΤΕ ΧΡΟΝΙΚΗ ΣΤΙΓΜΗ ΧΩΡΙΣ ΠΡΟΗΓΟΥΜΕΝΗ ΕΙΔΟΠΟΙΗΣΗ ΚΑΙ ΔΕΝ ΠΡΕΠΕΙ ΝΑ ΕΚΛΗΦΘΟΥΝ ΩΣ ΔΕΣΜΕΥΤΙΚΕΣ ΑΠΟ ΤΗΝ ΠΛΕΥΡΑ ΤΗΣ ASUS. Η ASUS ΔΕΝ ΦΕΡΕΙ ΕΥΘΥΝΗ Ή ΥΠΑΙΤΙΟΤΗΤΑ ΓΙΑ ΟΠΟΙΑΔΗΠΟΤΕ ΣΦΑΛΜΑΤΑ Ή ΑΝΑΚΡΙΒΕΙΕΣ ΠΟΥ ΠΙΘΑΝΟΝ ΝΑ ΕΜΦΑΝΙΖΟΝΤΑΙ ΣΤΟ ΠΑΡΟΝ ΕΓΧΕΙΡΙΔΙΟ, ΣΥΜΠΕΡΙΛΑΜΒΑΝΟΜΕΝΩΝ ΤΩΝ ΠΡΟΪΟΝΤΩΝ ΚΑΙ ΤΟΥ ΛΟΓΙΣΜΙΚΟΥ ΠΟΥ ΠΕΡΙΓΡΑΦΕΤΑΙ ΣΕ ΑΥΤΟ.

Οι αναφορές που γίνονται στο παρόν εγχειρίδιο σε προϊόντα και εταιρικές ονομασίες και τα οποία αποτελούν ή δεν αποτελούν κατοχυρωμένα σήματα ή πνευματικά δικαιώματα των αντίστοιχων εταιριών χρησιμοποιούνται μόνο για αναγνώριση ή επεξήγηση για το όφελος του κατόχου, χωρίς πρόθεση παραβίασης κανονισμών.

## **Πίνακας Περιεχοµένων**

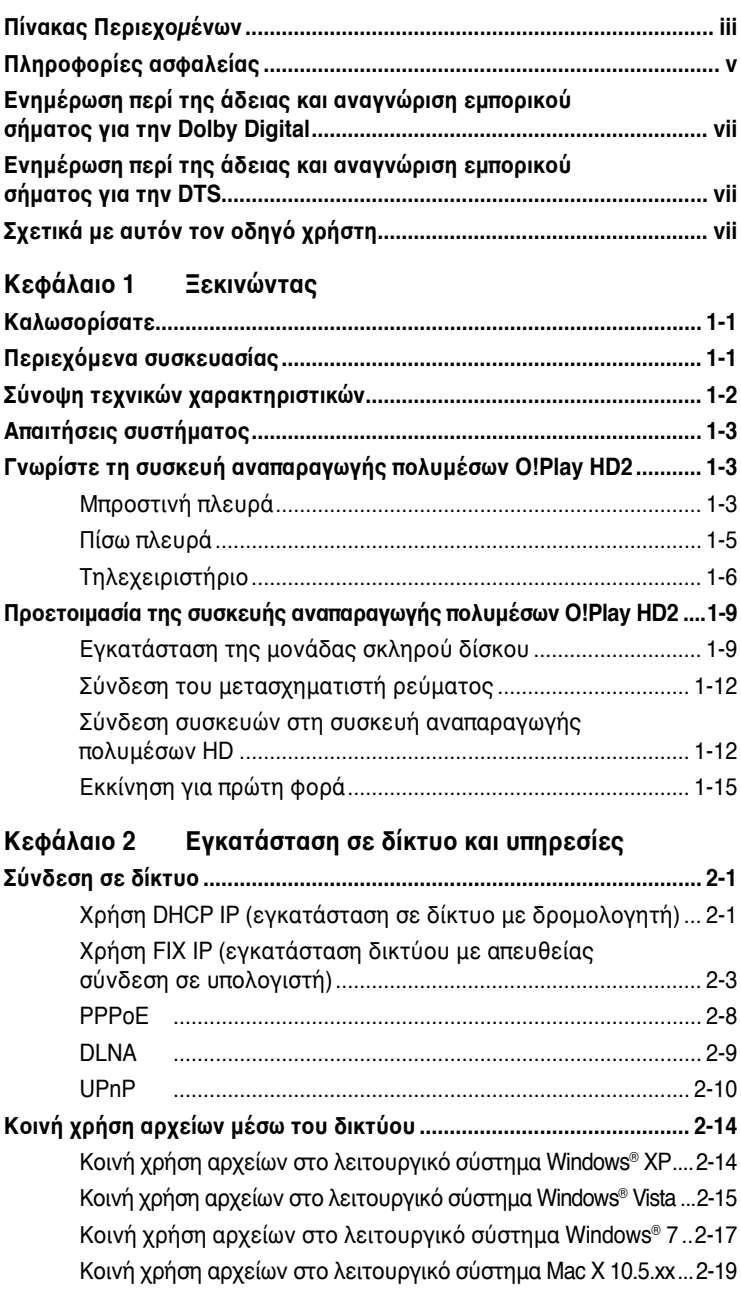

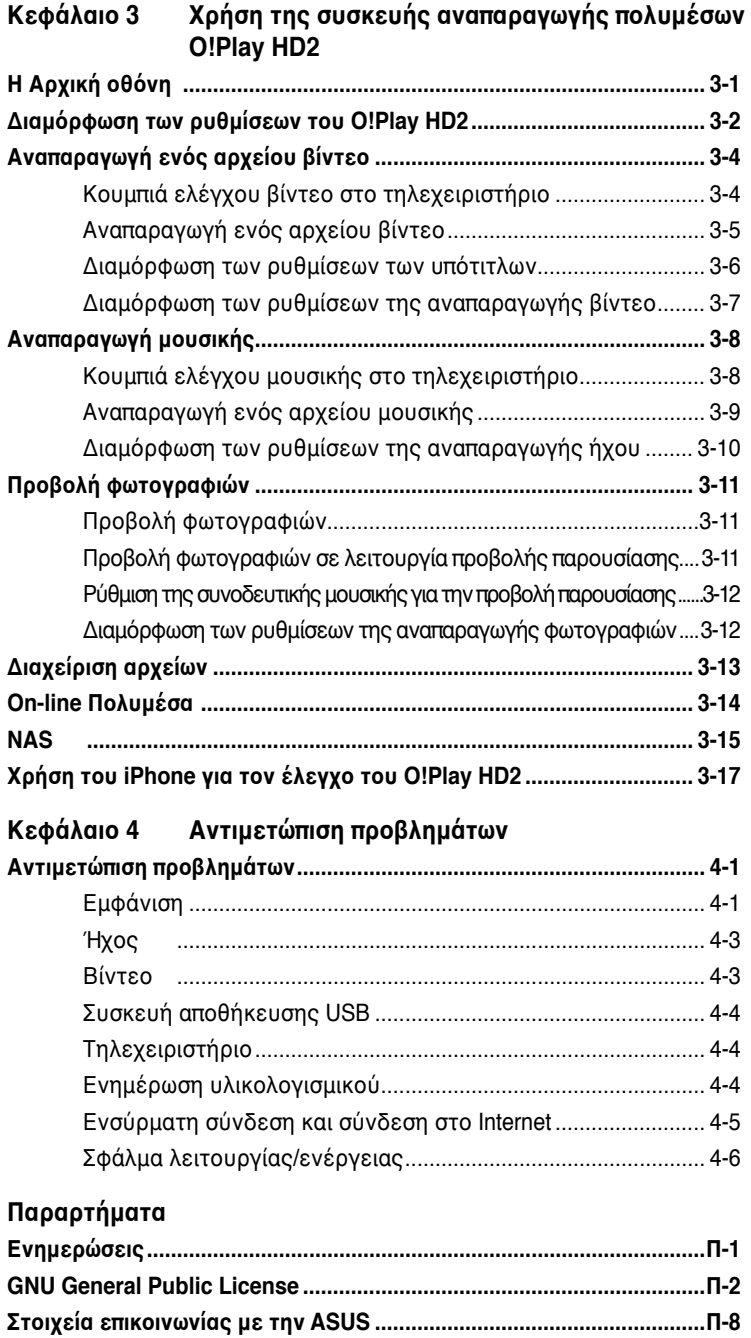

## <span id="page-4-0"></span>**Πληροφορίες ασφαλείας**

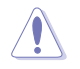

Χρησιμοποιήστε μόνο ένα στεγνό πανί για να καθαρίσετε τη συσκευή.

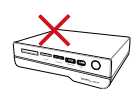

**ΜΗΝ** τοποθετείτε τη συσκευή σε ανώμαλη ή ασταθή επιφάνεια εργασίας. Πηγαίνετε τη συσκευή για σέρβις αν το περίβλημα έχει πάθει βλάβη. Παραπέμψτε όλες τις επισκευές σε αρμόδιο προσωπικό επισκευών.

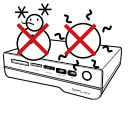

**ΘΕΡΜΟΚΡ. ΑΣΦΑΛΕΙΑΣ:**  Η συσκευή αυτή πρέπει να χρησιμοποιείται μόνο σε περιβάλλοντα με θερμοκρασία μεταξύ 5° (41°F) και 35°C (95°F).

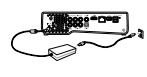

Σιγουρευτείτε για τη σύνδεση της συσκευής στη σωστή ονομαστική τάση εισόδου (12Vdc, 2A).

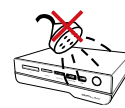

**ΜΗΝ** την εκθέτετε ή τη χρησιμοποιείτε κοντά σε υγρά, βροχή, ή υγρασία.

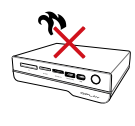

**ΜΗΝ** εγκαθιστάτε τη μονάδα κοντά σε οποιαδήποτε συσκευή που παράγει θερμότητα ή πηγές θερμότητας όπως καλοριφέρ, θερμάστρες ή ενισχυτές.

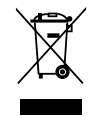

**ΜΗΝ** αποθέτετε τη συσκευή στο τέλος του κύκλου ζωής της στα απορρίμματα του δήμου της περιοχής σας. Η συσκευή είναι σχεδιασμένη για να επιτρέπει επαναχρησιμοποίηση και ανακύκλωση. Ενημερωθείτε για τους τοπικούς κανονισμούς απόθεσης ηλεκτρονικών προϊόντων ως απορρίμματα.

#### **Προειδοποιητικές ετικέτες**

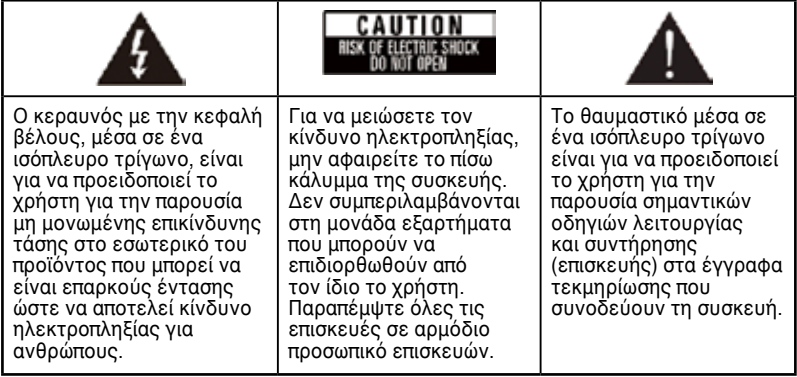

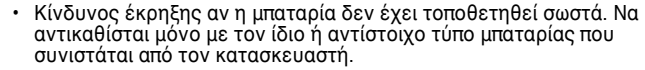

• Να αποθέτετε τις χρησιμοποιημένες μπαταρίες ως απορρίμματα σύμφωνα με τις τοπικές οδηγίες.

#### **Προσοχή για θέματα ασφαλείας**

- 1. Διαβάστε αυτές τις οδηγίες.
- 2. Φυλάξτε αυτές τις οδηγίες.
- 3. Λάβετε υπόψη όλες τις προειδοποιήσεις.
- 4. Ακολουθήστε όλες τις οδηγίες.
- 5. Μην χρησιμοποιείτε τη συσκευή αυτή κοντά σε νερό.
- 6. Να την καθαρίζετε μόνο με ένα στεγνό πανί.
- 7. Μην φράσσετε τα ανοίγματα εξαερισμού. Πραγματοποιήστε την εγκατάσταση σύμφωνα με τις οδηγίες του κατασκευαστή.
- 8. Μην εγκαθιστάτε κοντά σε πηγές θερμότητας, όπως καλοριφέρ, θερμάστρες, σόμπες ή άλλες συσκευές (μεταξύ των οποίων και ενισχυτές) που παράγουν θερμότητα.
- 9. Μην υποτιμάτε το σκοπό ασφαλείας της χρήσης πολωμένου φις ή φις με γείωση. Το πολωμένο φις έχει δύο απολήξεις με τη μια πιο πλατιά από την άλλη. Το φις με γείωση έχει δύο απολήξεις και ένα τρίτο κλάδο γείωσης. Η πλατιά απόληξη ή ο τρίτος κλάδος παρέχονται για τη δική σας ασφάλεια. Όταν το παρεχόμενο φις δεν μπορεί να τοποθετηθεί στην πρίζα που διαθέτετε, συμβουλευτείτε έναν ηλεκτρολόγο για αντικατάσταση της πρίζας.
- 10. Προστατεύετε το καλώδιο τροφοδοσίας ώστε να μην πατήσει κανείς πάνω του ή να μην μαγκώσει κυρίως στα σημεία που είναι κοντά στο φις, στις πρίζες και στο σημείο από όπου εξέρχεται από τη συσκευή.
- 11. Να χρησιμοποιείτε μόνο εξαρτήματα/αξεσουάρ που καθορίζονται από τον κατασκευαστή.
- 12. Η συσκευή να χρησιμοποιείται μόνο με αμαξίδιο, στήριγμα, τρίποδο, βραχίονα ή τραπέζι που καθορίζεται από τον κατασκευαστή ή πωλείται μαζί με τη συσκευή. Όταν χρησιμοποιείται αμαξίδιο, να είστε προσεκτικοί κατά τη μετακίνηση του συνδυασμού αμαξιδίου/συσκευής ώστε να αποφεύγετε τραυματισμό λόγω πτώσης.
- 13. Αποσυνδέετε τη συσκευή από την πρίζα κατά τη διάρκεια καταιγίδων με αστραπές ή όταν δεν χρησιμοποιείται για μεγάλες χρονικές περιόδους.
- 14. Παραπέμπετε όλες τις επισκευές σε αρμόδιο προσωπικό επισκευών. Απαιτείται μεταφορά της συσκευής για σέρβις όταν η συσκευή έχει υποστεί οποιαδήποτε ζημιά, όπως στο καλώδιο τροφοδοσίας ή στο φις, έχει πέσει υγρό ή άλλα αντικείμενα μέσα στη συσκευή ή έχει εκτεθεί σε βροχή ή υγρασία, δεν λειτουργεί κανονικά ή έχει υποστεί πτώση.

#### <span id="page-6-0"></span>**Ενημέρωση περί της άδειας και αναγνώριση εμπορικού σήματος για την Dolby Digital**

Κατασκευάστηκε με την άδεια της Dolby Laboratories. Dolby και το σύμβολο διπλού D είναι εμπορικά σήματα της Dolby Laboratories.

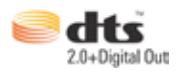

#### **Ενημέρωση περί της άδειας και αναγνώριση εμπορικού σήματος για την DTS**

Κατασκευάστηκε με την άδεια και σύμφωνα με την(τις) ευρεσιτεχνία( ες) ΗΠΑ: 5,451,942 5,956,674 5,974, 380 5,978,762 6,487,535 & άλλες ευρεσιτεχνίες εκδοθείσες και εκκρεμούσες στις ΗΠΑ και σε ολόκληρο τον κοσμο. DTS και DTS 2.0 + Digital Out είναι κατοχυρωμένα εμπορικά σήματα και τα λογότυπα και το σύμβολο DTS είναι εμπορικά σήματα της DTS, Inc. © 1996-2008 DTS, Inc. Διατηρούνται όλα τα δικαιώματα.

## **Σχετικά με αυτόν τον οδηγό χρήστη**

#### **Οργάνωση του παρόντος εγχειριδίου**

- **• Κεφάλαιο 1: Ξεκινώντας** Παρέχει τις βασικές πληροφορίες για τη συσκευή αναπαραγωγής πολυμέσων ASUS O!Play HD2.
- **• Κεφάλαιο 2: Εγκατάσταση σε δίκτυο και υπηρεσίες** Παρέχει πληροφορίες για τη σύνδεση της συσκευής αναπαραγωγής πολυμέσων ASUS O!Play HD2 σε οικιακό ή τοπικό δίκτυο (LAN).
- **• Κεφάλαιο 3: Χρήση της συσκευής αναπαραγωγής πολυμέσων ASUS O!Play HD2** Παρέχει πληροφορίες για τη χρήση της συσκευής αναπαραγωγής πολυμέσων ASUS O!Play HD2.
- **Κεφάλαιο 4: Αντιμετώπιση προβλημάτων** Παρέχει λύσεις σε συχνές ερωτήσεις σχετικά με τη συσκευή αναπαραγωγής πολυμέσων ASUS O!Play HD2.

#### **Συμβάσεις που χρησιμοποιούνται στον παρόντα οδηγό**

Για να σιγουρευτείτε για την σωστή εκτέλεση συγκεκριμένων εργασιών, σημειώστε τα ακόλουθα σύμβολα τα οποία χρησιμοποιούνται σε ολόκληρο τον οδηγό χρήστη.

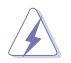

**ΚΙΝΔΥΝΟΣ/ΠΡΟΕΙΔΟΠΟΙΗΣΗ:** Πληροφορίες για αποφυγή τραυματισμού σας όταν προσπαθείτε να ολοκληρώσετε μια εργασία.

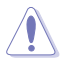

**ΠΡΟΣΟΧΗ:** Πληροφορίες για αποφυγή βλάβης σε εξαρτήματα όταν προσπαθείτε να ολοκληρώσετε μια εργασία.

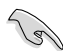

**ΣΗΜΑΝΤΙΚΟ**: Οδηγίες που ΠΡΕΠΕΙ να ακολουθήσετε για να ολοκληρώσετε μια εργασία.

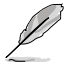

**ΣΗΜΕΙΩΣΗ**: Συμβουλές και πρόσθετες πληροφορίες που θα σας βοηθήσουν να ολοκληρώσετε μια εργασία.

#### **Πού θα βρείτε περισσότερες πληροφορίες**

Ανατρέξτε στις ακόλουθες πηγές για πρόσθετες πληροφορίες και για αναβαθμίσεις του προϊόντος και του λογισμικού.

#### **1. Ιστοσελίδα υποστήριξης της ASUS**

Κάντε λήψη των πιο πρόσφατων υλικολογισμικών, προγραμμάτων οδήγησης και βοηθητικών προγραμμάτων από την ιστοσελίδα υποστήριξης της ASUS στη διεύθυνση **http://support.asus.com/**.

#### **2. Φόρουμ της ASUS**

Λάβετε τα πιο πρόσφατα νέα και πληροφορίες σχετικά με αυτό το προϊόν από την ιστοσελίδα του φόρουμ της ASUS στη διεύθυνση **http://vip.asus.com/forum/**.

#### **3. Προαιρετική τεκμηρίωση**

Η συσκευασία του προϊόντος σας μπορεί να περιλαμβάνει προαιρετική τεκμηρίωση, όπως έντυπα εγγύησης τα οποία ενδέχεται να έχουν προστεθεί από τον μεταπωλητή σας. Τα έγγραφα αυτά δεν αποτελούν τμήμα της κανονικής συσκευασίας.

# <span id="page-8-0"></span>**Κεφάλαιο 1 Ξεκινώντας**

## **Καλωσορίσατε**

Ευχαριστούμε για την αγορά της συσκευής αναπαραγωγής πολυμέσων ASUS O!Play HD2!

Η Συσκευή Αναπαραγωγής Πολυμέσων ASUS O!Play HD2 σας επιτρέπει να απολαύσετε αρχεία ψηφιακών πολυμέσων από τον υπολογιστή σας μέσω της λειτουργίας UPnP, από συσκευές αποθήκευσης USB/eSATA, πρόσθετους σκληρούς δίσκους 3,5", κάρτες μνήμης ή μέσω του δικτύου στην τηλεόραση ή στο σύστημα ψυχαγωγίας που χρησιμοποιείτε.

## **Περιεχόμενα συσκευασίας**

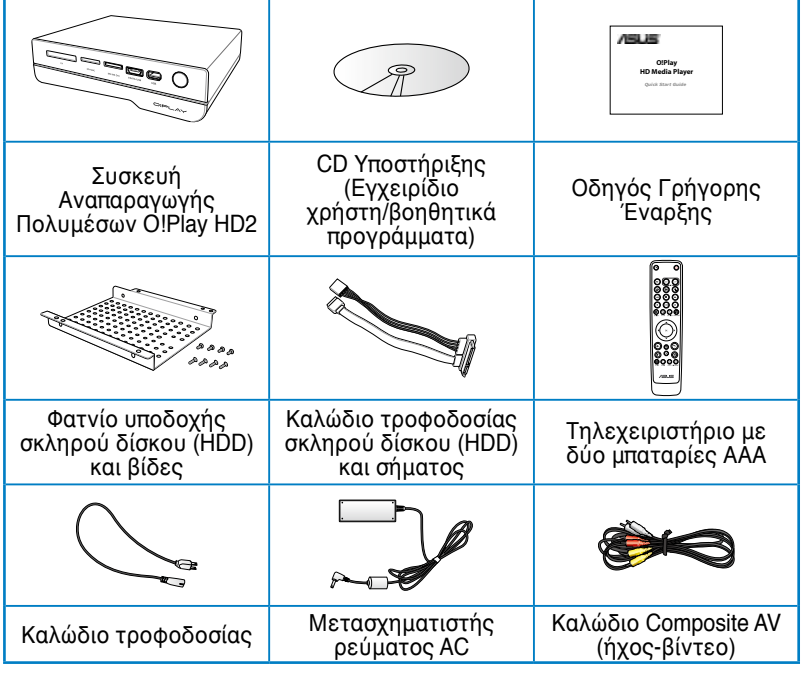

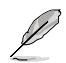

Εάν απουσιάζει ή εμφανίζει βλάβη οποιοδήποτε από τα παραπάνω στοιχεία, επικοινωνήστε με το κατάστημα λιανικής πώλησης.

## <span id="page-9-0"></span>**Σύνοψη τεχνικών χαρακτηριστικών**

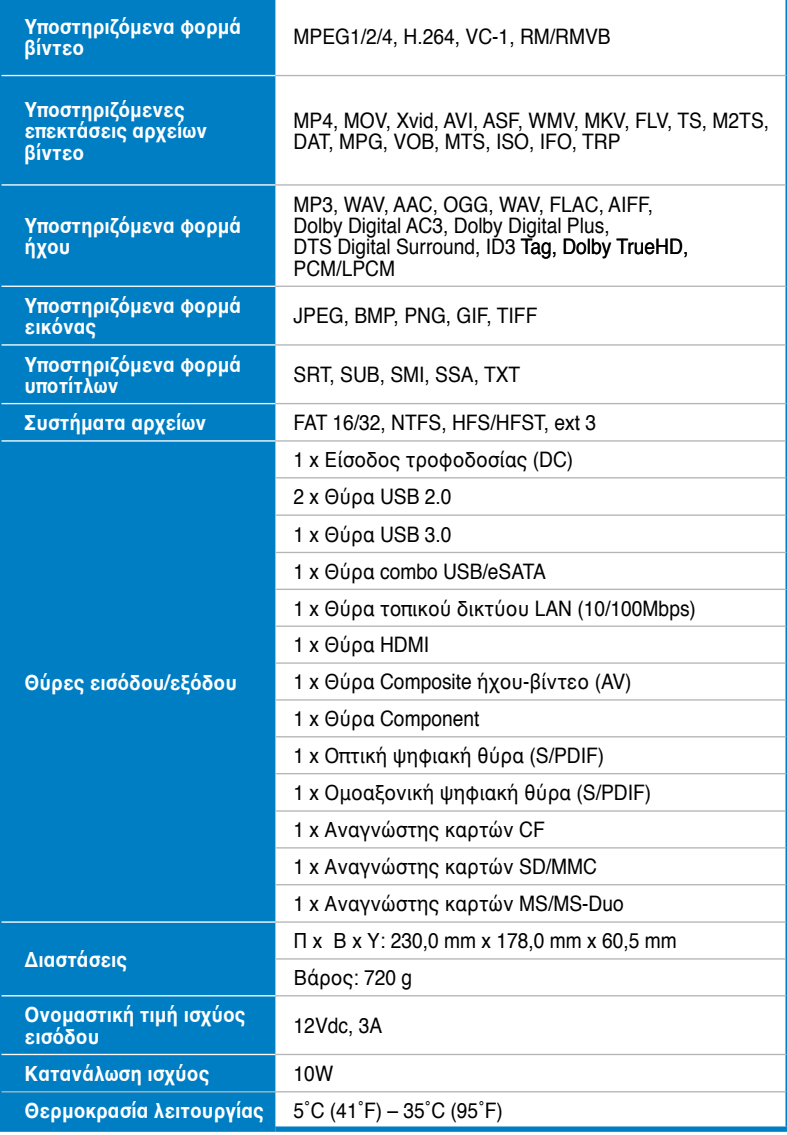

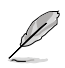

Οι προδιαγραφές υπόκεινται σε αλλαγές χωρίς προειδοποίηση.

## <span id="page-10-0"></span>**Απαιτήσεις συστήματος**

- Τηλεόραση υψηλής ευκρίνειας (High-definition TV HDTV), κανονική τηλεόραση ή οθόνη HDMI
- Συσκευή αποθήκευσης [διάταξη τύπου USB flash / σκληρός δίσκος (HDD) USB / διάταξη τύπου eSATA flash / σκληρός δίσκος (HDD) eSATA/ σκληρός δίσκος (HDD) 3,5"]
- Κάρτα μνήμης (SD/MMC, CF ή κάρτα MS/MS-Duo)
- Καλώδιο RJ-45 για σύνδεση σε οικιακό δίκτο ή δίκτυο γραφείου (Προαιρετικό)

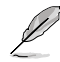

- Χρησιμοποιήστε ένα καλώδιο HDMI για να συνδέσετε τη συσκευή αναπαραγωγής πολυμέσων HD σε HDTV ή σε μια οθόνη HDMI.
- Χρησιμοποιήστε το παρεχόμενο καλώδιο composite AV για να συνδέσετε τη συσκευή αναπαραγωγής πολυμέσων HD σε μια κανονική τηλεόραση.

#### **Γνωρίστε τη συσκευή αναπαραγωγής πολυμέσων O!Play HD2**

#### **Μπροστινή πλευρά**

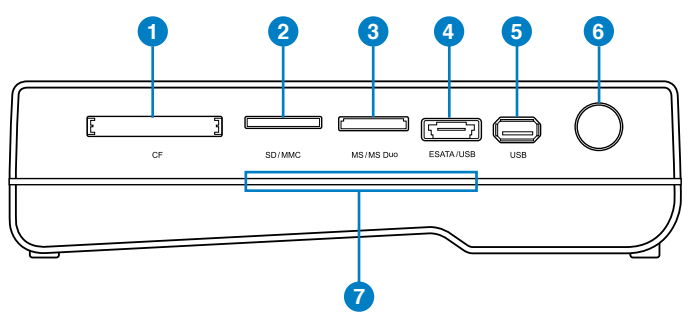

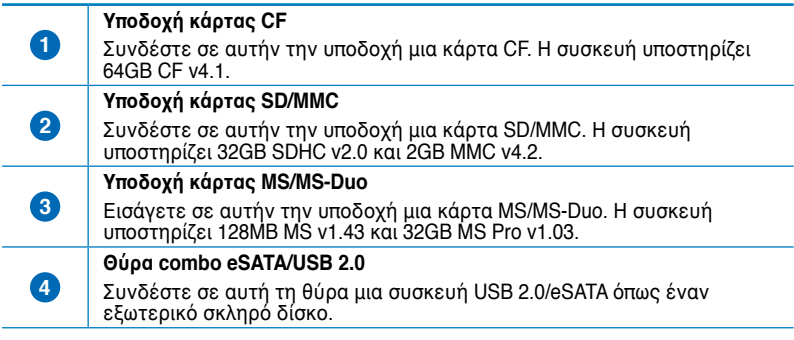

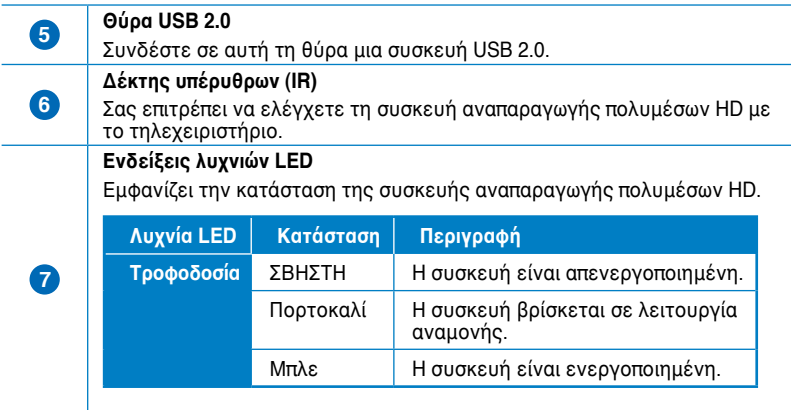

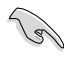

Σιγουρευτείτε ότι ο δέκτης υπέρυθρων (IR) δεν παρεμποδίζεται. Αλλιώς η συσκευή αναπαραγωγής πολυμέσων δεν θα μπορεί να λάβει την εντολή από το τηλεχειριστήριο.

#### <span id="page-12-0"></span>**Πίσω πλευρά**

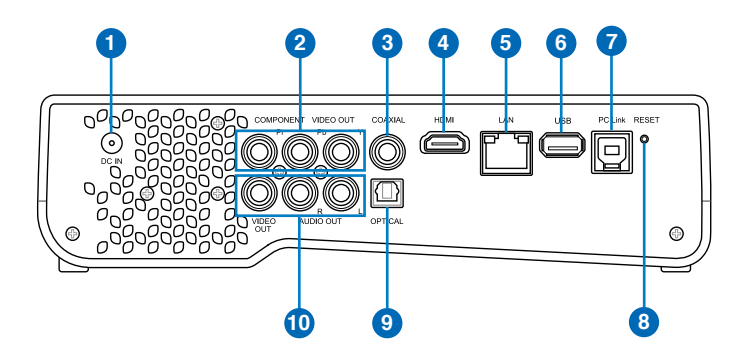

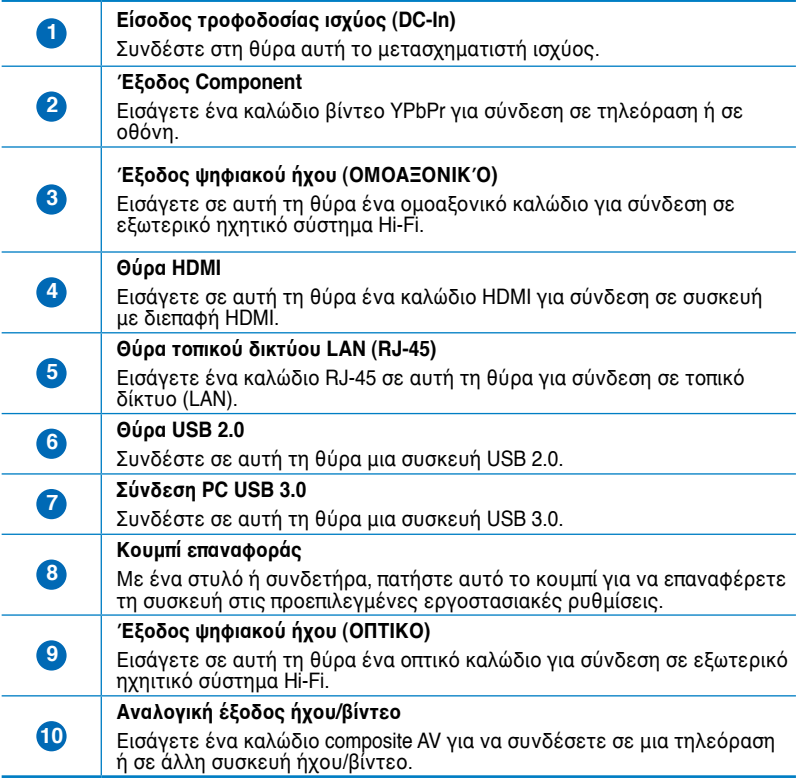

#### <span id="page-13-0"></span>**Τηλεχειριστήριο**

**Compartire** 

Χρησιμοποιήστε το τηλεχειρίστηριο για να ενεργοποιήσετε/ απενεργοποιήσετε τη συσκευή αναπαραγωγής O!Play HD2, να περιηγηθείτε στα μενού και να επιλέξετε τα αρχεία πολυμέσων που θέλετε να αναπαράγετε, να δείτε ή να ακούσετε.

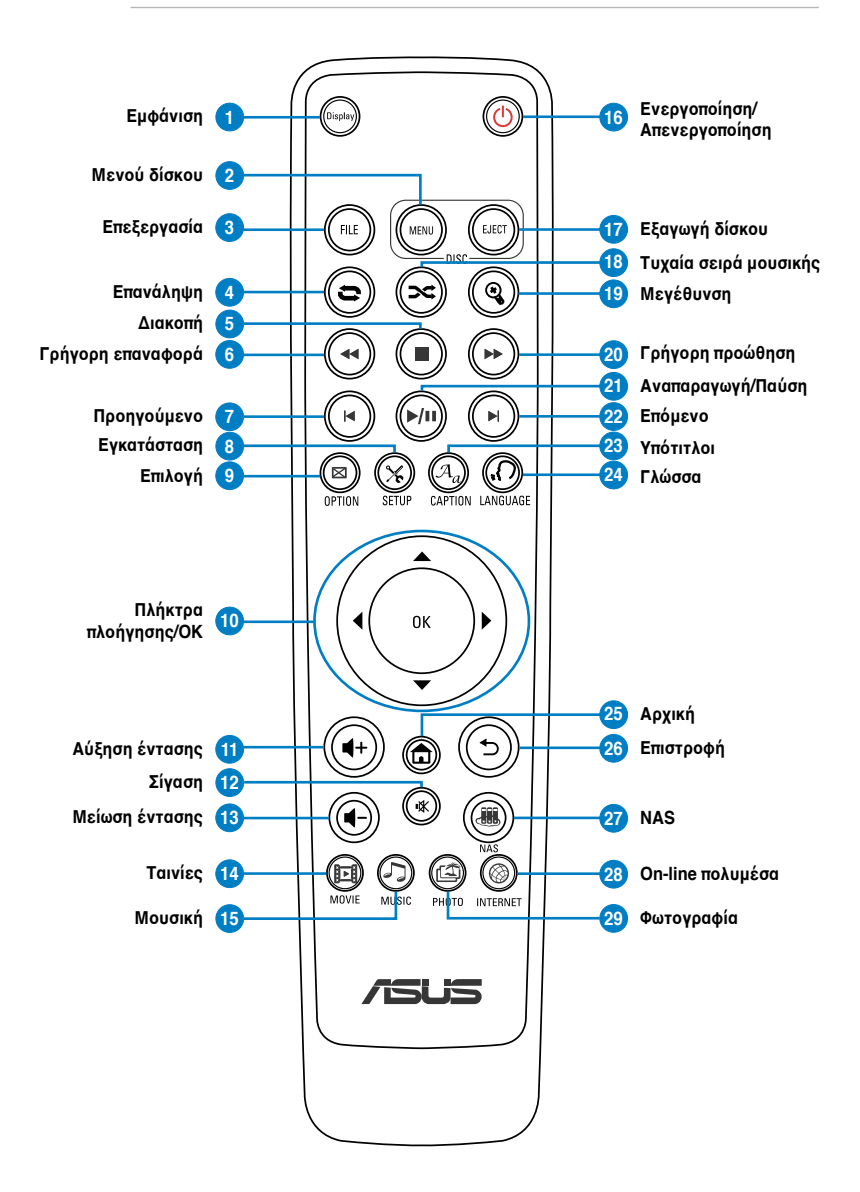

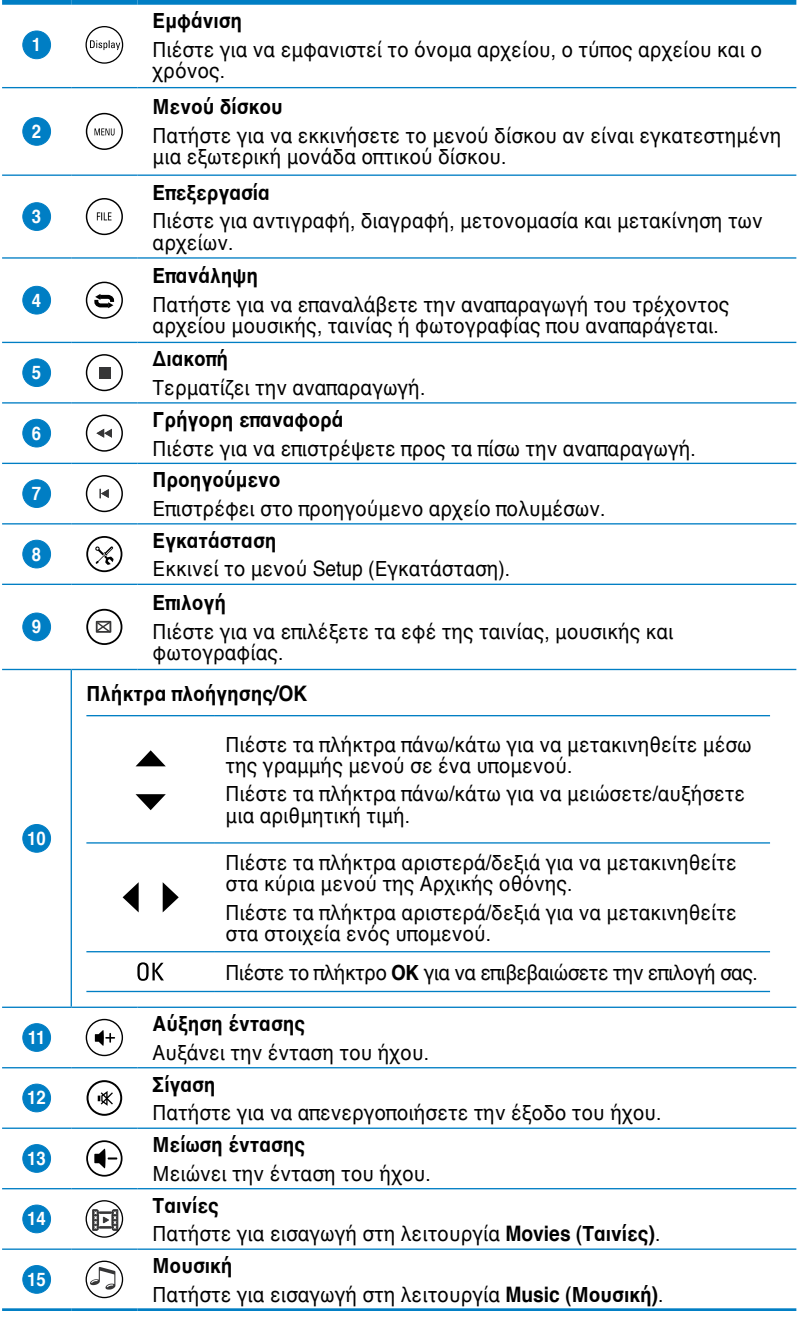

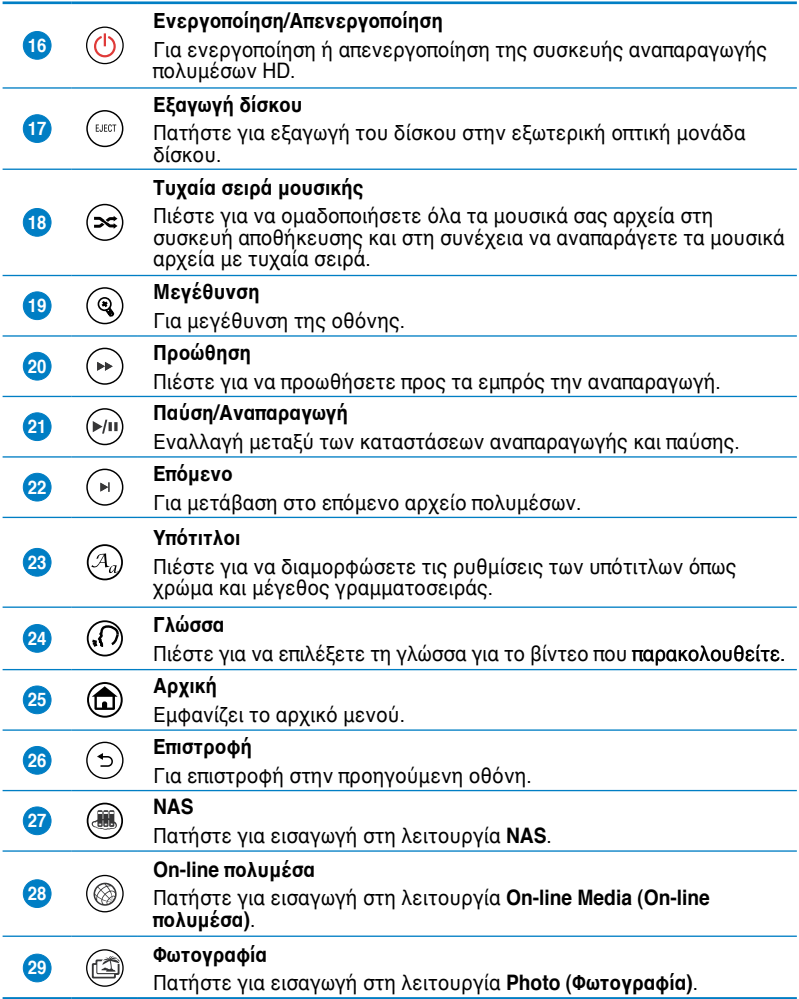

#### <span id="page-16-0"></span>**Προετοιμασία της συσκευής αναπαραγωγής πολυμέσων O!Play HD2**

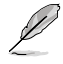

Αν χρειαστείτε επισκευή στα πλαίσια της εγγύησης για τη συσκευή αναπαραγωγής πολυμέσων HD, σιγουρευτείτε ότι θα την επιστρέψετε στην αρχική της συσκευασία η οποία θα παρέχει καλύτερη προστασία για το προϊόν σας κατά τη μεταφορά. Η εγγύηση ενδέχεται να ακυρωθεί αν το προϊόν πάθει βλάβη λόγω κακής συσκευασίας. Η ASUS δεν προτίθεται να αποζημιώσει ή να αντικαταστάσει οποιοδήποτε στοιχείο πάθει βλάβη λόγω κακής συσκευασίας.

#### **Εγκατάσταση της μονάδας σκληρού δίσκου**

Μπορείτε να εγκαταστήσετε μια μονάδα σκληρού δίσκου 3,5" στη συσκευή αναπαραγωγής πολυμέσων HD.

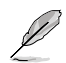

- 
- Η μονάδα σκληρού δίσκου πωλείται ξεχωριστά. • Αν εγκαταστήσετε μια νέα μονάδα σκληρού δίσκου στη συσκευή αναπαραγωγής πολυμέσων HD, θα εμφανιστεί μια οθόνη προειδοποίησης, η οποία θα σας υπενθυμίσει να διαμορφώσετε τη μονάδα σκληρού δίσκου. Ακολουθήστε τις οδηγίες που εμφανίζονται στην οθόνη για να ολοκληρώσετε τη διαδικασία διαμόρφωσης. Κάθε φορά που συμβαίνει μη ομαλό κλείσιμο αυτό έχει ως αποτέλεσμα το μεγαλύτερο χρόνο εκκίνησης και εκτενέστερο έλεγχο του δίσκου κατά την επόμενη επανεκκίνηση. Η διαδικασία ελέγχου μπορεί να διαρκέσει αρκετά λεπτά ανάλογα με τη χωρητικότητα του σκληρού δίσκου.
- Αν θέλετε να διαγράψετε όλα τα δεδομένα στο χρησιμοποιημένο σκληρό δίσκο, πηγαίνετε στο **Setup (Εγκατάσταση)** > **System (Σύστημα)** και στη συνέχεια κάντε κλικ στο **HDD Format (Διαμόρφωση HDD)**.
- Η ASUS δεν αποδέχεται καμία ευθύνη για οποιαδήποτε βλάβη/δυσλειτουργία η οποία προκαλείται από μη σωστή εγκατάσταση της μονάδας σκληρού δίσκου.
- Η ASUS δεν αποδέχεται καμία ευθύνη για πιθανή απώλεια ή επαναφορά δεδομένων.

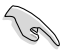

Εάν θέλετε να κάνετε νέα σάρωση του σκληρού σας δίσκου, εκτελέστε ένα από τα παρακάτω βήματα:

Μεταβείτε στο **Setup (Ρυθμίσεις)** > **System (Σύστημα)** > **Scan Storage (Σάρωση αποθήκευσης)** > **Auto Scan (Αυτόματη σάρωση)** και κάντε κλικ στο **on (Ενεργοποίηση)**.

Μεταβείτε στο **Setup (Ρυθμίσεις)** > **System (Σύστημα)** > **Scan Storage action (Ενέργεια σάρωσης αποθήκευσης)** και κάντε κλικ στο **rescan storage (Νέα σάρωση αποθήκευσης)**.

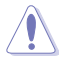

• Λαμβάνετε εφεδρικά αντίγραφα όλων των σημαντικών αρχείων ή φακέλων για να αποφεύγετε πιθανή απώλεια δεδομένων λόγω κατάρρευσης του δίσκου.

• Να είστε προσεκτικοί με την υψηλή θερμοκρασία που αναπτύσσεται κατά τη διάρκεια της χρήσης της μονάδας σκληρού δίσκου για μεγάλη χρονική διάρκεια.

#### **Για να εγκαταστήσετε τη μονάδα σκληρού δίσκου:**

- 1. Εγκαταστήστε τη μονάδα σκληρού δίσκου στο φατνίο σκληρού δίσκου (HDD) ( **1** ) και στη συνέχεια ασφαλίστε την με τέσσερις βίδες ( **2** ).
- 2. Συνδέστε το ένα άκρο του παρεχόμενου καλωδίου ισχύος και σήματος HDD στη μονάδα σκληρού δίσκου ( **3** ).

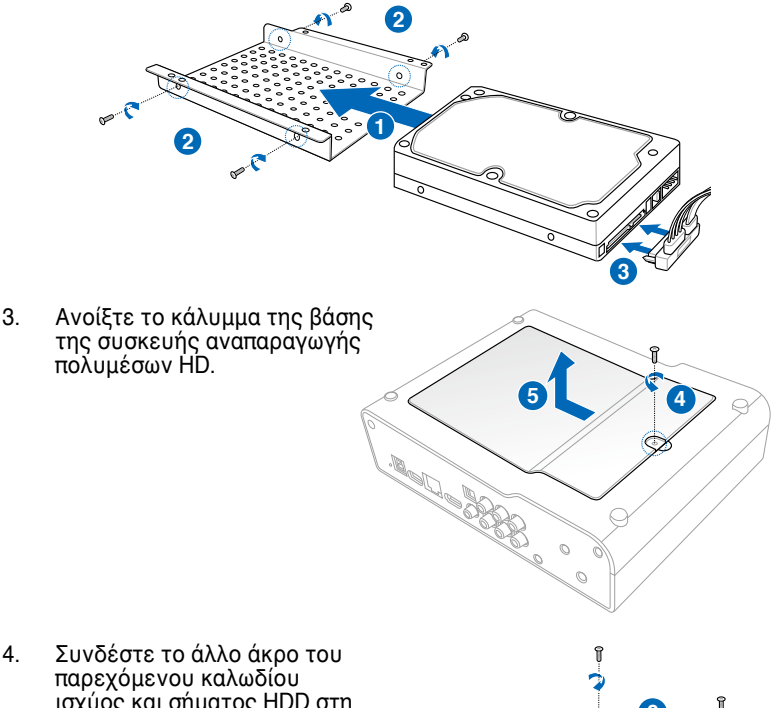

- ισχύος και σήματος HDD στη συσκευής αναπαραγωγής πολυμέσων HD ( **6** ).
- 5. Εισάγετε με προσοχή το φατνίο HDD στη συσκευή αναπαραγωγής πολυμέσων  $HD(7)$ .
- 6. Ασφαλίστε το φατνίο HDD στη συσκευή αναπαραγωγής πολυμέσων HD με τέσσερις βίδες ( **8** ).

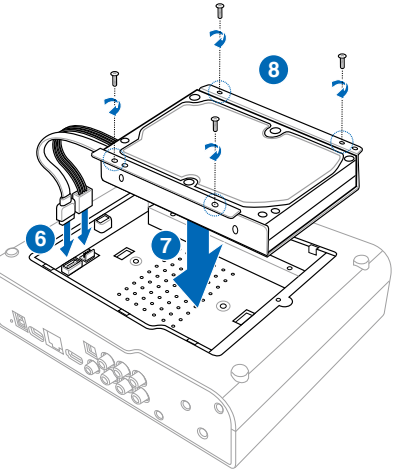

7. Μαζέψτε το καλώδιο τροφοδοσίας και σήματος της μονάδας HDD στη<sub>,</sub> συσκευή αναπαραγωγής πολυμέσων HD έτσι ώστε να καλύψετε πλήρως την κάτω πλευρά ( **9** ).

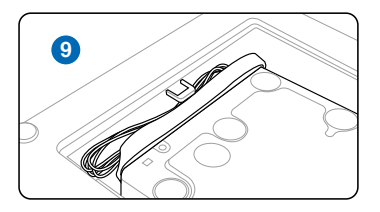

8. Κλείστε το κάλυμμα της βάσης της συσκευής αναπαραγωγής πολυμέσων HD.

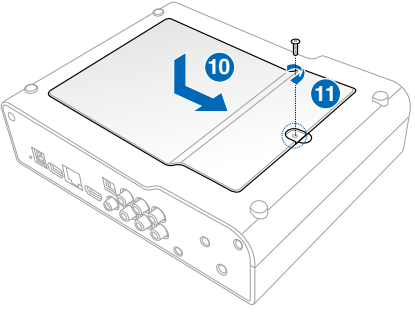

#### <span id="page-19-0"></span>**Σύνδεση του μετασχηματιστή ρεύματος**

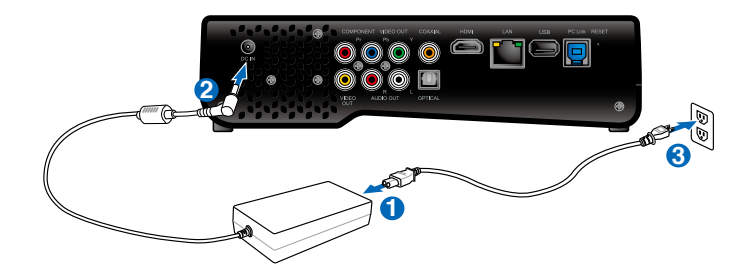

#### **Για να συνδέσετε το μετασχηματιστή ισχύος:**

- 1. Συνδέστε το καλώδιο ρεύματος AC στο μετασχηματιστή ρεύματος AC.
- 2. Συνδέστε το μετασχηματιστή ρεύματος AC στην υποδοχή εισόδου DC στην πίσω πλευρά της συσκευής αναπαραγωγής πολυμέσων HD.
- 3. Συνδέστε το μετασχηματιστή ρεύματος AC σε μια πρίζα ρεύματος.

#### **Σύνδεση συσκευών στη συσκευή αναπαραγωγής πολυμέσων HD**

#### **Για να συνδέσετε συσκευές στη συσκευή αναπαραγωγής πολυμέσων HD:**

- 1. Κάντε ένα από τα ακόλουθα για να συνδέσετε μια οθόνη στη συσκευής αναπαραγωγής πολυμέσων HD:
	- Χρησιμοποιήστε ένα καλώδιο HDMI για να συνδέσετε τη συσκευή αναπαραγωγής πολυμέσων HD σε μια HDTV ή σε μια οθόνη HDMI.

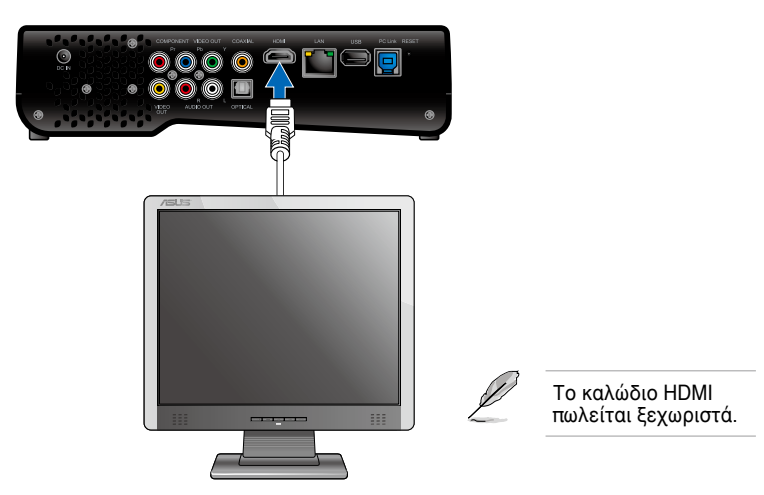

• Χρησιμοποιήστε το παρεχόμενο καλώδιο composite AV για να συνδέσετε τη συσκευή αναπαραγωγής πολυμέσων HD σε μια κανονική τηλεόραση.

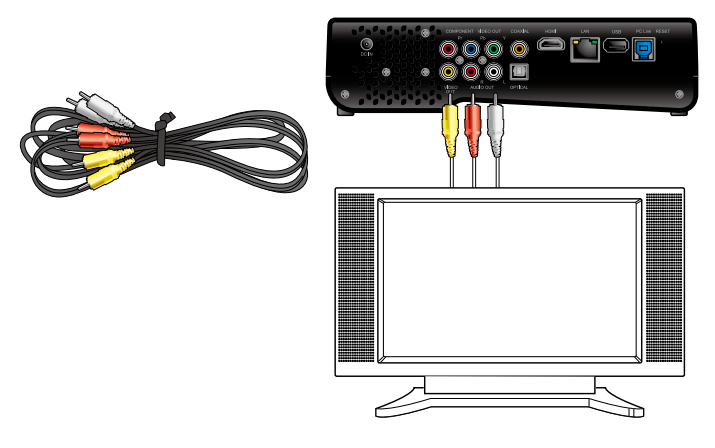

• Χρησιμοποιήστε ένα καλώδιο βίντεο YPbPr και το παρεχόμενο καλώδιο composite ήχου/βίντεο (AV) για να συνδέσετε τη συσκευή αναπαραγωγής πολυμέσων HD σε μια τηλεόραση ή σε μια οθόνη.

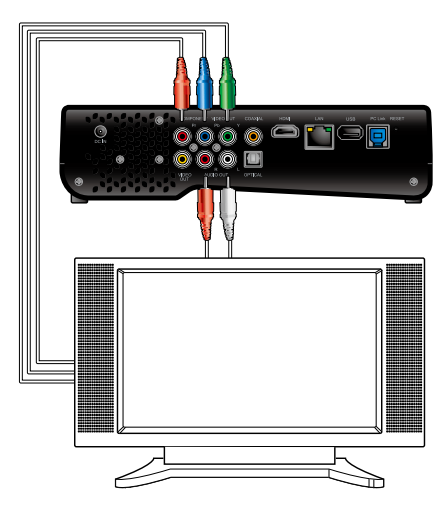

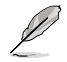

Το καλώδιο βίντεο YPbPr πωλείται ξεχωριστά.

• Χρησιμοποιήστε το καλώδιο ήχου RCA για να συνδέσετε τη συσκευή αναπαραγωγής πολυμέσων HD στο ηχείο Cine5 PC.

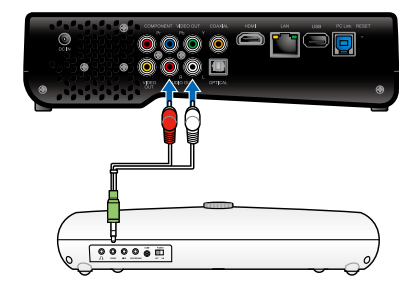

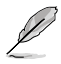

Το καλώδιο RCA παρέχεται μαζί με το ηχείο Cine5 PC.

- 2. Κάντε ένα από τα ακόλουθα για να συνδέσετε μια συσκευή αποθήκευσης ή μια κάρτα μνήμης στη συσκευή αναπαραγωγής πολυμέσων HD:
	- Εισαγάγετε μια συσκευή αποθήκευσης USB/eSATA όπως φορητή μονάδα σκληρού δίσκου ή συσκευή USB τύπου flash στη θύρα USB ή στη θύρα combo USB/eSATA στην αριστερή πλευρά της συσκευής αναπαραγωγής πολυμέσων HD.

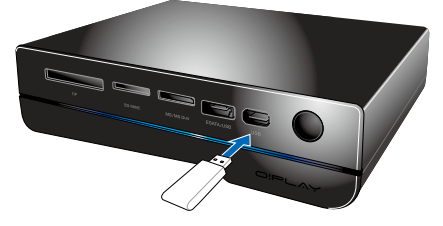

• Εισάγετε μια κάρτα μνήμης όπως SD/MMC, CF και MS/MS-Duo στην κατάλληλη υποδοχή κάρτας στη δεξιά πλευρά της συσκευής αναπαραγωγής πολυμέσων HD.

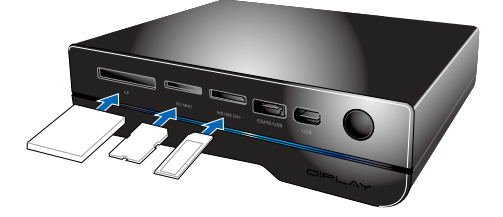

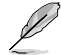

Μπορείτε επίσης να αποκτήσετε πρόσβαση στα αρχεία πολυμέσων που βρίσκονται σε έναν κοινόχρηστο φάκελο ή σε έναν υπολογιστή δικτύου. Για περισσότερα στοιχεία, ανατρέξτε στην ενότητα **Σύνδεση σε δίκτυο** στο Κεφάλαιο 3.

- <span id="page-22-0"></span>3. Χρησιμοποιήστε είτε το παρεχόμενο καλώδιο composite AV ή ένα καλώδιο S/PDIF για να συνδέσετε το ηχητικό σας σύστημα στη συσκευή αναπαραγωγής πολυμέσων HD.
- 4. Συνδέστε το καλώδιο ρεύματος της συσκευής αναπαραγωγής πολυμέσων HD σε μια πρίζα ρεύματος.
- 5. Ενεργοποιήστε την τηλεόραση HDTV, μια απλή τηλεόραση ή οθόνη HDMI.
- 6. Αν χρησιμοποιείτε HDTV ή μια απλή τηλεόραση, ρυθμίστε την σε κατάσταση λειτουργίας βίντεο. Αν χρησιμοποιείτε οθόνη HDMI σιγουρευτείτε ότι η ανάλυση της

οθόνης έχει οριστεί σε **HDMI**.

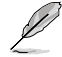

Ανατρέξτε στην τεκμηρίωση που παραλάβατε με την οθόνη HDMI.

#### **Εκκίνηση για πρώτη φορά**

Όταν εκκινείτε τη συσκευή αναπαραγωγής πολυμέσων HD για πρώτη φορά, εμφανίζεται μια σειρά οθονών για να σας καθοδηγήσει στη διαμόρφωση των βασικών ρυθμίσεων της συσκευής αναπαραγωγής πολυμέσων HD.

#### **Για να ξεκινήσετε την πρώτη φορά:**

- 1. Ενεργοποιήστε τη συσκευή αναπαραγωγής πολυμέσων HD και την τηλεόραση HDTV ή μια απλή τηλεόραση ή οθόνη HDMI.
	- Αν χρησιμοποιείτε HDTV ή μια απλή τηλεόραση, ρυθμίστε την σε κατάσταση λειτουργίας βίντεο.
	- Αν χρησιμοποιείτε οθόνη HDMI σιγουρευτείτε ότι η ανάλυση της οθόνης έχει οριστεί σε **HDMI**.
- 2. Εμφανίζεται ο Οδηγός Εγκατάστασης. Ακολουθήστε τις οδηγίες που εμφανίζονται στην οθόνη για να ολοκληρώσετε τον οδηγό εγκατάστασης.

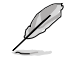

Χρησιμοποιήστε το τηλεχειριστήριο για πλοήγηση στην οθόνη.

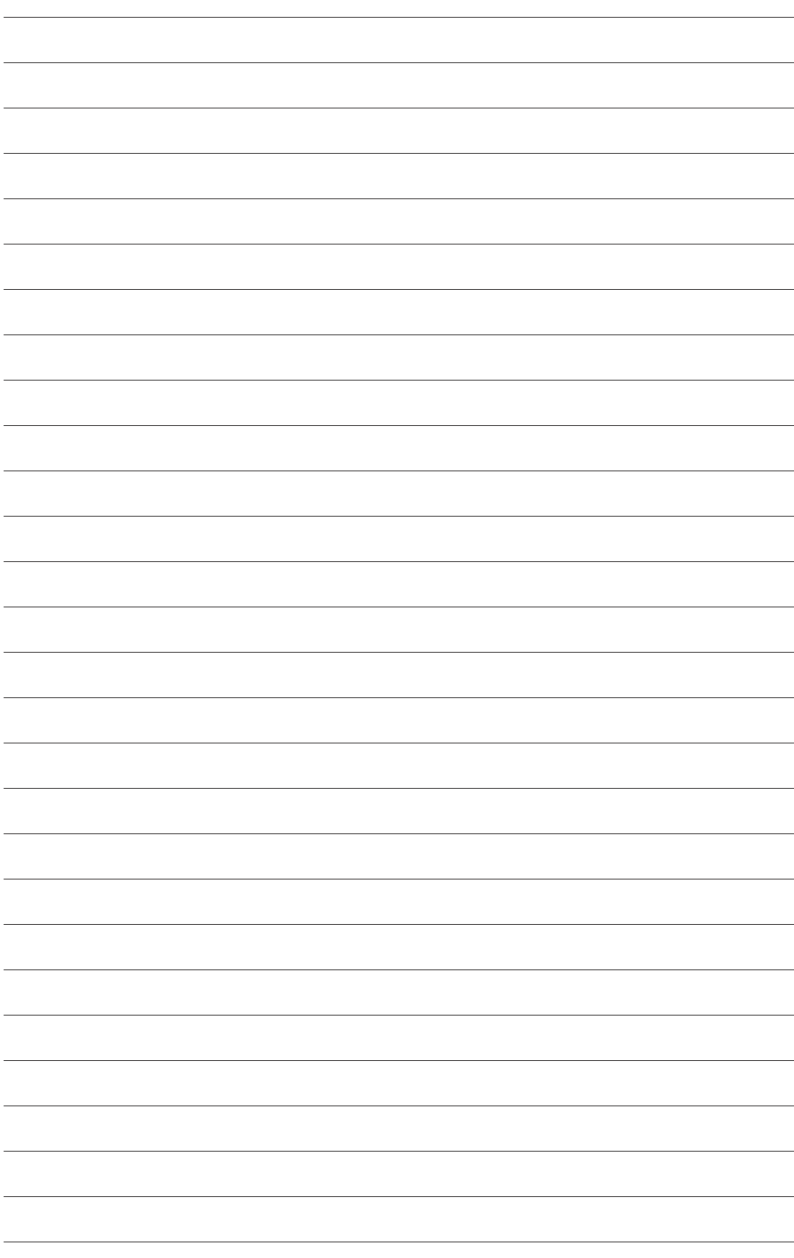

# <span id="page-24-0"></span>**Κεφάλαιο 2 Εγκατάσταση σε δίκτυο και υπηρεσίες**

## **Σύνδεση σε δίκτυο**

#### **Χρήση DHCP IP (εγκατάσταση σε δίκτυο με δρομολογητή)**

Η χρήση του DHCP IP επιτρέπει στο δρομολογητή να εκχωρήσει αυτόματα μια διεύθυνση IP για τη συσκευή αναπαραγωγής πολυμέσων.

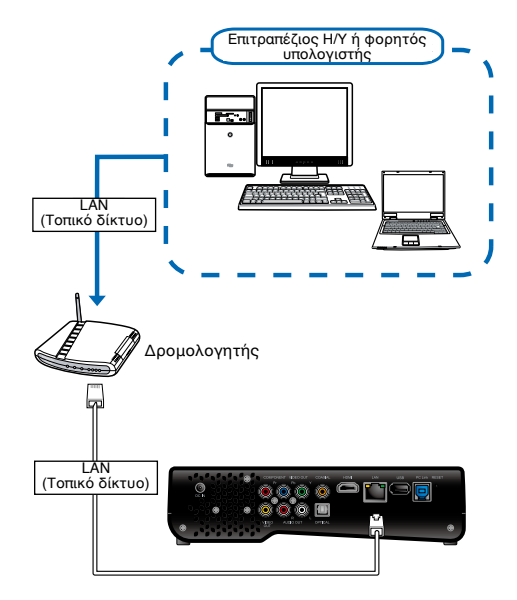

#### **Για να συνδέσετε τη συσκευή στο δίκτυό σας:**

- 1. Συνδέστε το ένα άκρο του καλωδίου RJ-45 στη θύρα LAN στην πίσω πλευρά της συσκευής αναπαραγωγής πολυμέσων ΗD και το άλλο άκρο στη θύρα LAN στο δρομολογητή.
- 2. Συνδέστε τον υπολογιστή σας και τις άλλες αναγκαίες συσκευές στο δρομολογητή.

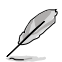

Ανατρέξτε στην τεκμηρίωση που παραλάβατε με το δρομολογητή σας.

3. Συνδέστε όλες τις αναγκαίες συσκευές στη συσκευή αναπαραγωγής πολυμέσων HD.

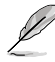

Για περισσότερα στοιχεία, ανατρέξτε στην ενότητα **Σύνδεση συσκευών**<br>**στη συσκευή αναπαραγωγής πολυμέσων HD** στο Κεφάλαιο 1.

4. Από την Αρχική οθόνη, πιέστε τα πλήκτρα αριστερά/δεξιά ¶/<br>για να πλοηγηθείτε στο **Setup** (**Εγκατάσταση)** και στη συνέχεια πατήστε ΟΚ.

Μπορείτε επίσης να πατήσετε για να εκκινήσετε το μενού **Setup (Εγκατάσταση)**.

5. Επιλέξτε **Network (Δίκτυο) > Wired Lan Setup (Εγκατάσταση ενσύρματου τοπικού δικτύου)** και πατήστε ΟΚ.

6. Επιλέξτε **DHCP IP (AUTO) [DHCP IP (ΑΥΤΟΜΑΤΟ)]** και πατήστε ÖK.

**DHCP IP (AVERMATA)** *ETAGEPH IP (MH AYTOMATA* 

- 7. Επιλέξτε είτε **DNS (AUTO) [DNS (ΑΥΤΟΜΑΤΟ)]** ή **DNS (Manual) [DNS (Μη αυτόματο)**] ως τύπο εγκατάστασης και πατήστε ΟΚ:
	- Αν επιλέξετε **DNS (AUTO) [DNS (ΑΥΤΟΜΑΤΟ)]**, ο δρομολογητής εκχωρεί αυτόματα μια διεύθυνση ΙΡ διακομιστή DNS για τη συσκευή αναπαραγωγής πολυμέσων.
	- Αν επιλέξετε **DNS (Manual)[DNS (Μη αυτόματο)]**, πληκτρολογήστε το **DNS Server IP address (Διεύθυνση ΙΡ διακομιστή DNS)**.

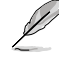

- Χρησιμοποιήστε τα πλήκτρα πάνω/κάτω  $\blacktriangle$  /  $\blacktriangledown$  νια να αυξήσετε/ μειώσετε μια αριθμητική τιμή.
- Χρησιμοποιήστε τα πλήκτρα αριστερά/δεξιά  $\blacktriangleleft$ / $\blacktriangleright$  νια να μετακινηθείτε σε άλλα στοιχεία στο μενού Σύστημα.
- 8. Στο μήνυμα επιβεβαίωσης, επιλέξτε **Yes (Ναι)** για να αποθηκεύσετε τη ρύθμιση.
	- Αν δεν μπορείτε να συνδεθείτε στο δίκτυο στον εργασιακό σας χώρο επικοινωνήστε με το διαχειριστή δικτύου.
		- Αν θέλετε να αποκτήσετε πρόσβαση σε κοινόχρηστα δικτυακά αρχεία, σιγουρευτείτε ότι τα αρχεία αυτά βρίσκονται στο δίκτυο και είναι κοινόχρηστα. Για περισσότερα στοιχεία, ανατρέξτε στην ενότητα **Κοινή χρήση αρχείων πολυμέσων στο δίκτυο** σε αυτό το κεφάλαιο.

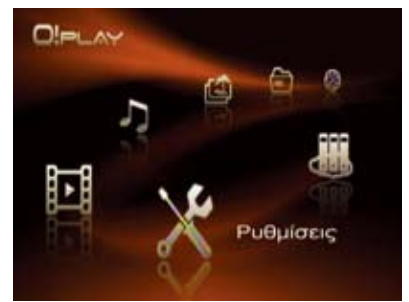

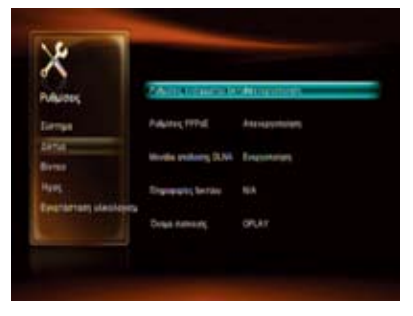

#### <span id="page-26-0"></span>**Χρήση FIX IP (εγκατάσταση δικτύου με απευθείας σύνδεση σε υπολογιστή)**

Η χρήση του FIX IP επιτρέπει στη συσκευή αναπαραγωγής πολυμέσων να συνδεθεί απευθείας στον υπολογιστή.

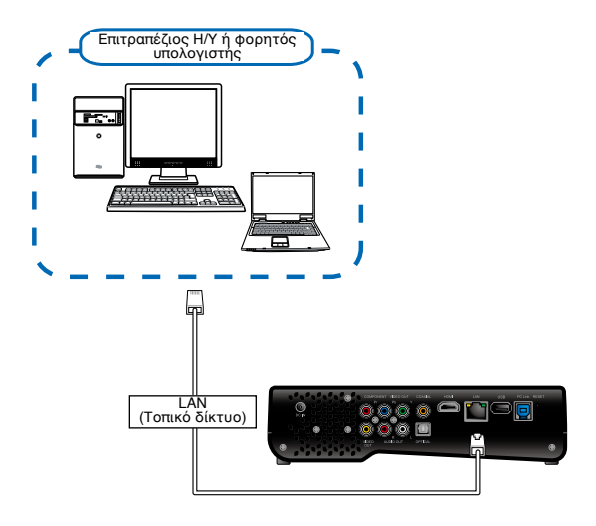

#### **Για να συνδέσετε τη συσκευή στο δίκτυό σας:**

- 1. Συνδέστε το ένα άκρο του καλωδίου RJ-45 στη θύρα LAN στην πίσω πλευρά της συσκευής αναπαραγωγής πολυμέσων ΗD και το άλλο άκρο στον υπολογιστή.
- 2. Συνδέστε όλες τις αναγκαίες συσκευές στη συσκευή αναπαραγωγής πολυμέσων HD.

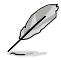

Για περισσότερα στοιχεία, ανατρέξτε στην ενότητα **Σύνδεση συσκευών στη συσκευή αναπαραγωγής πολυμέσων HD** στο Κεφάλαιο 1.

- 3. Από την Αρχική οθόνη, πιέστε τα πλήκτρα αριστερά/δεξιά (/ ) για να πλοηγηθείτε στο **Setup (Εγκατάσταση)** και στη συνέχεια πατήστε ΟΚ. Μπορείτε επίσης να πατήσετε (%) για να εκκινήσετε το μενού **Setup (Εγκατάσταση)**.
- 4. Επιλέξτε **Network (Δίκτυο) > Wired Lan Setup (Εγκατάσταση ενσύρματου τοπικού δικτύου)** και πατήστε ΟΚ.
- 5. Επιλέξτε **FIX IP (MANUAL) [FIX IP (ΜΗ ΑΥΤΟΜΑΤΟ)]** και πατήστε ΟΚ.

DHCP IP (AYTOMATA) *ETAGEPH IP (MH AYTOMATA)*  6. Από την οθόνη **FIX IP**, πληκτρολογήστε τη Διεύθυνση ΙΡ και τη Μάσκα υποδικτύου.

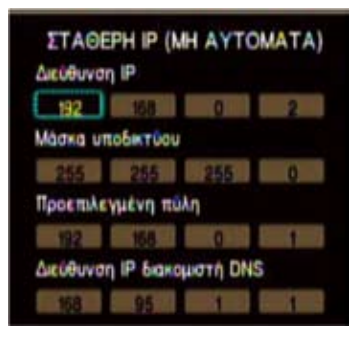

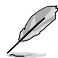

- Χρησιμοποιήστε τα πλήκτρα πάνω/κάτω ▲ / ▼ νια να αυξήσετε/ μειώσετε μια αριθμητική τιμή.
- Χρησιμοποιήστε τα πλήκτρα αριστερά/δεξιά ◀/▶για να μετακινηθείτε σε άλλα στοιχεία στο μενού Σύστημα.
- Μπορείτε να χρησιμοποιήσετε τις προεπιλεγμένες ρυθμίσεις για τη Διεύθυνση IP και τη Μάσκα υποδικτύου:
	- **Διεύθυνση ΙΡ**: 192.168.0.2
	- **Μάσκα υποδικτύου**: 255.255.255.0
- Μπορείτε να ενημερωθείτε για τη διεύθυνση IP και τη μάσκα υποδικτύου από τον πάροχο υπηρεσιών διαδικτύου (ISP) στον οποίο ανήκετε.
- 7. Στο μήνυμα επιβεβαίωσης, επιλέξτε **Yes (Ναι)** για να αποθηκεύσετε τη ρύθμιση.
- 8. Στον υπολογιστή σας, πρέπει να πληκτρολογήσετε την ίδια μάσκα υποδικτύου με αυτήν της συσκευής αναπαραγωγής πολυμέσων HD. Για περισσότερα στοιχεία, ανατρέξτε στην επόμενη ενότητα **Διαμόρφωση των ρυθμίσεων της διεύθυνσης IP στον υπολογιστή σας**.

#### **Διαμόρφωση των ρυθμίσεων διεύθυνσης ΙΡ στον υπολογιστή σας**

Για να αποκτήσετε πρόσβαση στη συσκευή αναπαραγωγής πολυμέσων HD όταν χρησιμοποιείτε **FIX IP**, πρέπει να έχετε τις σωστές ρυθμίσεις TCP/IP στον υπολογιστή σας.

Ακολουθήστε από τις παρακάτω οδηγίες αυτές που αντιστοιχούν στο λειτουργικό σύστημα που είναι εγκατεστημένο στον υπολογιστή σας.

Χρησιμοποιήστε τις ακόλουθες προεπιλεγμένες ρυθμίσεις IP:

- **IP address (Διεύθυνση IP)**: 192.168.0.xxx Το xxx μπορεί να είναι οποιοσδήποτε αριθμός μεταξύ 2 και 254. Σιγουρευτείτε ότι η διεύθυνση ΙΡ δεν χρησιμοποιείται από άλλη συσκευή.
- **Subnet Mask (Μάσκα υποδικτύου)**: 255.255.255.0 (ίδια με τη συσκευή αναπαραγωγής πολυμέσων HD)

#### **Λειτουργικό σύστημα Windows® XP**

- 1. Κάντε κλικ στο **Start (Έναρξη)** > **Control Panel (Πίνακας Ελέγχου)** > **Network Connection (Συνδέσεις δικτύου)**. Κάντε δεξί κλικ στο **Local Area Connection (Σύνδεση τοπικού δικτύου)** και επιλέξτε **Properties (Ιδιότητες)**.
- 2. Επιλέξτε **Internet Protocol (TCP/ IP)** και κάντε κλικ στο **Properties (Ιδιότητες)**.

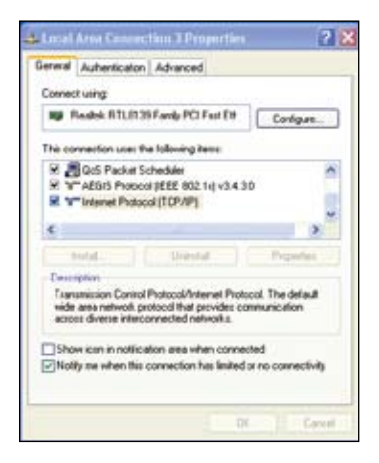

- 3. Επιλέξτε **Use the following IP address: (Χρήση της ακόλουθης διεύθυνσης ΙΡ:)** και πληκτρολογήστε **IP address (Διεύθυνση ΙΡ)** και **Subnet mask (Μάσκα υποδικτύου)**.
- 4. Κάντε κλικ στο **OK** όταν τελειώσετε.

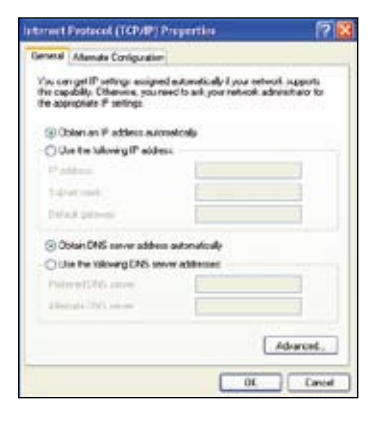

#### **Λειτουργικό σύστημα Windows® Vista/7**

- 1. Κάντε κλικ στο **Start (Έναρξη)** > **Control Panel (Πίνακας Ελέγχου)** > **Network and Sharing Center (Κέντρο δικτύου και κοινής χρήσης)**. Κάντε δεξί κλικ στο **Local Area Connection (Σύνδεση τοπικού δικτύου)** και επιλέξτε **Properties (Ιδιότητες)**.
- 2. Επιλέξτε **Internet Protocol Version 4 (TCP/IPv4)** και κάντε κλικ στο **Properties (Ιδιότητες)**.

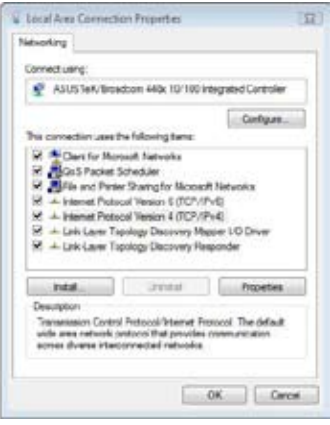

- 3. Επιλέξτε **Use the following IP address: (Χρήση της ακόλουθης διεύθυνσης ΙΡ:)** και πληκτρολογήστε **IP address (Διεύθυνση ΙΡ)** και **Subnet mask (Μάσκα υποδικτύου)**.
- 4. Κάντε κλικ στο **OK** όταν τελειώσετε.

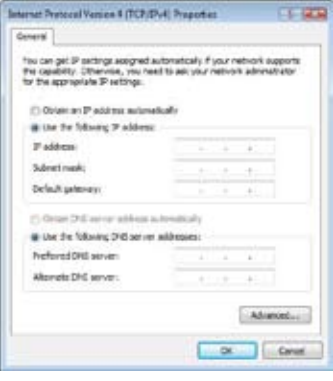

#### **Λειτουργικό σύστημα Mac X 10.5.xx**

- 1. Επιλέξτε μενού **Apple** > **System Preferences (Προτιμήσεις συστήματος)**. Επιλέξτε **Network (Δίκτυο)**.
- 2. Επιλέξτε **Manually (Μη αυτόματο)**.
- 3. Πληκτρολογήστε **IP address (Διεύθυνση ΙΡ)** και **Subnet mask (Μάσκα υποδικτύου)**.
- 4. Κάντε κλικ στο **Apply (Εφαρμογή)** όταν τελειώσετε.

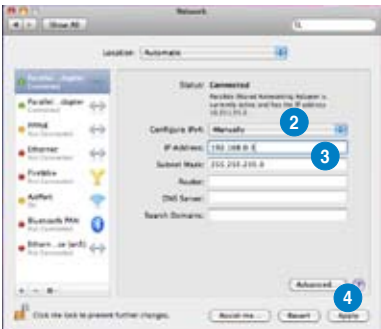

#### **Έλεγχος της διεύθυνσης IP του υπολογιστή σας**

Για να δείτε τη διεύθυνση IP του υπολογιστή σας σε λειτουργικό σύστημα Windows®:

- 1. Κάντε κλικ στο κουμπί **Start (Έναρξη)** > **Run (Εκτέλεση)**.
- 2. Στο παράθυρο **Run (Εκτέλεση)**, πληκτρολογήστε **cmd** ή **command** και κάντε κλικ στο **OK**.
- 3. Θα εμφανιστεί το παράθυρο MS DOS. Πληκτρολογήστε τη λέξη **ipconfig** και, στη συνέχεια, πατήστε το πλήκτρο Enter. Θα εμφανιστεί η διεύθυνση IP του υπολογιστή σας.

#### <span id="page-31-0"></span>**PPPoE**

To PPPoE (Point-to-Point Protocol over Ethernet - Διασημειακό πρωτόκολλο μέσω Ethernet) είναι ένα πρωτόκολλο για τη σύνδεση πολλών χρηστών υπολογιστών που ανήκουν στο ίδιο τοπικό δίκτυο Ethernet σε μια απομακρυσμένη τοποθεσία μέσω κοινού εξοπλισμού. Το PPPoE παρέχει την ικανότητα σύνδεσης ενός δικτύου κεντρικών υπολογιστών μέσω μιας απλής συσκευής γεφύρωσης σε έναν συγκεντρωτή απομακρυσμένης πρόσβασης.

Πολλά ενοικιαζόμενα διαμερίσματα, ξενοδοχεία και επιχειρήσεις παρέχουν τώρα κοινόχρηστη πρόσβαση στο Internet πάνω από γραμμές DSL με χρήση Ethernet και PPPoE.

#### **Για να διαμορφώσετε τις ρυθμίσεις PPPoE στη συσκευή O!Play HD2:**

- 1. Από την Αρχική οθόνη, πιέστε τα πλήκτρα αριστερά/δεξιά  $\blacktriangleleft$ / $\blacktriangleright$  για να πλοηνηθείτε στο **Setup (Ενκατάσταση)** και στη συνέχεια πατήστε ΟΚ. Μπορείτε επίσης να πατήσετε (%) για να εκκινήσετε το μενού **Setup (Εγκατάσταση)** .
- 2. Επιλέξτε **Network (Δίκτυο) > PPPoE Setup (Εγκατάσταση PPPoE)** και πατήστε ΟΚ.

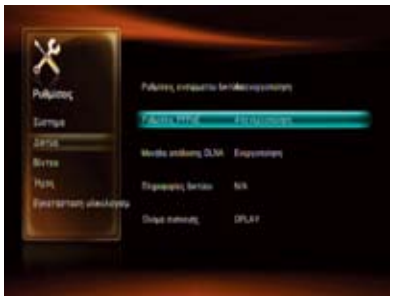

3. Επιλέξτε **PPPoE Username (Όνομα χρήστη PPPoE)** ή **PPPoE Password (Κωδικός πρόσβασης PPPoE),** και πατήστε ΟΚ.

**Ovoug xpnd tn PPPoE** Κωδικός προσβασης PPP

- 4. Χρησιμοποιήστε το πληκτρολόγιο που εμφανίζεται στην οθόνη για να εισαγάγετε το **PPPoE Username (Όνομα χρήστη PPPoE)** και το **PPPoE Password (Κωδικός πρόσβασης PPPoE)** που έχετε λάβει από τον πάροχο υπηρεσιών διαδικτύου (ISP).
- 5. Στο μήνυμα επιβεβαίωσης, επιλέξτε **Yes (Ναι)** για να αποθηκεύσετε τη ρύθμιση.

#### <span id="page-32-0"></span>**DLNA**

Το DLNA (Digital Living Network Alliance - Συμμαχία για Ψηφιακή Συμβατότητα στο Σπίτι) είναι ένα πρότυπο που χρησιμοποιείται από τις εταιρείες κατασκευής καταναλωτικών ηλεκτρονικών συσκευών για να επιτρέπει στις συσκευές που χρησιμοποιούνται για ψυχαγωγία μέσα στο σπίτι να μοιράζονται μεταξύ τους και να απολαμβάνουν το περιεχόμενό τους σε ένα οικιακό δίκτυο.

Το ψηφιακό σπίτι είναι μια εξέλιξη της ιδέας ότι οι Η/Υ, οι ηλεκτρονικές καταναλωτικές συσκευές και οι φορητές συσκευές πρέπει να συνεργάζονται απρόσκοπτα μέσω ενσύρματου ή ασύρματου δικτύου για κοινή χρήση ψηφιακού περιεχομένου μέσα στο οικιακό περιβάλλον. Η ψηφιακή ζωή επεκτείνει αυτήν την ιδέα για να συμπεριλάβει επίσης και το κινητό περιεχόμενο.

Η ψηφιακή ζωή έχει στόχο να σας παρέχει άμεση σύνδεση μεταξύ των ψηφιακών συσκευών σας ανεξάρτητα της μάρκας. Θα απολαύσετε την ελευθερία πρόσβασης, αναπαραγωγής και κοινής χρήσης των αγαπημένων σας ταινιών, μουσικής και φωτογραφιών στο σπίτι.

Κατ' αρχήν χρειάζεστε ένα ενσύρματο οικιακό δίκτυο και είστε έτοιμοι να ξεκινήσετε. Αυτό συμβαίνει γιατί οι συσκευές DLNA συνδέονται, ανακαλύπτουν η μία την άλλη και επικοινωνούν μεταξύ τους πάνω από το οικιακό δίκτυο.

#### **Για να ενεργοποιήσετε τη λειτουργία DLNA στη συσκευή O!Play HD2:**

- 1. Δπό την Αρχική οθόνη, πιέστε τα πλήκτρα αριστερά/δεξιά  $\blacklozenge/\blacktriangleright$  για να πλοηγηθείτε στο **Setup (Εγκατάσταση)** και στη συνέγεια πατήστε ΟΚ. Μπορείτε επίσης να πατήσετε (%) για να εκκινήσετε το μενού **Setup (Εγκατάσταση)** .
- 2. Επιλέξτε **System (Σύστημα).**  Πιέστε τα πλήκτρα πάνω/κάτω / για πλοήγηση στο **DLNA Renderer (Λειτουργία DLNA)**, και πιέστε ΟΚ.

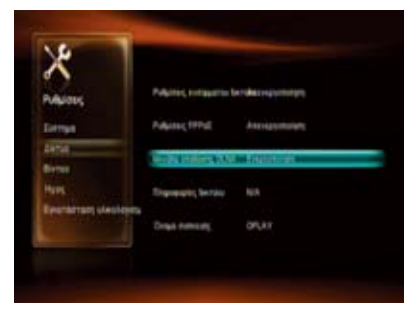

3. Επιλέξτε **On (Ενεργ.)** για να ενεργοποιήσετε τη λειτουργία DI NA<sup>:</sup>

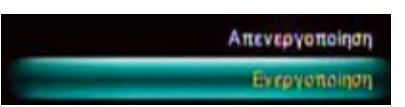

#### <span id="page-33-0"></span>**UPnP**

Το O!Play HD2 υποστηρίζει UPnP. Τα αρχεία μουσικής, φωτογραφιών και βίντεο στο διακομιστή πολυμέσων UPnP θα ταξινομούνται αυτόματα. Σιγουρευτείτε ότι το Windows Media Player 11 είναι εγκατεστημένο στον υπολογιστή σας ως διακομιστής πολυμέσων UPnP.

#### **Για να εγκαταστήσετε το UPnP για Windows® XP:**

- 1. Κάντε κλικ στο **Start (Έναρξη)** > **Control Panel (Πίνακας ελέγχου)** > **Add or Remove Programs (Προσθήκη ή αφαίρεση προγραμμάτων)**.
- 2. Κάντε κλικ στο **Add/Remove Windows Components (Προσθήκη ή αφαίρεση στοιχείων των Windows)**.
- 3. Επιλέξτε **Networking Services (Υπηρεσίες δικτύου)**, στη συνέχεια κάντε κλικ στο **Details... (Λεπτομέρειες...)**.

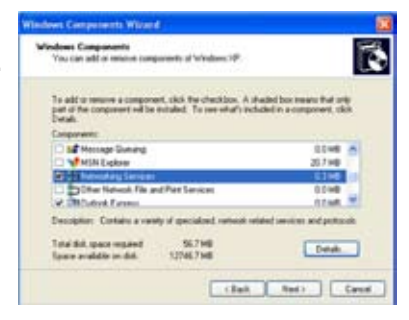

4. Επιλέξτε **Internet Gateway Discovery and Control Client (Ανακάλυψη πύλης Internet και πελάτης ελέγχου)** και **UPnP User Interface (Διεπαφή χρήστη UPnP)**. Στη συνέχεια, κάντε κλικ στο **OK** για να εγκαταστήσετε τις επιλεγμένες λειτουργίες.

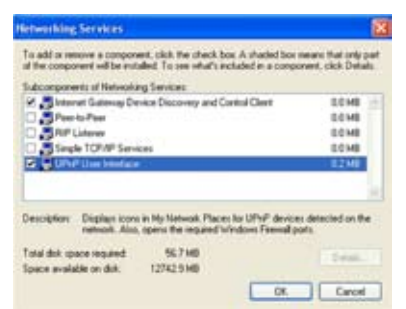

5. Πηγαίνετε στο **Control Panel (Πίνακας Ελέγχου) > Administrative Tools (Εργαλεία διαχείρισης) > Services (Υπηρεσίες)**.

6. Βρείτε τα στοιχεία **HTTP SSL**, **SSDP Discovery Service (Υπηρεσία εντοπισμού SSDP)**, **Universal Plug and Play Device Host (Κεντρική συσκευή τοποθέτησης και άμεσης λειτουργίας γενικής χρήσης)** και **Windows Media Player** και αλλάξτε την επιλογή **Startup Type (Τύπος εκκίνησης)** σε **Automatic (Αυτόματο)**.

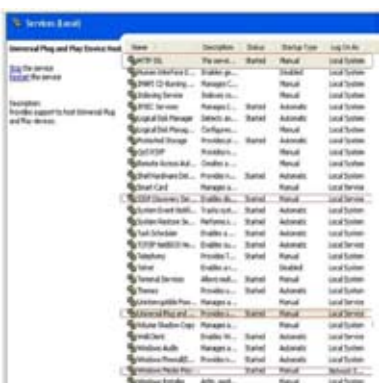

#### **Για να προσθέσετε τα αρχεία πολυμέσων στη βιβλιοθήκη του Windows Media Player 11:**

- 1. Ανοίξτε το Windows Media Player 11 στον υπολογιστή σας.
- 2. Κάντε κλικ στο **Library (Βιβλιοθήκη)** > **Add to Library... (Προσθήκη σε βιβλιοθήκη...)** για να προσθέσετε τα αρχεία πολυμέσων στη βάση δεδομένων. Ανατρέξτε στη Βοήθεια των Windows για περισσότερες πληροφορίες.

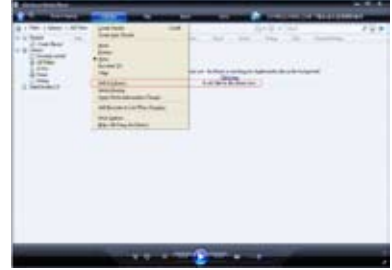

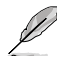

Μερικά φορμά αρχείων ενδέχεται να μην υποστηρίζονται από το Windows Media Player. Επισκεφτείτε τη διαδικτυακή τοποθεσία της Microsoft για περισσότερες λεπτομέρειες.

#### **Για να εγκαταστήσετε το Windows Media Player 11:**

- 1. Σιγουρευτείτε ότι οι ρυθμίσεις δικτύου στον υπολογιστή σας είναι σωστές και ότι το O!Play HD2 βρίσκεται στην Αρχική οθόνη.
- 2. Από την Αρχική οθόνη, πιέστε τα πλήκτρα αριστερά/δεξιά / για να πλοηγηθείτε στο **File Manager (Διαχείριση αρχείων)** και στη συνέχεια πατήστε ΟΚ.

3. Πλοηγηθείτε στο **UPnP**, στη συνέχεια πιέστε ΟΚ.

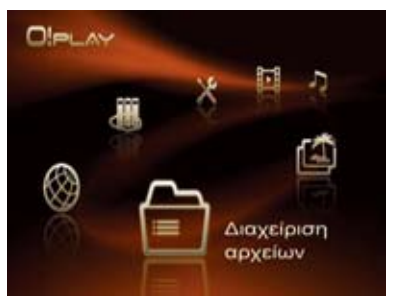

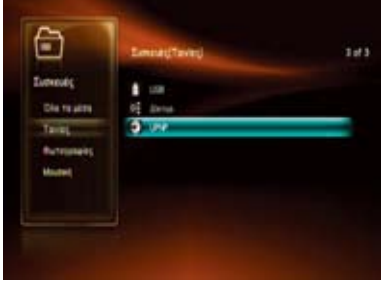

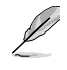

Μπορείτε επίσης να εισάγετε το διακομιστή πολυμέσων UPnP από τα μενού **Movies (Ταινίες) /Music (Μουσική) /Photo (Φωτογραφίες)**. Ανατρέξτε στην ενότητα 3 για λεπτομέρειες.

4. Ανοίξτε το Windows Media Player 11 στον υπολογιστή σας και κάντε κλικ στο **Library (Βιβλιοθήκη)** > **Media Sharing (Κοινή χρήση πολυμέσων)**.

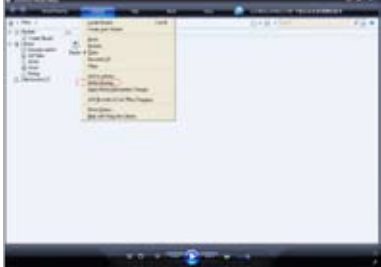
5. Επιλέξτε το στοιχείο **Share my media (Κοινή χρήση των πολυμέσων μου)** και θα εμφανιστεί στην οθόνη το εικονίδιο **Unknown Device (Άγνωστη συσκευή)**. Επιλέξτε αυτό το εικονίδιο και στη συνέχεια κάντε κλικ στο **Allow (Να επιτρέπεται)** και στο **OK**.

> Η επιλογή **Unknown Device (Άγνωστη συσκευή)** είναι η συσκευή αναπαραγωγής πολυμέσων O!Play HD2.

Αν το εικονίδιο **Unknown Device (Άγνωστη συσκευή)** δεν εμφανίζεται στην οθόνη, κάντε κλικ στο **Settings (Ρυθμίσεις)**.

Επιλέξτε το στοιχείο **Allow new devices and computers automatically (Να επιτρέπονται νέες συσκευές και υπολογιστές αυτόματα)** και κάντε κλικ στο **OK**.

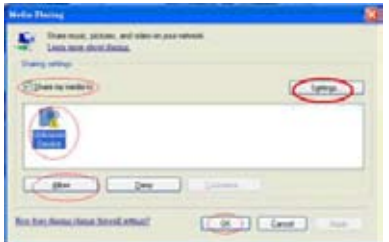

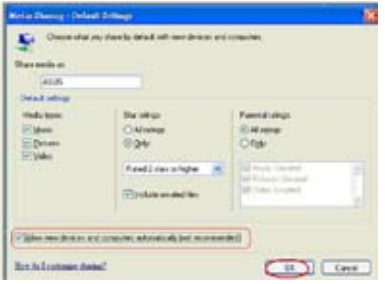

#### **Για να χρησιμοποιήσετε τα αρχεία πολυμέσων μέσω του διακομιστή πολυμέσων UPnP:**

1. Τώρα πρέπει να είστε σε θέση να δείτε τον υπολογιστή σας (διακομιστή πολυμέσων UPnP) στη λίστα συσκευών **UPnP**.

> Αν το όνομα του υπολογιστή δεν εμφανίζεται στη λίστα, επαναλάβετε τα βήματα 2-3 στην προηγούμενη σελίδα.

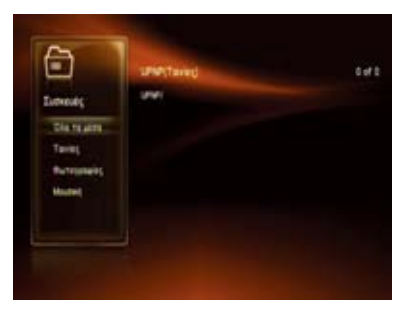

- 2. Επιλέξτε το όνομα του υπολογιστή σας (διακομιστής πολυμέσων UPnP) και πιέστε ΟΚ.
- 3. Πλοηγηθείτε στο φάκελο που επιθυμείτε και πιέστε ΟΚ για να απολαύσετε τα αρχεία πολυμέσων.

Τα αρχεία πολυμέσων στον υπολογιστή σας (διακομιστής πολυμέσων UPnP) ταξινομούνται στις κατηγορίες All Media (Όλα τα πολυμέσα), Music (Μουσική), Pictures (Φωτογραφίες) και Video (Βίντεο).

# **Κοινή χρήση αρχείων μέσω του δικτύου**

## **Κοινή χρήση αρχείων στο λειτουργικό σύστημα Windows® XP**

**Για να διαμορφώσετε τον υπολογιστή σας ώστε να επιτρέπει την κοινή χρήση φακέλων:**

1. Κάντε κλικ στο **Start (Έναρξη)> Control Panel (Πίνακας Ελέγχου) > Network and Internet Connection (Δίκτυο και σύνδεση στο Internet) > Network Setup Wizard (Οδηγός εγκατάστασης δικτύου)**.

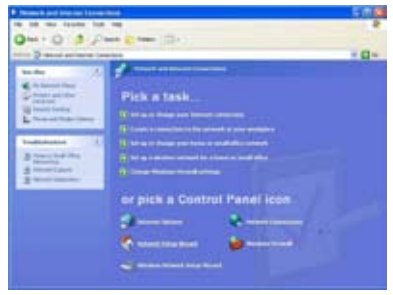

- 2. Επιλέξτε το πλαίσιο **Turn on file and printer sharing (Ενεργοποίηση κοινής χρήσης αρχείων και εκτυπωτών)**.
- 3. Όταν τελειώσετε, κάντε κλικ στο **Finish (Τέλος)**.

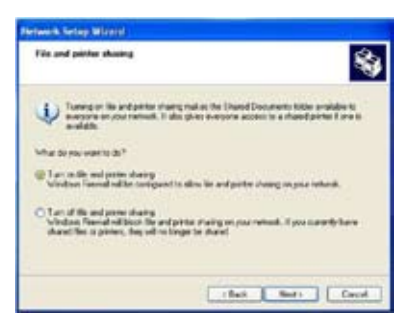

#### **Για κοινή χρήση αρχείων στο λειτουργικό σύστημα Windows® XP:**

- 1. Στον υπολογιστή σας, επιλέξτε το φάκελο που περιέχει τα αρχεία τα οποία θέλετε να μοιραστείτε.
- 2. Κάντε δεξί κλικ στο φάκελο που επιθυμείτε και επιλέξτε **Sharing and Security (Κοινή χρήση και Ασφάλεια)**.

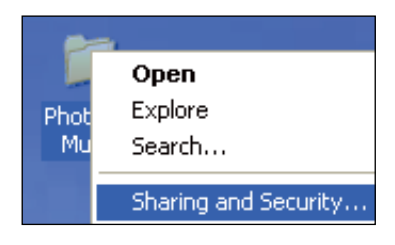

3. Επιλέξτε **Share this folder (Κοινή χρήση αυτού του φακέλου)**.

> Αν θέλετε να ορίσετε δικαιώματα προσβασης για τους χρηστες, καντε κλικ στο **Permissions (Δικαιώματα)**. Κάντε κλικ στο **Apply (Εφαρμογή)** όταν τελειώσετε.

4. Ένα εικονίδιο με το σύμβολο του χεριού εμφανίζεται στο φάκελο για να υποδείξει ότι τα περιεχόμενα του φακέλου είναι κοινόχρηστα μέσω του δικτύου.

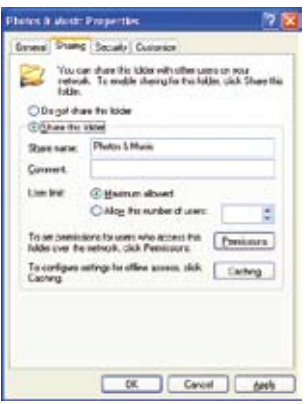

## **Κοινή χρήση αρχείων στο λειτουργικό σύστημα Windows® Vista**

Στο λειτουργικό σύστημα Windows® Vista, μπορείτε να μοιραστείτε αρχεία με οποιονδήποτε από τους παρακάτω δύο τρόπους:

- Κοινή χρήση αρχείων από φάκελο στον υπολογιστή.
- Κοινή χρήση αρχείων από τον Δημόσιο φάκελο.

## **Κοινή χρήση αρχείων από ένα φάκελο στον υπολογιστή σας Για κοινή χρήση αρχείων από ένα φάκελο στον υπολογιστή σας:**

- 1. Στον υπολογιστή σας, επιλέξτε το φάκελο που περιέχει τα αρχεία τα οποία θέλετε να μοιραστείτε.
- 2. Κάντε δεξί κλικ στον επιλεγμένο φάκελο και επιλέξτε **Sharing (Κοινή χρήση)**.
- 3. Στην οθόνη **File Sharing (Κοινή χρήση αρχείων)** επιλέξτε το χρήστη του δικτύου με τον οποίο θέλετε να κάνετε κοινή χρήση αρχείων από την αναπτυσσόμενη λίστα και κάντε κλικ στο **Add (Προσθήκη)**.
- 4. Για να ορίσετε δικαιώματα για το χρήστη του δικτύου, επιλέξτε οποιοδήποτε από τα επίπεδα δικαιωμάτων από την αναπτυσσόμενη λίστα στο **Permission Level (Επίπεδο δικαιωμάτων)**:
	- **Ανάγνωση**: Επιλέξτε το αν θέλετε ο χρήστης να διαθέτει μόνο δικαιώματα ανάγνωσης στα κοινόχρηστα αρχεία. Ο χρήστης δεν θα μπορεί να προσθέσει, να τροποποιήσει ή να διαγράψει τα κοινόχρηστα αρχεία.
	- **Συμβολή**: Επιλέξτε το για να επιτρέψετε στο χρήστη να προβάλει και να προσθέτει κοινόχρηστα αρχεία. Ο χρήστης μπορεί να τροποποιήσει ή να διαγράψει μόνο τα δικά του κοινόχρηστα αρχεία.
	- **Συγκάτοχος**: Επιλέξτε το για να επιτρέψετε στο χρήστη να προβάλει, να προσθέτει ή να διαγράφει κοινόχρηστα αρχεία.
- 5. Όταν τελειώσετε, κάντε κλικ στο **Share (Κοινή χρήση)**.

## **Κοινή χρήση αρχείων από το Δημόσιο φάκελο**

Ο Δημόσιος φάκελος σας επιτρέπει να κάνετε κοινή χρήση των αρχείων σας με άλλα άτομα από τον υπολογιστή σας ή με άλλους χρήστες του δικτύου.

#### **Για κοινή χρήση αρχείων από το Δημόσιο φάκελο:**

- 1. Κάντε κλικ στο > **Documents (Έγγραφα)**.
- 2. Από το **Favorite Links (Αγαπημένες συνδέσεις)**στη μπάρα πλοήγησης, κάντε κλικ στο **Public (Δημόσιο)**. Τοποθετήστε αρχεία ή φακέλους που θέλετε να μοιραστείτε σε υποφακέλους στο Δημόσιο φάκελο.

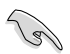

Για να περιορίσετε την πρόσβαση στα αρχεία και στους φακέλους στο Δημόσιο φάκελο, ανατρέξτε στις επόμενες ενότητες.

#### **Για να περιορίσετε τα δικαιώματα πρόσβασης χρηστών στο Δημόσιο φάκελο:**

Μπορείτε να ενεργοποιήσετε τη λειτουργία κοινής χρήσης με προστασία μέσω κωδικού πρόσβασης για να περιορίσετε την πρόσβαση στο Δημόσιο φάκελο μόνο σε άτομα με λογαριασμούς χρήστη και κωδικούς πρόσβασης στον υπολογιστή σας.

- 1. Κάντε κλικ στο > **Control Panel (Πίνακας ελέγχου)**> **Network and Internet (Δίκτυο και Internet)** > **Network and Sharing Center (Κέντρο δικτύου και κοινής χρήσης)** για να εκκινήσετε το Κέντρο Δικτύου και Κοινής Χρήσης.
- 2. Από την αναπτυσσόμενη λίστα **Password protected sharing (Κοινή χρήση με προστασία μέσω κωδικού πρόσβασης)**, επιλέξτε **Turn on password protected sharing (Ενεργοποίηση κοινής χρήσης με προστασία μέσω κωδικού πρόσβασης)**.
- 3. Όταν τελειώσετε, κάντε κλικ στο **Apply (Εφαρμογή)**.

#### **Για να ρυθμίσετε τα δικαιώματα πρόσβασης χρηστών στο Δημόσιο φάκελο:**

- 1. Κάντε κλικ στο > **Control Panel (Πίνακας ελέγχου)**> **Network and Internet (Δίκτυο και Internet)** > **Network and Sharing Center (Κέντρο δικτύου και κοινής χρήσης)** για να εκκινήσετε το Κέντρο Δικτύου και Κοινής Χρήσης.
- 2. Από την αναπτυσσόμενη λίστα **Public folder sharing (Κοινή χρήση δημόσιου φακέλου)**, επιλέξτε μία από τις ακόλουθες επιλογές:
	- **Ενεργοποίηση της κοινής χρήσης ώστε οποιοσδήποτε με πρόσβαση στο δίκτυο να μπορεί να ανοίξει αρχεία**
	- **Ενεργοποίηση της κοινής χρήσης ώστε οποιοσδήποτε με πρόσβαση στο δίκτυο να μπορεί να ανοίξει, να αλλάξει και να δημιουργήσει αρχεία**
	- **Απενεργοποίηση της κοινής χρήσης (τα άτομα με σύνδεση σε αυτόν τον υπολογιστή συνεχίζουν να διαθέτουν πρόσβαση σε αυτό το φάκελο)**
- 3. Όταν τελειώσετε, κάντε κλικ στο **Apply (Εφαρμογή)**.

## **Κοινή χρήση αρχείων στο λειτουργικό σύστημα Windows® 7**

**Για να διαμορφώσετε τον υπολογιστή σας ώστε να επιτρέπει την κοινή χρήση φακέλων:**

1. Κάντε κλικ στο **Start (Έναρξη) > Control Panel (Πίνακας Ελέγχου)**> **Network and Internet (Δίκτυο και Internet) > Network and Sharing Center (Κέντρο δικτύου και κοινής χρήσης)> Choose homegroup and sharing options (Επιλογή οικιακής ομάδας και επιλογές κοινής χρήσης) > Change advanced sharing settings... (Αλλαγή ρυθμίσεων κοινής χρήσης για προχωρημένους...)**.

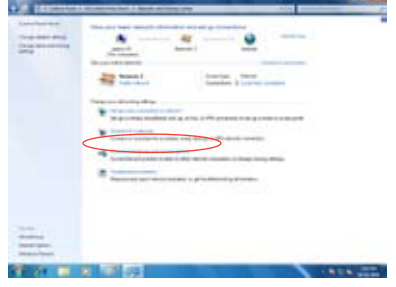

2. Σιγουρευτείτε ότι έχουν επιλεχθεί σωστά οι ακόλουθες επιλογές: **Ενεργοποίηση του εντοπισμού δικτύου Ενεργοποίηση της κοινής χρήσης αρχείων και εκτυπωτών Η ροή πολυμέσων είναι απενεργοποιημένη Να επιτρέπεται στα Windows η διαχείριση των συνδέσεων της οικιακής ομάδας (προτείνεται)**

#### **Για κοινή χρήση αρχείων στο λειτουργικό σύστημα Windows® 7:**

- 1. Στον υπολογιστή σας, επιλέξτε το φάκελο που περιέχει τα αρχεία τα οποία θέλετε να μοιραστείτε.
- 2. Κάντε δεξί κλικ στο φάκελο και επιλέξτε **Properties (Ιδιότητες)**.
- 3. Επιλέξτε την καρτέλα **Sharing (Κοινή χρήση)** > **Advanced Sharing... (Κοινή χρήση για προχωρημένους...)**.

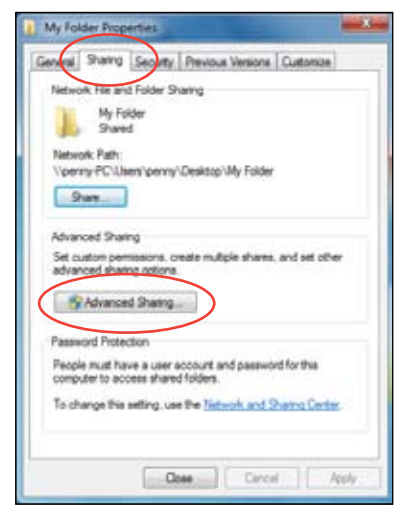

4. Επιλέξτε το στοιχείο **Share this folder (Κοινή χρήση αυτού του φακέλου)** και κάντε κλικ στο **Permissions (Δικαιώματα)**.

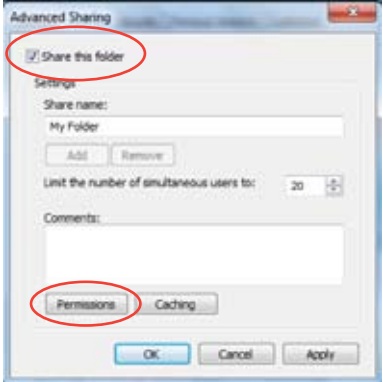

5. Επιλέξτε το χρήστη του δικτύου με τον οποίο θέλετε να μοιράζεστε αρχεία και ρυθμίστε τις επιλογές ελέγχου πρόσβασης.

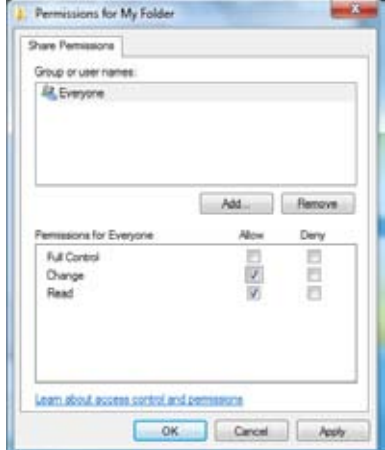

## **Κοινή χρήση αρχείων στο λειτουργικό σύστημα Mac X 10.5.xx**

**Για κοινή χρήση φακέλου στο λειτουργικό σύστημα Mac OS:**

- 1. Επιλέξτε μενού **Apple** > **System Preferences (Προτιμήσεις συστήματος)**. Κάντε κλικ στο κουμπί **Sharing (Κοινή χρήση)**.
- 2. Κάντε κλικ στο εικονίδιο + για προβολή των διαθέσιμων φακέλων. Επιλέξτε το φάκελο που θέλετε να μοιραστείτε.
- 3. Προσθέστε την ομάδα χρηστών Όλοι.
- 4. Επαναλάβετε τα βήματα 2 -3 για να μοιραστείτε και άλλους φακέλους.
- 5. Όταν τελειώσετε, κάντε κλικ στο **Options...(Επιλογές...)**.
- 6. Επιλέξτε το πλαίσιο **Share files and folders using SMB (Κοινή χρήση αρχείων και φακέλων με χρήση SMB)** και κάντε κλικ στο **Done (Τέλος)**.

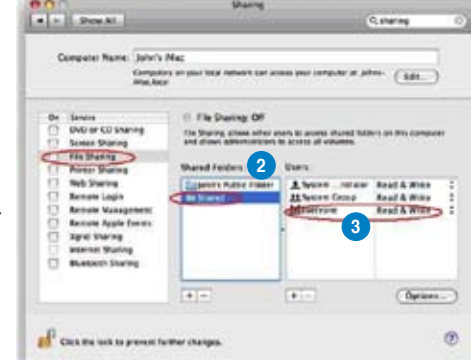

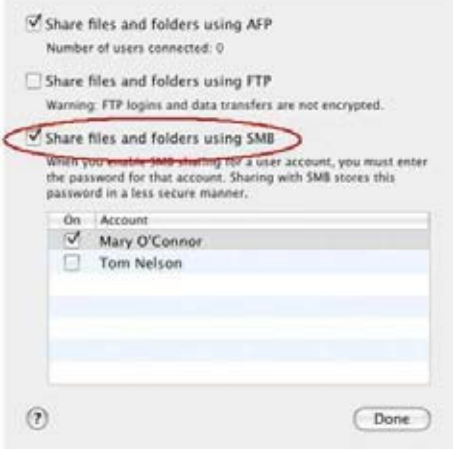

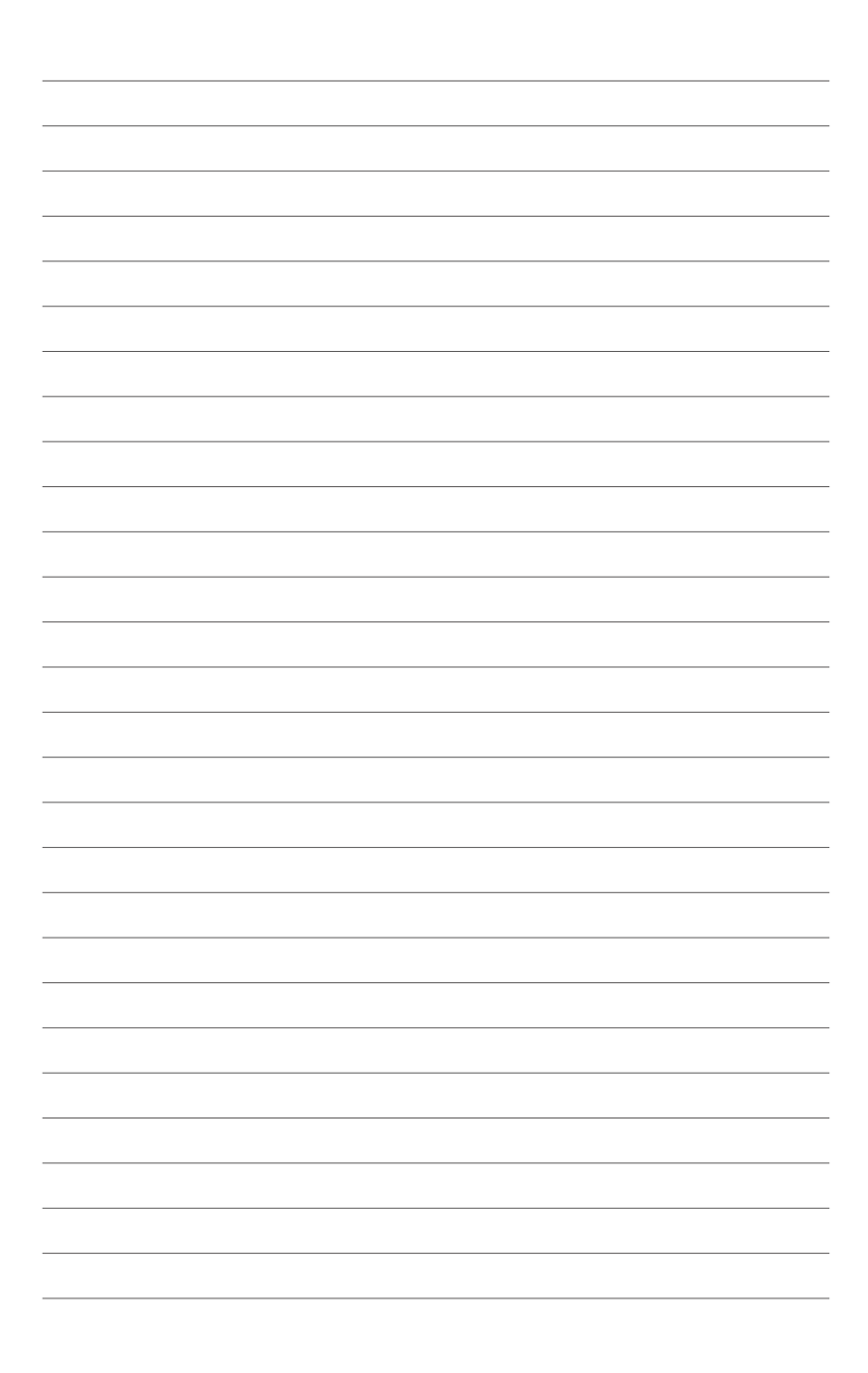

# **Κεφάλαιο 3 Χρήση της συσκευής αναπαραγωγής πολυμέσων O!Play HD2**

# **Η Αρχική οθόνη**

Η Αρχική οθόνη περιλαμβάνει τις ακόλουθες βασικές επιλογές: **Movies (Ταινίες)**, **Music (Μουσική)**, **Photo (Φωτογραφία)**, **File Manager (Διαχείριση αρχείων)**, **On-line Media (On-line πολυμέσα)**, **NAS** και **Setup (Εγκατάσταση)**.

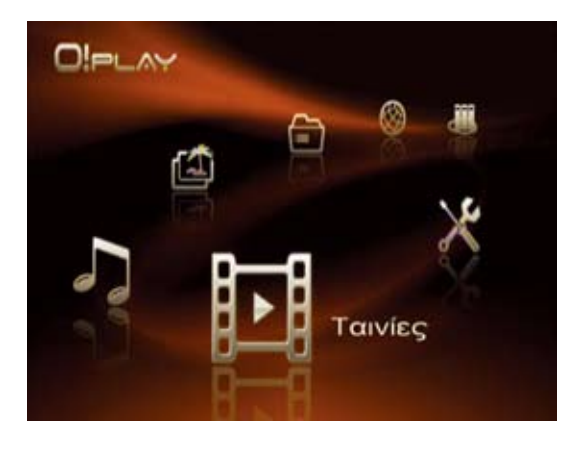

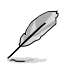

Η επιλογή **File Manager (Διαχείριση αρχείων)** σας επιτρέπει να προβάλλετε όλα τα αρχεία πολυμέσων που βρίσκονται στις συσκευές αποθήκευσης και στο δίκτυο.

# **Διαμόρφωση των ρυθμίσεων του O!Play HD2**

**Για να διαμορφώσετε τς ρυθμίσεις του O!Play HD2:**

1. Από την Αρχική οθόνη, πιέστε τα πλήκτρα αριστερά/δεξιά  $\blacktriangleleft$ / $\blacktriangleright$ για να πλοηγηθείτε στο **Setup (Εγκατάσταση)** και στη συνέχεια πατήστε ΟΚ.

> Μπορείτε επίσης να πατήσετε για να εκκινήσετε το μενού **Setup (Εγκατάσταση)** .

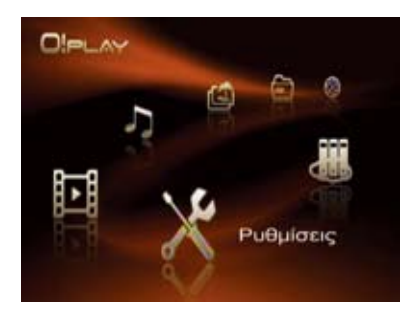

- 2. Πιέστε τα πλήκτρα πάνω/κάτω / για να πλοηγηθείτε στις επιλογές **System (Σύστημα)**, **Network (Δίκτυο)**, **Video (Βίντεο)**, **Audio (Ήχος)** και **Firmware Setup (Εγκατάσταση υλικολογισμικού)**, στη συνέχεια πιέστε το δεξί πλήκτρο ▶ ή ΟΚ για να επιλέξετε το στοιχείο που θέλετε να διαμορφώσετε.
- 3. Πιέστε τα πλήκτρα πάνω/κάτω / για να πλοηγηθείτε στο στοιχείο που θέλετε να διαμορφώσετε.
- 4. Πιέστε το δεξί πλήκτρο ▶ ή OK για να εισαγάγετε το υπομενού του και χρησιμοποιήστε τα

πλήκτρα πάνω/κάτω ▲ / ▼ για να επιλέξετε τη ρύθμιση.

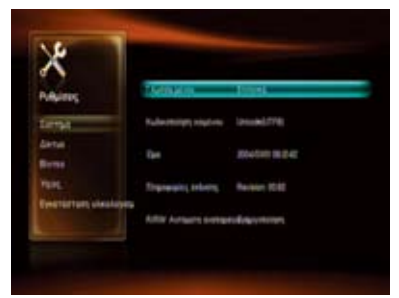

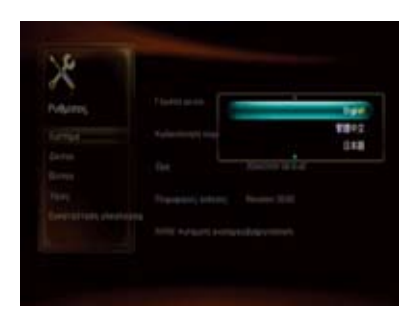

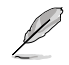

Χρησιμοποιήστε τα πλήκτρα πάνω/κάτω ▲ / ▼ για να αυξήσετε/μειώσετε μια αριθμητική τιμή.

5. Πιέστε  $0$ Κ για να αποθηκεύσετε ή πιέστε  $(\Rightarrow)$  για να ακυρώσετε τις ρυθμίσεις που πραγματοποιήσατε.

Το μενού **Setup (Εγκατάσταση)** του O!Play HD2 σας επιτρέπει να διαμορφώσετε τις ακόλουθες ρυθμίσεις.

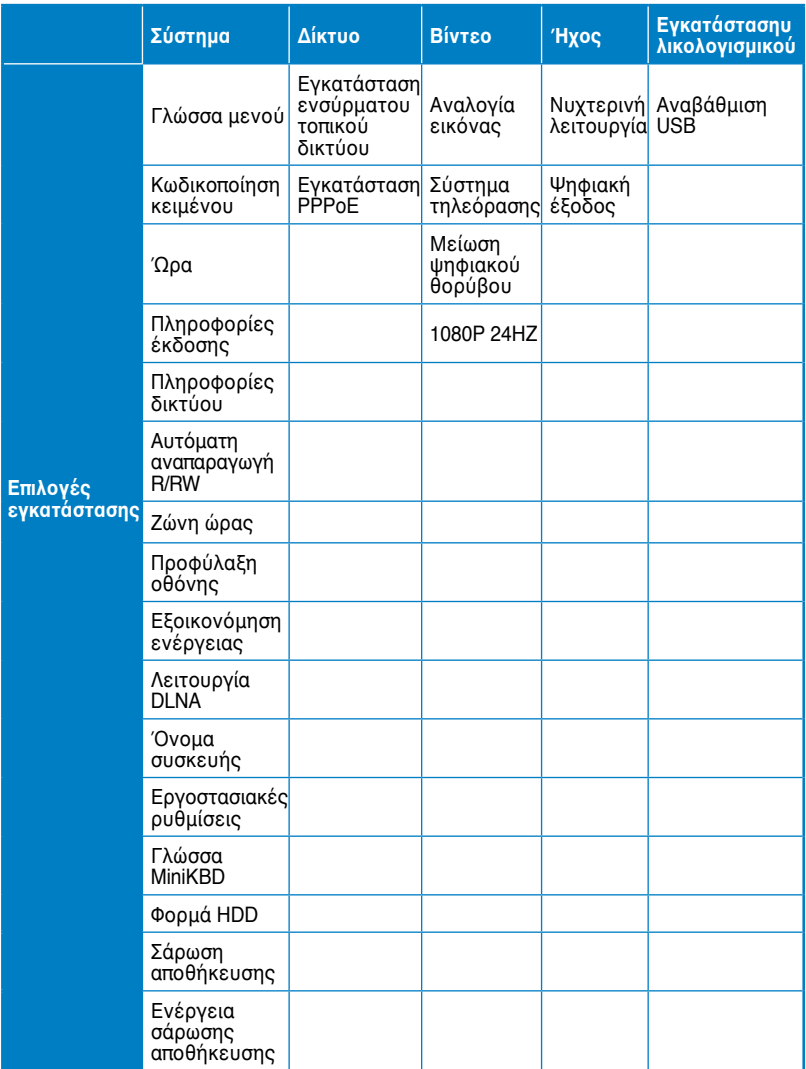

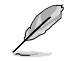

Μπορείτε να πιέσετε (⊠*)* για να διαμορφώσετε τις ρυθμίσεις αναπαραγωγής ενώ απολαμβάνετε ένα αρχείο πολυμέσων.

# **Αναπαραγωγή ενός αρχείου βίντεο**

## **Κουμπιά ελέγχου βίντεο στο τηλεχειριστήριο**

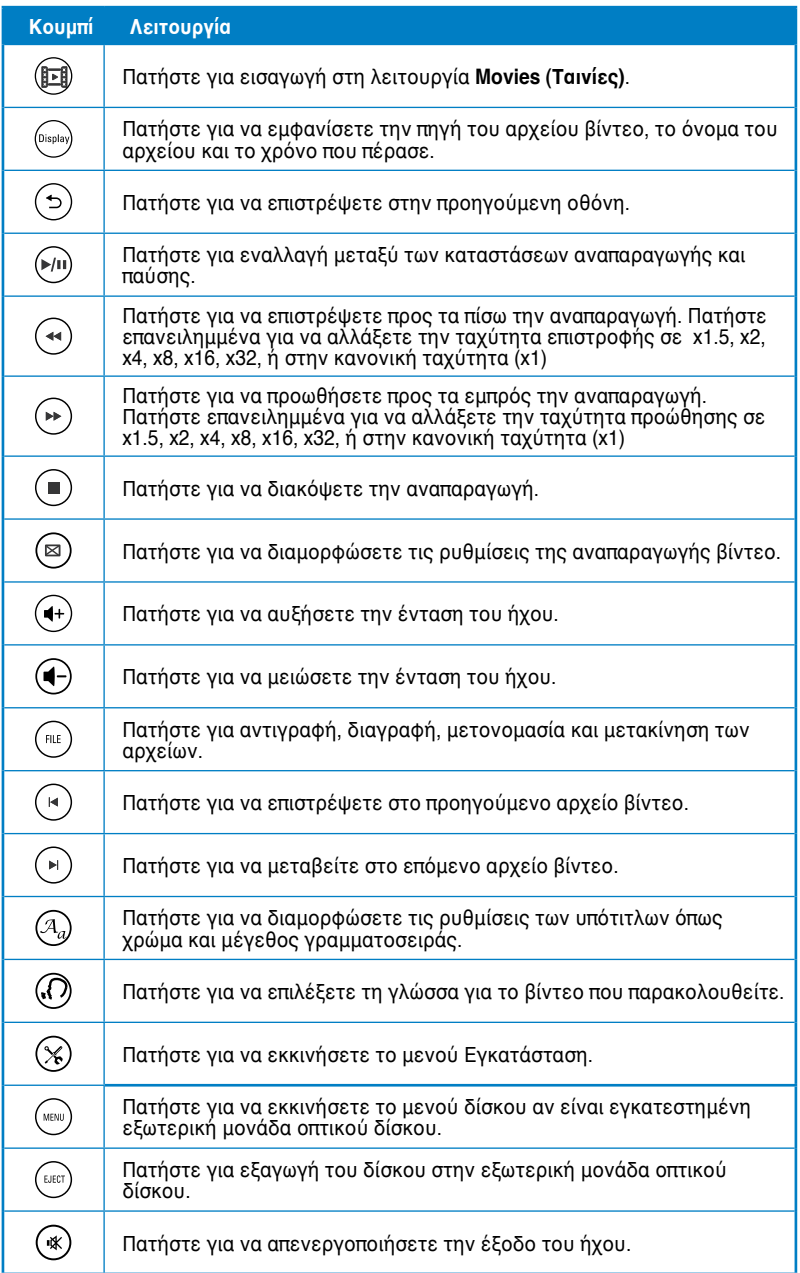

## **Αναπαραγωγή ενός αρχείου βίντεο**

## **Για να αναπαράγετε ένα αρχείο βίντεο:**

1. Από την Αρχική οθόνη, πιέστε τα πλήκτρα αριστερά/δεξιά / για να πλοηγηθείτε στην επιλογή **Movies (Ταινίες)** και στη συνέχεια πατήστε ΟΚ.

> Μπορείτε επίσης να πατήσετε για εισαγωγή στη λειτουργία **Movies (Ταινίες)**.

2. Χρησιμοποιήστε τα πλήκτρα πάνω/κάτω ▲ / ▼, επιλέξτε την πηγή του αρχείου βίντεο και πατήστε ΟΚ.

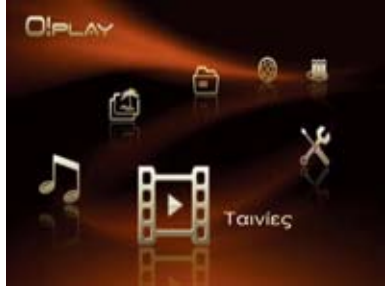

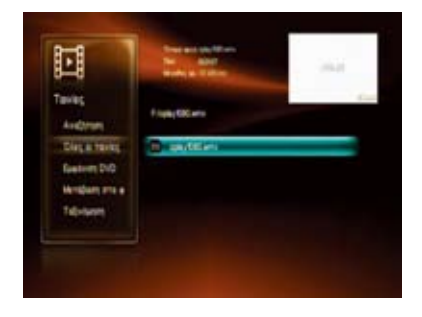

Πριν αποκτήσετε πρόσβαση σε ένα αρχείο πολυμέσων πάνω από το δίκτυο, σιγουρευτείτε ότι ο φάκελος που περιέχει το αρχείο είναι κοινόχρηστος. Για περισσότερα στοιχεία, ανατρέξτε στην ενότητα **Κοινή χρήση αρχείων στο δίκτυο** στο Κεφάλαιο 2.

3. Χρησιμοποιήστε τα πλήκτρα πάνω/κάτω ▲ / ▼ για να εντοπίσετε το βίντεο που θέλετε να αναπαράνετε. Πατήστε OK ή (►/ΙΙ) για να αναπαράγετε το βίντεο.

Μπορείτε να πατήστε  $\binom{n_E}{k}$  για αντιγραφή, διαγραφή, μετονομασία και μετακίνηση του επιλεγμένου αρχείου.

## **Αναπαραγωγή ταινίας από την εξωτερική μονάδα οπτικού δίσκου**

1. Πρέπει να ενεργοποιήσετε τη λειτουργία αυτόματης αναπαραγωγής του O!Play HD2. Πηγαίνετε στο **Setup (Εγκατάσταση)** > **System (Σύστημα)** και στη συνέχεια ενεργοποιήστε το **R/RW Auto-Play (Αυτόματη αναπαραγωγή R/RW)**.

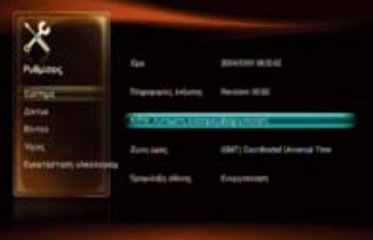

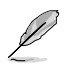

Το O!Play HD2 υποστηρίζει μόνο οικιακά VCD/DVD.

- 2. Συνδέστε την εξωτερική μονάδα οπτικού δίσκου στο O!Play HD2, και τοποθετήστε το VCD/DVD στη μονάδα.
- 3. Το VCD/DVD προβάλλει αυτόματα το βασικό μενού.

Μπορείτε να πατήσετε το κουμπί για να εκκινήσετε το μενού ρύθμισης της αναπαραγωγής VCD/DVD και το κουμπί (εκετ) για

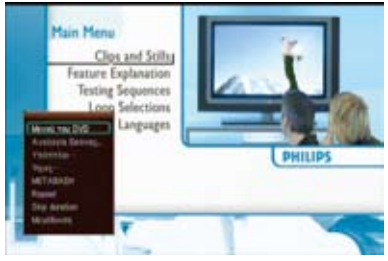

εξαγωγή του VCD/DVD από την εξωτερική μονάδα οπτικού δίσκου.

## **Διαμόρφωση των ρυθμίσεων των υπότιτλων**

Το πλήκτρο Υπότιτλων  $(\widehat{A}_{q})$  σας επιτρέπει να διαμορφώσετε τις ρυθμίσεις υπότιτλων όπως μέγεθος και χρώμα γραμματοσειράς.

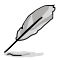

- Βεβαιωθείτε ότι η κατάσταση των υπότιτλων είναι ορισμένη σε **On (Ενεργή)**.
- Βεβαιωθείτε ότι το φορμά των υπότιτλων υποστηρίζεται από το O!Play HD2. Αλλιώς, δεν θα μπορείτε να διαμορφώσετε τις ρυθμίσεις υπότιτλων.

## **Για να διαμορφώσετε τις ρυθμίσεις των υπότιτλων:**

- 1. Κατά τη διάρκεια της αναπαραγωγής, πατήστε  $({}^{\mathcal{A}}{}_{a})$  για να εκκινήσετε το μενού υπότιτλων.
- 2. Χρησιμοποιήστε τα πλήκτρα πλοήγησης για να μετακινηθείτε στις επιλογές και να πραγματοποιήσετε τις αλλαγές σας στις ρυθμίσεις υπότιτλων.

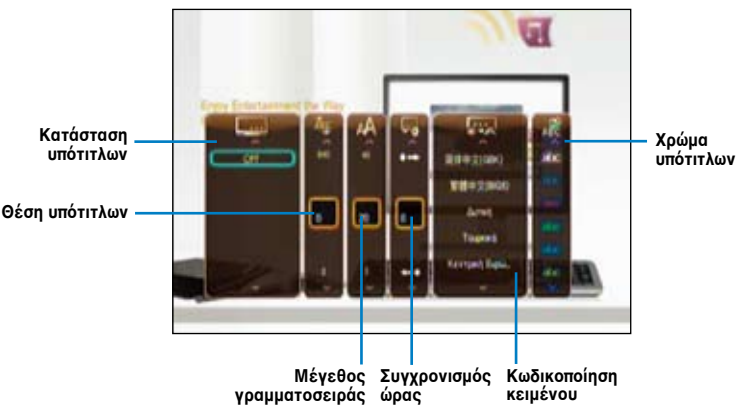

#### **Μενού Υπότιτλων**

## **Διαμόρφωση των ρυθμίσεων της αναπαραγωγής βίντεο**

Το μενού ρυθμίσεων της αναπαραγωγής βίντεο σάς επιτρέπει να διαμορφώσετε πολλές ρυθμίσεις βίντεο όπως τις ρυθμίσεις **Aspect Ratio (Αναλογία εικόνας)**, **Subtitle (Υπότιτλοι)**, τη διαμόρφωση **Audio (Ήχος)**, τις επιλογές **Playback Search (Αναζήτηση αναπαραγωγής)**, **Repeat (Επανάληψη)** την επιλογή **Skip duration (Διάρκεια παράλειψης)** και τις ρυθμίσεις για το **Zoom (Ζουμ)**.

**Για να διαμορφώσετε τις ρυθμίσεις αναπαραγωγής βίντεο:**

- 1. Κατά τη διάρκεια της αναπαραγωγής, πατήστε για να εκκινήσετε το μενού ρύθμισης της αναπαραγωγής βίντεο.
- 2. Πατήστε τα πλήκτρα πάνω/κάτω / για να πλοηγηθείτε στη λειτουργία την οποία θέλετε να διαμορφώσετε. Πατήστε ΟΚ νια να εισαχθείτε στο υπομενού για επιβεβαίωση της επιλογής.
- 3. Πλοηγηθείτε στην επιλογή που επιθυμείτε, στη συνέχεια πατήστε ΟΚ για αποθήκευση ή πατήστε (φ) για να ακυρώσετε τις ρυθμίσεις που κάνατε.

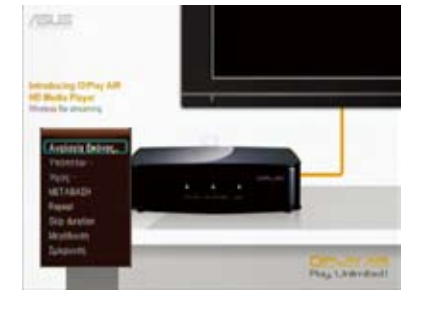

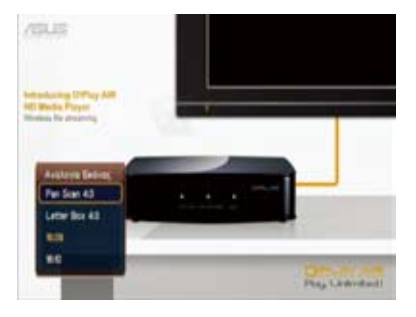

# **Αναπαραγωγή μουσικής**

## **Κουμπιά ελέγχου μουσικής στο τηλεχειριστήριο**

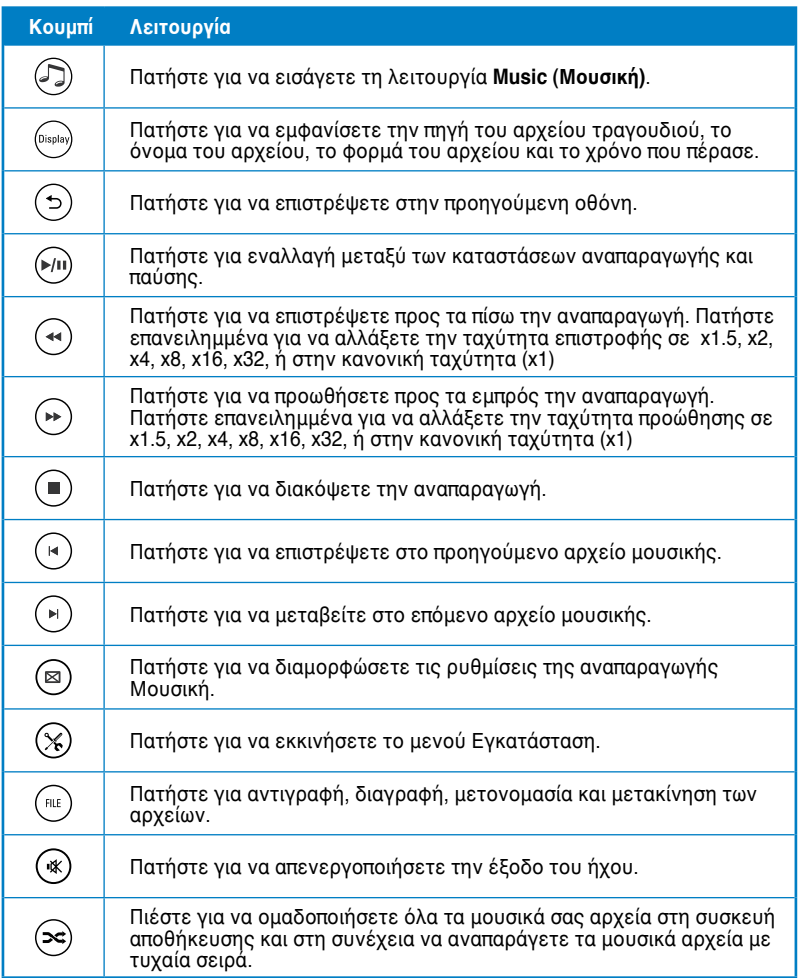

## **Αναπαραγωγή ενός αρχείου μουσικής**

## **Για να αναπαράγετε ένα αρχείο μουσικής:**

1. Από την Αρχική οθόνη, πιέστε τα πλήκτρα αριστερά/δεξιά / για να πλοηγηθείτε στην επιλογή **Music (Μουσική)** και στη συνέχεια πατήστε ΟΚ. Μπορείτε επίσης να πατήσετε για εισαγωγή στη λειτουργία. **Music (Μουσική)**.

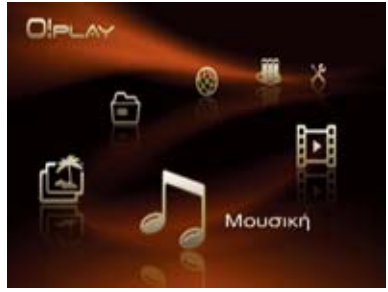

2. Χρησιμοποιήστε τα πλήκτρα πάνω/κάτω ▲ / ▼, επιλέξτε την πηγή του αρχείου μουσικής και πατήστε ΟΚ.

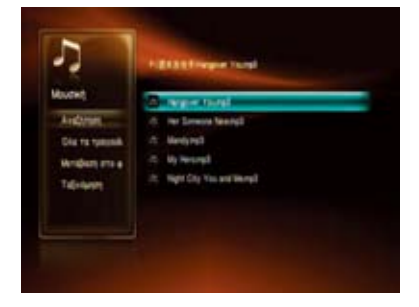

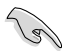

Πριν αποκτήσετε πρόσβαση σε ένα αρχείο πολυμέσων πάνω από το δίκτυο, σιγουρευτείτε ότι ο φάκελος που περιέχει το αρχείο είναι κοινόχρηστος. Για περισσότερα στοιχεία, ανατρέξτε στην ενότητα **Κοινή χρήση αρχείων στο δίκτυο** στο Κεφάλαιο 2.

3. Χρησιμοποιήστε τα πλήκτρα πάνω/κάτω ▲ / ▼ για να εντοπίσετε τη μουσική που θέλετε να ακούσετε. Πατήστε ΟΚ ή (\*/\*) για να αναπαράγετε τη μουσική.

Μπορείτε να πατήστε  $\overset{\text{\tiny{\textsf{(BL)}}}}{=}$  για αντιγραφή, διαγραφή, μετονομασία και μετακίνηση του επιλεγμένου αρχείου.

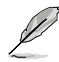

Πατήστε (>ς) για να ομαδοποιήσετε όλα τα μουσικά σας αρχεία στη συσκευή αποθήκευσης και στη συνέχεια να αναπαράγετε τα μουσικά αρχεία με τυχαία σειρά.

## **Διαμόρφωση των ρυθμίσεων της αναπαραγωγής ήχου**

Το μενού ρυθμίσεων αναπαργωγής ήχου σας επιτρέπει τη διαμόρφωση των ρυθμίσεων ήχου όπως οι επιλογές **Repeat (Επανάληψη)** και **Shuffle Loop (Συνεχής τυχαία αναπαραγωγή)**.

#### **Για να διαμορφώσετε τις ρυθμίσεις αναπαραγωγής ήχου:**

- 1. Κατά τη διάρκεια της αναπαραγωγής, πατήστε για να εκκινήσετε το μενού ρύθμισης της αναπαραγωγής ήχου.
- 2. Πατήστε τα πλήκτρα πάνω/κάτω  $\blacktriangle$  /  $\blacktriangledown$  για να πλοηγηθείτε στη λειτουργία την οποία θέλετε να διαμορφώσετε. Πατήστε το για επιβεβαίωση της επιλογής.

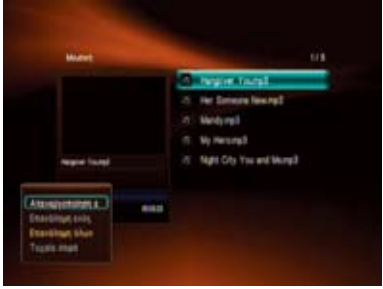

## **Για να διαμορφώσετε τις ρυθμίσεις ήχου από τη λειτουργία Εγκατάστασης:**

1. Από την Αρχική οθόνη, πιέστε τα πλήκτρα αριστερά/δεξιά / για να πλοηγηθείτε στο **Setup (Εγκατάσταση)** και στη συνέχεια πατήστε ΟΚ.

> Μπορείτε επίσης να πατήσετε για να εκκινήσετε το μενού **Setup (Εγκατάσταση)** .

2. Πλοηγηθείτε στην επιλογή **Audio (Ήχος)**, στη συνέχεια πατήστε το δεξί πλήκτρο ▶ για να σας

επιτρέψει να επιλέξετε τις ρυθμίσεις ήχου.

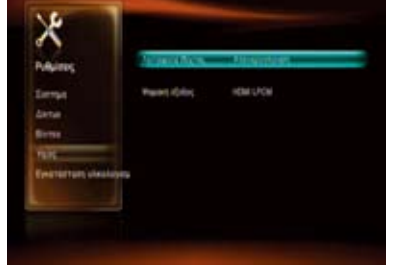

Μπορείτε να ενεργοποιήσετε την επιλογή **Night Mode (Νυχτερινή λειτουργία)** για να ακούτε μουσική τη νύχτα, χωρίς να ενοχλείτε τους άλλους.

Αν θέλετε να διαμορφώσετε την επιλογή **Digital Output (Ψηφιακή έξοδος)**, ανατρέξτε στα ακόλουθα για τις περιγραφές των επιλογών:

- **HDMI LPCM (Προεπιλογή):** Κάντε αυτήν την επιλογή όταν συνδέετε την τηλεόρασή σας στη θύρα HDMI της συσκευής αναπαραγωγής πολυμέσων.
- **HDMI RAW:** Κάντε αυτή την επιλογή για τον πολυκαναλικό δέκτη ήχου. Τα δεδομένα ήχου τύπου RAW θα αποσταλούν στον πολυκαναλικό δέκτη HDMI για αποκωδικοποίηση.
- **SPDIF LPCM:** Κάντε αυτή την επιλογή για το δέκτη ήχου S/PDIF.
- **SPDIF RAW:** Κάντε αυτή την επιλογή για τον πολυκαναλικό δέκτη ήχου S/PDIF. Τα δεδομένα ήχου τύπου RAW θα αποσταλούν στον πολυκαναλικό δέκτη S/PDIF για αποκωδικοποίηση.

# **Προβολή φωτογραφιών**

## **Προβολή φωτογραφιών**

## **Για να προβάλλετε τις φωτογραφίες σας:**

1. Από την Αρχική οθόνη, πιέστε τα πλήκτρα αριστερά/δεξιά / για να πλοηγηθείτε στην επιλογή **Photo (Φωτογραφίες)** και στη συνέχεια πατήστε ΟΚ.

> Μπορείτε επίσης να πατήσετε για εισαγωγή στη λειτουργία. **Photo (Φωτογραφία)**.

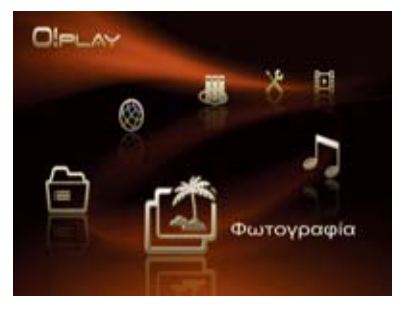

- 2. Χρησιμοποιήστε τα πλήκτρα πάνω/κάτω ▲ / ▼, επιλέξτε την πηγή του αρχείου φωτογραφίας και πατήστε ΟΚ. Εντοπίστε τη φωτογραφία που θέλετε να προβάλλετε.
- 3. Πιέστε ΟΚ για περιήγηση στις φωτογραφίες. Πατήστε (\*/11) νια να προβάλλετε τις φωτογραφίες σε κατάσταση προβολής παρουσίασης.

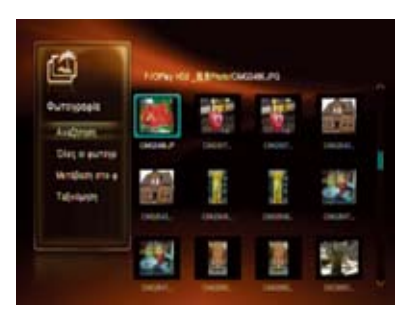

Μπορείτε να πατήστε  $\binom{f\text{\tiny{HLE}}}{I}$  για αντιγραφή, διαγραφή, μετονομασία και μετακίνηση του επιλεγμένου αρχείου.

## **Προβολή φωτογραφιών σε λειτουργία προβολής παρουσίασης**

## **Για να προβάλλετε τις φωτογραφίες σε λειτουργία προβολής παρουσίασης:**

- 1. Όταν η επιλεγμένη φωτογραφία προβάλλεται σε πλήρη οθόνη, πατήστε στο τηλεχειριστήριο για να ξεκινήσει η προβολή παρουσίασης. Οι φωτογραφίες στον ίδιο φάκελο πηγής θα προβάλλονται με τη σειρά.
- 2. Πατήστε (\*/!) για παύση της προβολής παρουσίασης. Πατήστε ή για να επιστρέψετε στο φάκελο προέλευσης.

## **Ρύθμιση της συνοδευτικής μουσικής για την προβολή παρουσίασης**

#### **Για να ρυθμίσετε τη συνοδευτική μουσική για την προβολή παρουσίασης:**

- 1. Πριν προβάλλετε τις φωτογραφίες, πηγαίνετε στην επιλογή **Music (Μουσική)** και αναπαράγετε πρώτα τα μουσικά αρχεία.
- 2. Πατήστε ( $\bigcirc$ ) για να επιστρέψετε στην Αρχική οθόνη και στη συνέχεια πηγαίνετε στην επιλογή **Photo (Φωτογραφία)** για να ξεκινήσετε την προβολή παρουσίασης. Η προβολή παρουσίασης αναπαράγεται με τη συνοδευτική μουσική.

Πατήστε **(τ)** αντί για (τ) όταν αναπαράγετε αρχεία μουσικής. Αλλιώς, η συνοδευτική μουσική δεν θα παίξει.

## **Διαμόρφωση των ρυθμίσεων της αναπαραγωγής φωτογραφιών**

Το μενού ρύθμισης αναπαραγωγής φωτογραφιών σάς επιτρέπει να διαμορφώσετε τις ρυθμίσεις φωτογραφίας όπως περιστροφή φωτογραφίας, χρόνος προβολής παρουσίασης, εφέ μετάβασης σε προβολή παρουσίασης, εφέ 'Ken Burns', επιλογές επανάληψης και Συνεχόμενη τυχαία επανάληψη.

**Για να διαμορφώσετε τις ρυθμίσεις αναπαραγωγής φωτογραφιών:**

- 1. Κατά τη διάρκεια της αναπαραγωγής, πατήστε για να εκκινήσετε το μενού ρύθμισης της αναπαραγωγής φωτογραφιών.
- 2. Πατήστε τα πλήκτρα πάνω/κάτω  $\blacktriangle$  /  $\blacktriangledown$  για να πλοηνηθείτε στη λειτουργία την οποία θέλετε να διαμορφώσετε. Πατήστε ΟΚ νια να εισαχθείτε στο υπομενού για επιβεβαίωση της επιλογής.

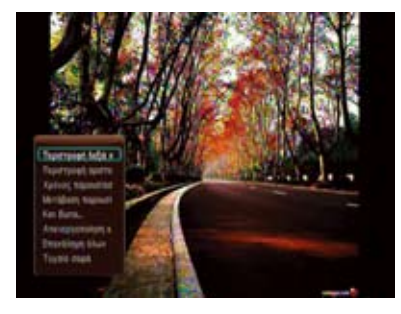

3. Πλοηγηθείτε στην επιλογή που επιθυμείτε, στη συνέχεια πατήστε για αποθήκευση ή πατήστε ( για να ακυρώσετε τις ρυθμίσεις που κάνατε.

# **Διαχείριση αρχείων**

Η Διαχείριση αρχείων περιλαμβάνει διαχείριση της συσκευής και διαχείριση των αρχείων πολυμέσων που σας επιτρέπει να αναζητάτε τα αρχεία πολυμέσων ανά κατηγορία αρχείων (**All Media (Όλα τα πολυμέσα)**, **Movies (Ταινίες)**, **Photos (Φωτογραφίες)** και **Music (Μουσική)**) και ανά πηγή αρχείων (**USB**, **Network (Δίκτυο)** και **UPnP**).

- Βεβαιωθείτε ότι το O!Play HD2 είναι σωστά συνδεδεμένο στο δίκτυο. Ανατρέξτε στο Κεφάλαιο 2 για περισσότερες λεπτομέρειες σχετικά με τη σύνδεση στο δίκτυο.
	- Εάν θέλετε να κάνετε νέα σάρωση του σκληρού σας δίσκου, εκτελέστε ένα από τα παρακάτω βήματα: Μεταβείτε στο **Setup (Ρυθμίσεις)** > **System (Σύστημα)** > **Scan Storage (Σάρωση αποθήκευσης)** > **Auto Scan (Αυτόματη σάρωση)** και κάντε κλικ στο **on (Ενεργοποίηση)**. action (Ενέργεια σάρωσης αποθήκευσης) και κάντε κλικ στο rescan **storage (Νέα σάρωση αποθήκευσης)**.

## **Για να περιηγηθείτε στα αρχεία πολυμέσων μέσω της Διαχείρισης αρχείων:**

1. Από την Αρχική οθόνη, πιέστε τα πλήκτρα αριστερά/δεξιά

 / για να πλοηγηθείτε στο **File Manager (Διαχείριση αρχείων)** και στη συνέχεια πατήστε ΟΚ.

- 2. Χρησιμοποιήστε τα πλήκτρα πάνω/ κάτω ▲ / ▼ για να πλοηγηθείτε στις επιλογές **All Media (Όλα τα πολυμέσα)**, **Movies (Ταινίες)**, **Photos (Φωτογραφίες)** και **Music (Μουσική)** για να επιλέξετε τον τύπο αρχείων τα οποία θέλετε να αναζητήσετε και στη συνέχεια πατήστε OK ή **)**.
- 3. Χρησιμοποιήστε τα πλήκτρα αριστερά/δεξιά ¶/ ▶ για να πλοηγηθείτε στις επιλογές **USB**, **Network (Δίκτυο)** και **UPnP** για να επιλέξετε την πηγή του αρχείου πολυμέσων και στη συνέχεια πατήστε ΟΚ.
- 4. Πλοηγηθείτε στη συσκευή ή στον υπολογιστή για να εντοπίσετε τα αρχεία πολυμέσων στα οποία θέλετε να πραγματοποιήσετε αναζήτηση.

Μπορείτε να πατήστε (επε) για αντιγραφή, διαγραφή, μετονομασία και μετακίνηση του επιλεγμένου αρχείου.

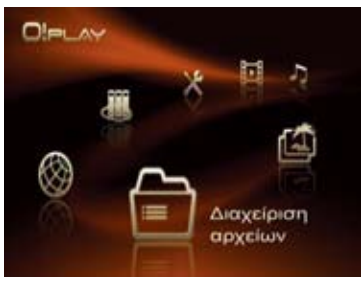

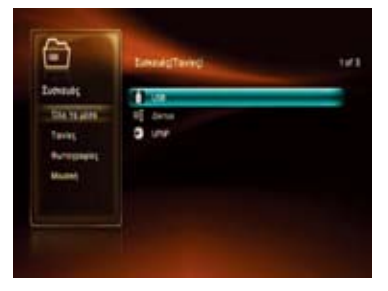

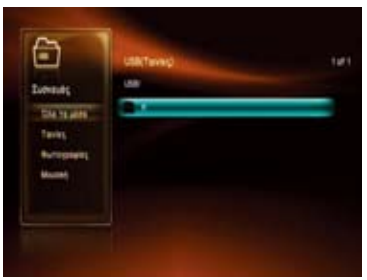

# **On-line Πολυμέσα**

Η δυνατότητα On-line Πολυμέσων παρέχει υπηρεσίες πολυμέσων online όπως **Internet Radio (Ραδιόφωνο μέσω Internet)**, **Internet TV (Τηλεόραση μέσω Internet)**, **Picasa**, **Weather (Καιρός)**, **Flickr** και **Stock (Χρηματιστήριο)**.

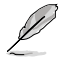

Το διαδικτυακό περιεχόμενο ενημερώνεται και εμπλουτίζεται συνεχώς. Επισκεφτείτε τον ιστότοπο της ASUS για τις πιο πρόσφατες πληροφορίες.

Βεβαιωθείτε ότι το O!Play HD2 είναι συνδεδεμένο στο Internet. Ωστόσο, η σύνδεση δικτύου μπορεί να είναι απενεργοποιημένη αν η σύνδεση στο internet δεν είναι καλή ή παρεμποδίζεται.

#### **Για να χρησιμοποιήσετε τις υπηρεσίες online πολυμέσων στη συσκευή O!Play HD2:**

1. Από την Αρχική οθόνη, πιέστε τα πλήκτρα αριστερά/δεξιά  $\blacktriangleleft$  /  $\blacktriangleright$  για να πλοηγηθείτε στο **On-line Media (Online Πολυμέσα)** και στη συνέχεια πατήστε ΟΚ.

> Μπορείτε επίσης να πατήσετε για εισαγωγή στη λειτουργία. **Online Media (On-line πολυμέσα)**.

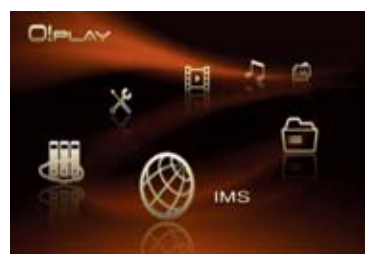

2. Χρησιμοποιήστε τα πλήκτρα πάνω/κάτω ▲ / ▼ νια να επιλέξετε την κατηγορία των online υπηρεσιών πολυμέσων που θέλετε να χρησιμοποιήσετε και στη συνέχεια πατήστε ΟΚ.

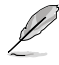

Μπορείτε να αναζητήσετε μια online υπηρεσία πολυμέσων εισαγάγοντας μια λέξη κλειδί στις κατηγορίες **Internet Radio (Ραδιόφωνο μέσω Internet)**. Εντοπίστε την επιλογή **Search (Αναζήτηση)** πατήστε ΟΚ και πληκτρολογήστε τη λέξη κλειδί της online υπηρεσίας πολυμέσων που θέλετε να αναζητήσετε.

- 3. Πλοηγηθείτε στην online υπηρεσία πολυμέσων και στη συνέχεια πατήστε ΟΚ νια να εισαχθείτε.
	-
- Μπορείτε να προσθέσετε την αγαπημένη σας online υπηρεσία πολυμέσων στα **Favorite (Αγαπημένα)** στις κατηγορίες **Internet Radio (Ραδιόφωνο μέσω Internet)**, **Weather (Καιρός)**, και **Stock (Μετοχές)**. Πλοηγηθείτε στην online υπηρεσία πολυμέσων που θέλετε να προσθέσετε ως την αγαπημένη σας. Πατήστε το αριστερό πλήκτρο , επιλέξτε **Add to My Favorite (Προσθήκη στα Αναπημένα μου)**, και στη συνέχεια πατήστε ΟΚ.
- Όσο επισκέπτεστε την ιστοσελίδα, μπορείτε να χρησιμοποιήσετε ένα επιπλέον ποντίκι για να απολαύσετε την περιήγηση. Ανατρέξτε στη λίστα υποστηριζόμενων ποντικιών στη συσκευασία.

**NAS**

Το NAS ( Network-attached storage - Δικτυακή αποθήκευση) είναι μια συσκευή η οποία συνδέεται στο δίκτυο και παρέχει μόνο υπηρεσίες αποθήκευσης αρχείων σε άλλες συσκευές του δικτύου. Η λειτουργία NAS επιτρέπει σε όλους τους διακομιστές του δικτύου να μοιράζονται τα αποθηκευμένα αρχεία τους με συσκευές-πελάτες στο ίδιο δίκτυο.

- Για να χρησιμοποιήσετε τη λειτουργία NAS πρέπει να έχετε εγκαταστήσει τη μονάδα σκληρού δίσκου στο O!Play HD2.
	- Βεβαιωθείτε ότι το O!Play HD2 είναι σωστά συνδεδεμένο στο δίκτυο. Ανατρέξτε στο Κεφάλαιο 2 για περισσότερες λεπτομέρειες σχετικά με τη σύνδεση στο δίκτυο.

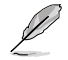

Η λειτουργία αναπαραγωγής βίντεο/ήχου/φωτογραφιών είναι απενεργοποιημένη όταν χρησιμοποιείτε τη δυνατότητα NAS.

## **Για να χρησιμοποιήσετε τη λειτουργία NAS στη συσκευή O!Play HD2:**

1. Από την Αρχική οθόνη, πιέστε τα πλήκτρα αριστερά/δεξιά 1/ για να πλοηγηθείτε στο **NAS** και στη συνέχεια πατήστε ΟΚ.

> Μπορείτε επίσης να πατήσετε για εισαγωγή στη λειτουργία **NAS**.

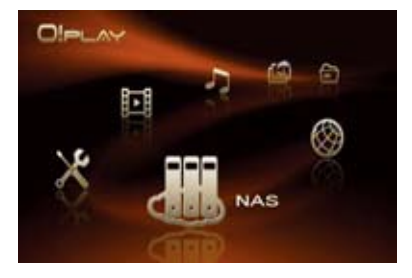

2. Χρησιμοποιήστε τα πλήκτρα πάνω/κάτω ▲ / ▼ για να επιλέξετε το διακομιστή που θέλετε να χρησιμοποιήσετε στη συνέχεια πατήστε το δεξί πλήκτρο  $\blacktriangleright$  ή OK.

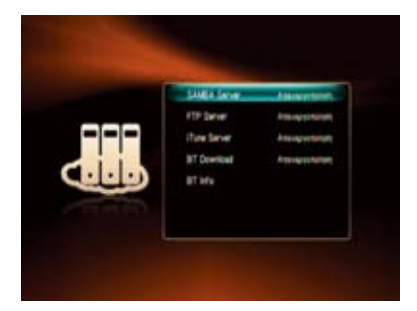

3. Επιλέξτε **On (Ενεργ.)** και πατήστε ΟΚ για να ενεργοποιήσετε τη λειτουργία NAS στο O!Play HD2.

- 4. Ανοίξτε την εφαρμογή περιήγησης στον ιστό του υπολογιστή που είναι σωστά συνδεδεμένος σε ένα δίκτυο NAS.
- 5. Εισαγάγετε την ίδια διεύθυνση IP που είναι εγκατεστημένη στο O!Play HD2.

Για να λάβετε τη διεύθυνση IP του O!Play HD2, πατήστε για να εκκινήσετε το μενού **Setup (Εγκατάσταση)**. Επιλέξτε **System (Σύστημα)** > **Network Info (Πληροφορίες δικτύου)** και πατήστε ΟΚ.

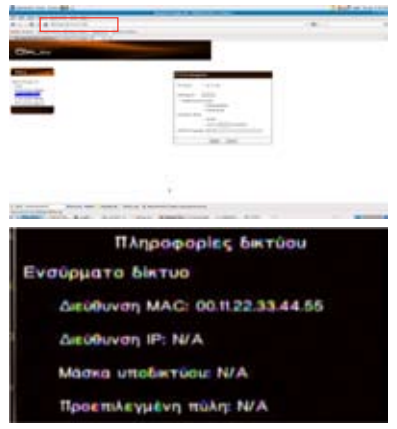

6. Εισαγάγετε την αναγκαία ρύθμιση για το διακομιστή που επιλέξατε και πιέστε **Apply (Εφαρμογή)** για να ξεκινήσετε να χρησιμοποιείτε τη λειτουργία NAS.

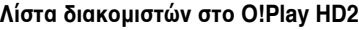

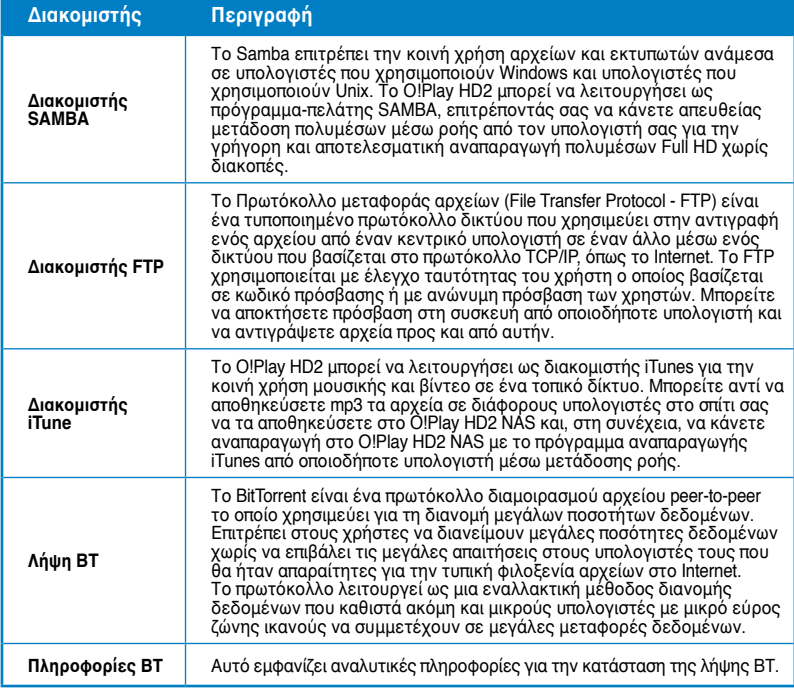

**\* Ανατρέξτε στις σχετικές ιστοσελίδες για περισσότερες πληροφορίες σχετικά με αυτούς τους διακομιστές.**

# **Χρήση του iPhone για τον έλεγχο του O!Play HD2**

Μπορείτε να χρησιμοποιήσετε το iPhone ως τηλεχειριστήριο του O!Play HD2.

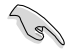

- Βεβαιωθείτε ότι το O!Play HD2 είναι σωστά συνδεδεμένο στο δίκτυο. Ανατρέξτε στο Κεφάλαιο 2 για περισσότερες λεπτομέρειες σχετικά με τη σύνδεση στο δίκτυο.
- Βεβαιωθείτε ότι ο δρομολογητής που είναι συνδεδεμένος στο O!Play HD2 υποστηρίζει τη λειτουργία WiFi.

#### **Για να χρησιμοποιήσετε το iPhone για τον έλεγχο του O!Play HD2:**

- 1. Ενεργοποιήστε τη λειτουργία WiFi στο iPhone και συνδέστε το στο O!Play HD2.
- 2. Κάντε κλικ στην επιλογή **Safari** στο iPhone, στη συνέχεια εισαγάγετε την ίδια διεύθυνση ΙΡ που είναι εγκατεστημένη στο O!Play HD2.

Για να λάβετε τη διεύθυνση IP του O!Play HD2, πατήστε για να εκκινήσετε το μενού **Setup (Εγκατάσταση)**. Επιλέξτε **System (Σύστημα)** > **Network Info (Πληροφορίες δικτύου)** και πατήστε ΟΚ.

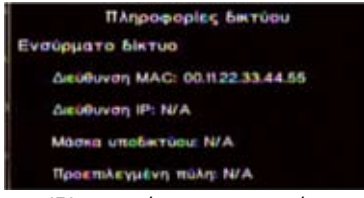

3. Η οθόνη που ακολουθεί εμφανίζεται στο iPhone. Τώρα που μπορείτε να χρησιμοποιήσετε το iPhone για να ελέγξετε το O!Play HD2.

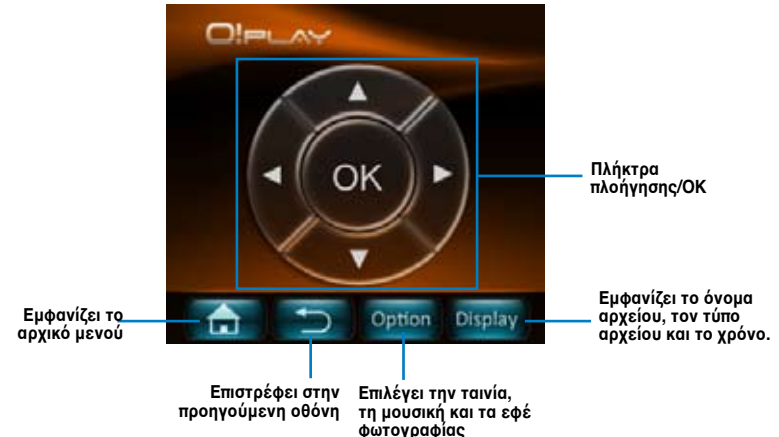

Ενδέχεται να υπάρχουν πρόσθετες καρτέλες για διαφορετικές λειτουργίες. Ανατρέξτε στον πίνακα που ακολουθεί για λεπτομέρειες.

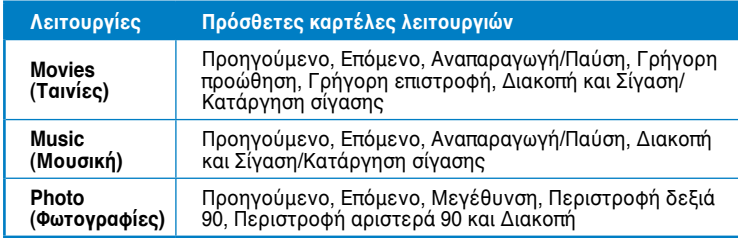

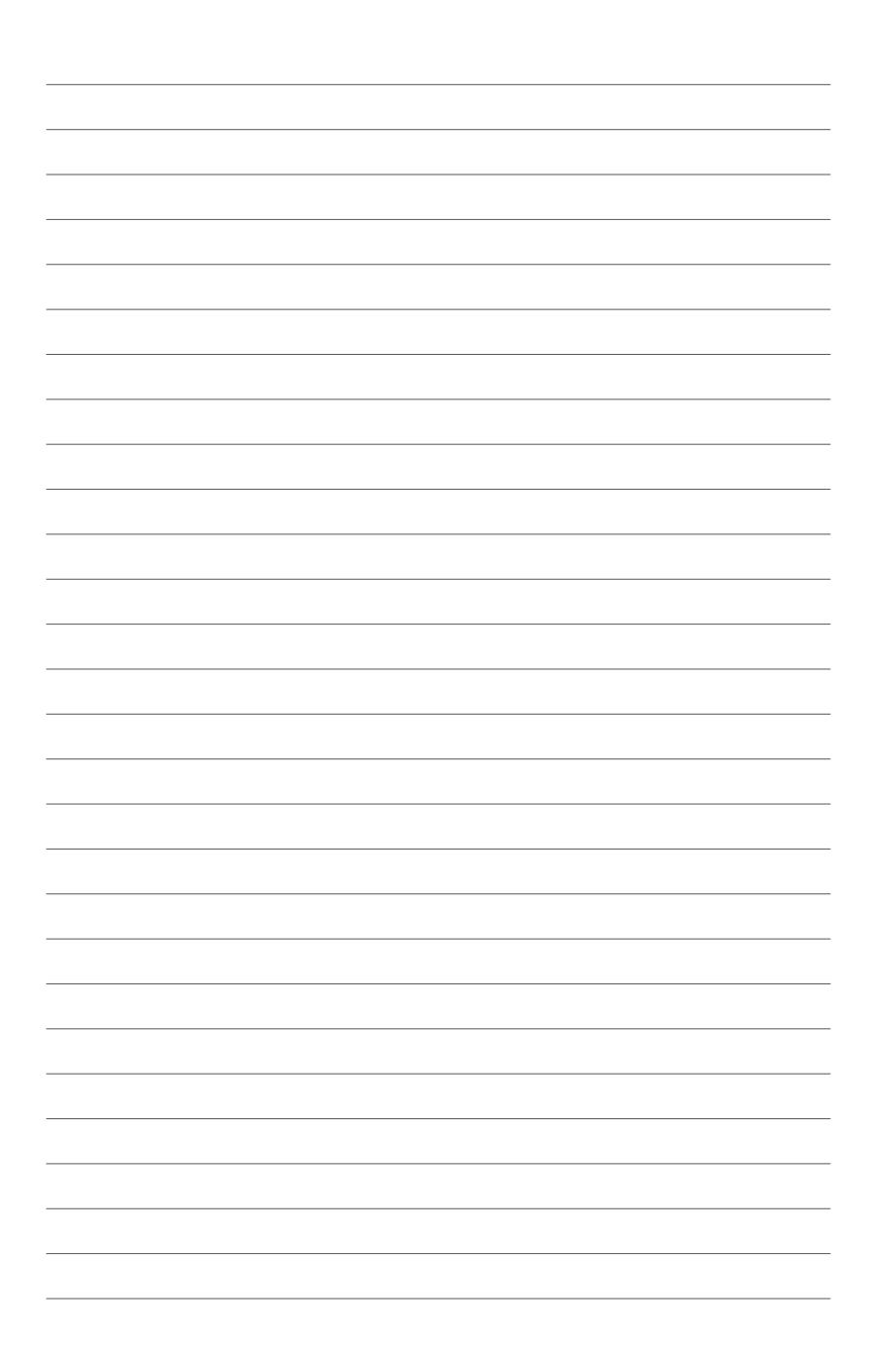

# **Κεφάλαιο 4 Αντιμετώπιση προβλημάτων**

# **Αντιμετώπιση προβλημάτων**

Στην ενότητα αυτή παρέχονται λύσεις σε μερικά συνήθη προβλήματα τα οποία ενδέχεται να αντιμετωπίσετε κατά την εγκατάσταση ή χρήση της συσκευής αναπαραγωγής πολυμέσων ASUS O!Play HD2. Τα προβλήματα αυτά απαιτούν απλή αντιμετώπιση την οποία μπορείτε να κάνετε μόνος σας. Επικοινωνήστε με την Τεχνική Υποστήριξη της ASUS αν αντιμετωπίζετε προβλήματα που δεν αναφέρονται σε αυτή την ενότητα.

## **Εμφάνιση**

- **ΕΡ1. Η συσκευή αναπαραγωγής πολυμέσων δεν λειτουργεί. Νομίζετε ότι το πρόβλημα μπορεί να οφείλεται στο μετασχηματιστή ρεύματος της συσκευής αναπαραγωγής πολυμέσων.**
	- Ο μετασχηματιστής ρεύματος της συσκευής αναπαραγωγής πολυμέσων πιθανά διαθέτει προστασία από υπερφόρτωση αυτόματο κλείσιμο κατά τη διάρκεια συνθηκών υπερφόρτωσης όπως υπερβολικό ρεύμα, υπερβολική τάση και υπερβολική θερμοκρασία.
	- Αποσυνδέστε το μετασχηματιστή ρεύματος της συσκευής αναπαραγωγής πολυμέσων και περιμένετε μερικά λεπτά πριν συνδέσετε ξανά το μετασχηματιστή απευθείας στην πρίζα. Ενεργοποιήστε ξανά τη συσκευή αναπαραγωγής πολυμέσων.
	- Εάν το πρόβλημα επιμένει, επικοινωνήστε με το κατάστημα λιανικής πώλησης.

#### **ΕΡ2. Η οθόνη της τηλεόρασης είναι κενή και η λυχνία LED ένδειξης λειτουργίας της συσκευής αναπαραγωγής πολυμέσων παραμένει σβηστή.**

- Βεβαιωθείτε ότι η τηλεόραση είναι ενεργοποιημένη.
- Βεβαιωθείτε ότι ο μετασχηματιστής ρεύματος της συσκευής αναπαραγωγής πολυμέσων και η πρίζα ρεύματος είναι σε λειτουργική κατάσταση.
- Σιγουρευτείτε ότι το φις του μετασχηματιστή ρεύματος της συσκευής αναπαραγωγής πολυμέσων είναι στέρεα συνδεδεμένο στην πίσω πλευρά της συσκευής και στην πρίζα στον τοίχο.

#### **ΕΡ3. Δεν βλέπω τον Οδηγό Εγκατάστασης όταν ενεργοποιώ τη συσκευή για πρώτη φορά. Η οθόνη της τηλεόρασης είναι κενή και η λυχνία LED ένδειξης λειτουργίας της συσκευής αναπαραγωγής πολυμέσων είναι αναμμένη.**

- Βεβαιωθείτε ότι η τηλεόραση είναι ενεργοποιημένη.
- Σιγουρευτείτε ότι το καλώδιο AV/HDMI είναι σωστά συνδεδεμένο στους κατάλληλους ακροδέκτες τόσο στην τηλεόραση όσο και στη συσκευή αναπαραγωγής πολυμέσων.
- Σιγουρευτείτε ότι η τηλεόρασή σας είναι ρυθμισμένη στην κατάλληλη πηγή βίντεο (AV IN ή HDMI). Μπορεί να χρειαστεί να χρησιμοποιήσετε το τηλεχειριστήριο της τηλεόρασης για να αλλάξετε πηγές βίντεο.
- Απενεργοποιήστε τη συσκευή αναπαραγωγής πολυμέσων και περιμένετε μερικά λεπτά πριν την ενεργοποιήσετε ξανά ή πιέστε το κουμπί επαναφοράς στην πίσω πλευρά.
- Βεβαιωθείτε ότι η ανάλυση HDMI της τηλεόρασης υποστηρίζει 720p, 1080i ή 1080p.
- Μετά την απενεργοποίηση της συσκευής αναπαραγωγής πολυμέσων, περιμένετε μερικά δευτερόλεπτα μέχρι να ολοκληρωθεί η διαδικασία απενεργοποίησης. Κατά τη διάρκεια της διαδικασίας απενεργοποίησης, μην πατάτε επανειλημμένα το τηλεχειριστήριο. Η μη κανονική απενεργοποίηση μπορεί να οδηγήσει στη δυσλειτουργία της συσκευής αναπαραγωγής πολυμέσων. Εάν παρουσιαστεί αυτή η κατάσταση στη συσκευή αναπαραγωγής πολυμέσων σας, συνδέστε ξανά το φορτιστή.

## **ΕΡ4. Η οθόνη της τηλεόρασης αναβοσβήνει και είναι θολή.**

- Σιγουρευτείτε ότι το καλώδιο AV/HDMI είναι σωστά συνδεδεμένο στους κατάλληλους ακροδέκτες τόσο στην τηλεόραση όσο και στη συσκευή αναπαραγωγής πολυμέσων.
- Σιγουρευτείτε ότι η λυχνία LED ένδειξης λειτουργίας της συσκευής αναπαραγωγής πολυμέσων είναι αναμμένη.
- Σιγουρευτείτε ότι οι ρυθμίσεις του συστήματος τηλεόρασης ταιριάζουν με αυτές που χρησιμοποιούνται στη χώρα σας.
- Σιγουρευτείτε ότι έχετε επιλέξει τη σωστή ανάλυση βίντεο.

#### **ΕΡ5. Δεν μπορώ να βρω τα αρχεία μουσικής, ταινιών ή φωτογραφιών.**

- Σιγουρευτείτε ότι ο διακομιστής πολυμέσων (όπως η συσκευή αποθήκευσης USB) ή ο υπολογιστής σας είναι ενεργοποιημένα και ότι η συσκευή δεν βρίσκεται σε κατάσταση αναμονής.
- Αν χρησιμοποιείτε ενσύρματο δίκτυο, επιβεβαιώστε ότι το καλώδιο Ethernet είναι σωστά συνδεδεμένο στη συσκευή αναπαραγωγής πολυμέσων και σε έναν δρομολογητή του δικτύου. Ελέγξτε αν ο δρομολογητής είναι ενεγροποιημένος.
- Ελέγξτε αν ο διακομιστής πολυμέσων (ο υπολογιστής σας) που χρησιμοποιείται μοιράζεται τη Συσκευή Αναπαραγωγής Πολυμέσων ως πελάτης και ότι τα αρχεία είναι επίσης κοινόχρηστα.
- Αν χρησιμοποιείτε στατικές διευθύνσεις IP, ελέγξτε αν η διεύθυνση ΙΡ βρίσκεται στο ίδιο εύρος με άλλες διευθύνσεις στο δίκτυο. Επαληθεύστε ότι η διεύθυνση δεν χρησιμοποιείται ήδη από άλλο Η/Υ ή συσκευή.
- Σιγουρευτείτε ότι τα κοινόχρηστα αρχεία χρησιμοποιούν υποστηριζόμενο φορμά αρχείου.

#### **ΕΡ6. Συγκεκριμένα αρχεία δεν αναπαράγονται στη συσκευή αναπαραγωγής πολυμέσων.**

Η συσκευή αναπαραγωγής πολυμέσων ενδέχεται να μην υποστηρίζει το φορμά βίντεο ή ήχου που χρησιμοποιεί το αρχείο. Για πληροφορίες σχετικά με τα φορμά πολυμέσων που υποστηρίζει η συσκευή αναπαραγωγής πολυμέσων, ανατρέξτε στη σύνοψη τεχνικών προδιαγραφών στο Κεφάλαιο 1.

#### **ΕΡ7. Αναπαράγεται μόνο ένα αρχείο βίντεο/μουσικής/φωτογραφίας όταν το επιλέξω. Πώς μπορώ να αναπαράγω ολόκληρη τη λίστα;**

Όταν επιλέξετε ένα αρχείο βίντεο/μουσικής/φωτοφραφίας για αναπαραγωγή και πιέσετε το κουμπί OK στο τηλεχειριστήριο θα αναπαραχθεί μόνο το επιλεγμένο αρχείο ενώ αν πιέσετε το κουμπί PLAY/PAUSE (ΑΝΑΠΑΡΑΓΩΓΗ/ΠΑΥΣΗ) θα αναπαραχθεί ολόκληρη η λίστα των αρχείων.

#### **ΕΡ8. Οι λυχνίες LEDs στη θύρα Ethernet δεν αναβοσβήνουν και η ενσύρματη σύνδεση δεν λειτουργεί.**

- Βεβαιωθείτε ότι το βύσμα του καλωδίου LAN είναι σωστά συνδεδεμένο στη θύρα Ethernet στην πίσω πλευρά της συσκευής αναπαραγωγής πολυμέσων.
- Αντικαταστήστε το καλώδιο τοπικού δικτύου (LAN).
- Συνδέστε ξανά το καλώδιο δικτύου LAN στη συσκευή αναπαραγωγής πολυμέσων για να διατηρήσετε ενεργή τη δικτυακή σύνδεση.

## **Ήχος**

## **ΕΡ1. Δεν ακούγεται ήχος.**

- Σιγουρευτείτε ότι η ένταση ήχου της μονάδας δεν είναι σε κατάσταση σίγασης.
- Πλοηγηθείτε στην οθόνη Setup (Εγκατάσταση) > System (Σύστημα) και σιγουρευτείτε ότι είναι ενεργοποιημένη η σωστή ρύθμιση ψηφιακής εξόδου. Αν χρησιμοποιείτε Ενισχυτή πολλαπλού ήχου, πρέπει να είναι ενεργοποιημένη η ρύθμιση RAW.
- Αν παρακολουθείτε βίντεο το οποίο υποστηρίζει πολλά κανάλια ήχου, πιέστε επανηλλειμμένα το κουμπί Επιλογές ήχου μέχρι να εμφανιστεί το κανάλι ήχου της επιλογής σας.

## **ΕΡ2. Δεν ακούω ήχο όταν αναπαράγω μουσικά αρχεία.**

- Σιγουρευτείτε πως όλα τα καλώδια ήχου έχουν συνδεθεί σωστά.
- Αν τα καλώδια ήχου είναι συνδεδεμένα στην τηλεόρασή σας, η τηλεόραση πρέπει να είναι ενεργοποιημένη για να αναπαράγετε μουσικά αρχεία.
- Αν τα καλώδια ήχου είναι συνδεδεμένα στο στερεοφωνικό σας, σιγουρευτείτε ότι το στερεοφωνικό είναι ενεργοποιημένο και ότι έχετε επιλέξει τη σωστή στερεοφωνική είσοδο. Αν αντιμετωπίζετε προβλήματα στην επιλογή της σωστής πηγής ήχου, ανατρέξτε στις οδηγίες που παρέχονται με το στερεοφωνικό σας.

## **Βίντεο**

## **ΕΡ1. Δεν εμφανίζονται υπότιτλοι.**

Σιγουρευτείτε ότι το φορμά του αρχείου υπότιτλων είναι TXT (SRT).

## **ΕΡ2. Πώς θα αναπαράγω τους υπότιτλους;**

Πρέπει να τοποθετήσετε το αρχείο υπότιτλων στον ίδιο φάκελο με το αρχείο της ταινίας. Σιγουρευτείτε ότι το όνομα του αρχείου υπότιτλων είναι το ίδιο με το όνομα του αρχείου της ταινίας (π.χ. movie.avi, movie.srt).

## **ΕΡ3. Μερικά από τα μουσικά αρχεία μου δεν εμφανίζονται.**

Η συσκευή αναπαραγωγής πολυμέσων υποστηρίζει τα πιο συνηθισμένα μουσικά φορμά αρχείων. Ωστόσο, υπάρχει σχεδόν άπειρος αριθμός ταχυτήτων bit και ρυθμών δειγματοληψίας. Αν ένα αρχείο δεν εμφανίζεται στην οθόνη, είναι πιθανό να χρησιμοποιεί μη υποστηριζόμενη ταχύτητα bit ή ρυθμό δειγματοληψίας. Να χρησιμοποιείτε μόνο αρχεία με υποστηριζόμενα φορμά, ταχύτητες και ρυθμούς δειγματοληψίας.

## **Συσκευή αποθήκευσης USB**

## **ΕΡ1. Δεν μπορώ να βρω τα αρχεία μουσικής, ταινιών ή φωτογραφιών.**

- Σιγουρευτείτε ότι η συσκευή αποθήκευσης USB [συσκευή USB τύπου flash/σκληρός δίσκος (HDD) USB] δεν βρίσκεται σε κατάσταση αναμονής.
- Σιγουρευτείτε ότι τα αρχεία ανήκουν στα υποστηριζόμενα φορμά αρχείων.

#### **ΕΡ2. Η συσκευή αναπαραγωγής πολυμέσων δεν αναγνωρίζει τη συσκευή αποθήκευσης USB.**

Η συσκευή αποθήκευσης USB μπορεί να μην ανιχνεύεται λόγω προβλημάτων στο πρόγραμμα οδήγησης υλικού USB, λόγω του καλωδίου USB ή μεγαλύτερου χρόνου απόκρισης συστήματος. Συνδέστε ξανά τη συσκευή αποθήκευσης USB στη θύρα USB και αντικαταστήστε το καλώδιο USB με ένα καινούργιο.

## **Τηλεχειριστήριο**

#### **ΕΡ1. Το τηλεχειριστήριο της συσκευής αναπαραγωγής πολυμέσων δεν λειτουργεί.**

- Σιγουρευτείτε ότι οι μπαταρίες είναι σωστά συνδεδεμένες.
- Οι μπαταρίες μπορεί να έχουν εκφορτιστεί. Αντικαταστήστε τις μπαταρίες με καινούργιες.
- Σιγουρευτείτε ότι η απόσταση μεταξύ του τηλεχειριστήριου και της συσκευής αναπαραγωγής πολυμέσων δεν έχει εμπόδια.

## **Ενημέρωση υλικολογισμικού**

## **ΕΡ1. Ποια έκδοση υλικολογισμικού έχω; Πώς μπορώ να την αναβαθμίσω;**

- Ελέγξτε την έκδοση υλικολογισμικού πριν από τη διαδικασία αναβάθμισης. Αν το υλικολογισμικό είναι η τελευταία έκδοση, δεν χρειάζεται να το αναβαθμίσετε.
- Μεταβείτε στο **Setup (Εγκατάσταση)** > **Firmware Setup (Εγκατάσταση υλικολογισμικού)** για να πραγματοποιήσετε τη διαδικασία αναβάθμισης υλικολογισμικού.
- Αν δεν μπορείτε ακόμη να ενημερώσετε το υλικολογισμικό, κάντε επαναφορά του συστήματος και εκτελέστε ξανά τη διαδικασία ενημέρωσης.
- Το εγχειρίδιο ενημέρωσης υλικολογισμικού είναι διαθέσιμο σε αρχείο PDF (περιλαμβάνεται στον ενημερωμένο φάκελο υλικολογισμικού). Επισκεφτείτε τη διαδικτυακή τοποθεσία της ASUS στη διεύθυνση **http://support.asus.com/** για περισσότερες λεπτομέρειες.
- Αν η συσκευή O!Play HD2 έκλεισε ή αποσυνδέθηκε από το ρεύμα κατά τη διάρκεια της εγκατάστασης λογισμικού, η ενημέρωση θα αποτύχει. Αν η συσκευή O!Play HD2 δεν ενεργοποιείται πρέπει να επαναφέρετε τη συσκευή. Αυτό θα επαναφέρει τη συσκευή πίσω στις προεπιλεγμένες ρυθμίσεις. Μπορείτε να ενημερώσετε ξανά το υλικολογισμικό σε αυτό το σημείο.

## **Ενσύρματη σύνδεση και σύνδεση στο Internet**

## **ΕΡ1. Δεν μπορώ να συνδεθώ στο ενσύρματο δίκτυο.**

Πρέπει να επιλέξετε είτε **DHCP IP (AUTO) [DHCP IP (ΑΥΤΟΜΑΤΟ)]** ή **FIX IP (MANUAL) [FIX IP (ΜΗ ΑΥΤΟΜΑΤΟ)]** ως τύπο εγκατάστασης. Αν επιλέξετε **DHCP IP (AUTO) [DHCP IP (ΑΥΤΟΜΑΤΟ)]**, πληκτρολογήστε τη διεύθυνση ΙΡ του διακομιστή DNS. Ο διακομιστής DNS εκχωρεί αυτόματα μια διεύθυνση IP για τη συσκευή αναπαραγωγής πολυμέσων. Αν επιλέξετε **FIX IP (MANUAL) [FIX IP (ΜΗ ΑΥΤΟΜΑΤΟ)]**, στη συνέχεια πληκτρολογήστε το **IP address (Διεύθυνση ΙΡ)** και το **Subnet Mask (Μάσκα υποδικτύου)**.

## **ΕΡ2. Πώς θα κάνω κοινή χρήση των φακέλων στο δίκτυο;**

Αν θέλετε να αποκτήσετε πρόσβαση σε κοινόχρηστα δικτυακά αρχεία, σιγουρευτείτε ότι τα αρχεία αυτά βρίσκονται στο δίκτυο και είναι κοινόχρηστα. Για περισσότερα στοιχεία, ανατρέξτε στην ενότητα **Κοινή χρήση αρχείων στο δίκτυο**.

#### **ΕΡ3. Μπορώ να χρησιμοποιήσω τη λειτουργία NAS όταν κάνω περιήγηση σε ταινίες, μουσική, φωτογραφίες ή σε υπηρεσίες πολυμέσων Internet;**

Όχι. Πρέπει να απεργοποιήσετε τη λειτουργία NAS όταν απολαμβάνετε πολυμέσα. Συνιστούμε να χρησιμοποιείτε τη λειτουργία NAS όταν δεν περιηγείστε σε πολυμέσα.

#### **ΕΡ4. Υπάρχει μεγάλη καθυστέρηση όταν παρακολουθώ ένα διαδικτυακό ιστότοπο πολυμέσων.**

- Η αργή σύνδεση ή η υψηλή κυκλοφορία στο Ιnternet ενδέχεται να προκαλεί αυτό το πρόβλημα. Παρακολουθήστε τα διαδικτυακά πολυμέσα κατά τις ώρες μη-αιχμής.
- Μπορεί να διαθέτετε χρήση με χαμηλό εύρος ζώνης στο δίκτυο. Επικοινωνήστε με τον πάροχο υπηρεσιών διαδικτύου (ISP) για να ενημερωθείτε για το πως μπορείτε να αυξήσετε το εύρος ζώνης για τη δικτυακή σας σύνδεση.

#### **ΕΡ5. Γιατί υπάρχει δικτυακή καθυστέρηση όταν χρησιμοποιώ τις υπηρεσίες πολυμέσων όπως ραδιόφωνο μέσω Internet και τηλεοπτικοί σταθμοί;**

Ανάλογα με την κατάσταση ροής ή τη σταθερότητα/κυκλοφορία στο δίκτυο, μπορεί να χρειαστεί να περιμένετε μερικά λεπτά για να χρησιμοποιήσετε τις υπηρεσίες πολυμέσων μέσω Internet.

#### **ΕΡ6. Αν διαθέτω Δίκτυο τομέα, μπορώ να χρησιμοποιήσω το O!Play HD2;**

Το O!Play HD2 δεν υποστηρίζει επίσημα ροή από διακομιστή τομέα ή από υπολογιστή συνδεδεμένου σε τομέα. Ενώ είναι πιθανό, η τεχνική μας υποστήριξη δεν θα είναι σε θέση να παρέχει βοήθεια σχετικά με αυτή τη διαμόρφωση. Επικοινωνήστε με το διαχειριστή του τομέα σας ή την Τεχνική Υποστήριξη της Microsoft για βοήθεια.

#### **ΕΡ7. Μπορώ να αποκτήσω πρόσβαση σε άλλους διαδικτυακούς ιστότοπους πολυμέσων;**

Όχι. Μπορείτε μόνο να αποκτήσετε πρόσβαση στις διαδικτυακές υπηρεσίες πολυμέσων που παρέχονται από τη συσκευή αναπαραγωγής πολυμέσων ASUS O!Play HD2. Υπογραμμίζεται ότι το περιεχόμενο ενημερώνεται και εμπλουτίζεται συνεχώς. Επισκεφτείτε τον ιστότοπο της ASUS για τις πιο πρόσφατες πληροφορίες.

## **Σφάλμα λειτουργίας/ενέργειας**

#### **ΕΡ1. Μια λειτουργία/ενέργεια απέτυχε στη συσκευή αναπαραγωγής πολυμέσων HD.**

Αποσυνδέστε το μετασχηματιστή ρεύματος AC από την πηγή τροφοδοσίας και στη συνέχεια συνδέστε τον ξανά. Αν συνεχίζετε να αντιμετωπίζετε το ίδιο πρόβλημα, επικοινωνήστε με την Τεχνική Υποστήριξη της ASUS.

# **[Παραρτήματα](#page-0-0)**

# **Ενημερώσεις**

## **REACH**

Complying with the REACH (Registration, Evaluation, Authorisation, and Restriction of Chemicals) regulatory framework, we published the chemical substances in our products at ASUS REACH website at http://csr.asus.com/ english/REACH.htm.

## **Federal Communications Commission Statement**

This device complies with Part 15 of the FCC Rules. Operation is subject to the following two conditions:

- This device may not cause harmful interference.
- This device must accept any interference including interference that may cause undesired operation.

This equipment has been tested and found to comply with the limits for a Class B digital device, pursuant to Part 15 of the FCC Rules. These limits are designed to provide reasonable protection against harmful interference in a residential installation. This equipment generates, uses and can radiate radio frequency energy and, if not installed and used in accordance with manufacturer's instructions, may cause harmful interference to radio communications. However, there is no guarantee that interference will not occur in a particular installation. If this equipment does cause harmful interference to radio or television reception, which can be determined by turning the equipment off and on, the user is encouraged to try to correct the interference by one or more of the following measures:

- Reorient or relocate the receiving antenna.
- Increase the separation between the equipment and receiver.
- Connect the equipment to an outlet on a circuit different from that to which the receiver is connected.
- Consult the dealer or an experienced radio/TV technician for help.

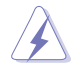

Any changes or modifications to this unit not expressly approved by the party responsible for compliance could void the user's authority to operate this equipment.

## **Canadian Department of Communications Statement**

This digital device does not exceed the Class B limits for radio noise emissions from digital device set out in the Radio Interference Regulations of the Canadian Department of Communications.

This class B digital device complies with Canadian ICES-003.

## **GNU General Public License**

## **Licensing information**

This product includes copyrighted third-party software licensed under the terms of the GNU General Public License. Please see The GNU General Public License for the exact terms and conditions of this license. We include a copy of the GPL with every CD shipped with our product. All future firmware updates will also be accompanied with their respective source code. Please visit our web site for updated information. Note that we do not offer direct support for the distribution.

## **GNU GENERAL PUBLIC LICENSE**

Version 2, June 1991

Copyright (C) 1989, 1991 Free Software Foundation, Inc.

59 Temple Place, Suite 330, Boston, MA 02111-1307 USA

Everyone is permitted to copy and distribute verbatim copies of this license document, but changing it is not allowed.

## **Preamble**

The licenses for most software are designed to take away your freedom to share and change it. By contrast, the GNU General Public License is intended to guarantee your freedom to share and change free software--to make sure the software is free for all its users. This General Public License applies to most of the Free Software Foundation's software and to any other program whose authors commit to using it. (Some other Free Software Foundation software is covered by the GNU Library General Public License instead.) You can apply it to your programs, too.

When we speak of free software, we are referring to freedom, not price. Our General Public Licenses are designed to make sure that you have the freedom to distribute copies of free software (and charge for this service if you wish), that you receive source code or can get it if you want it, that you can change the software or use pieces of it in new free programs; and that you know you can do these things.

To protect your rights, we need to make restrictions that forbid anyone to deny you these rights or to ask you to surrender the rights. These restrictions translate to certain responsibilities for you if you distribute copies of the software, or if you modify it.

For example, if you distribute copies of such a program, whether gratis or for a fee, you must give the recipients all the rights that you have. You must make sure that they, too, receive or can get the source code. And you must show them these terms so they know their rights.

We protect your rights with two steps: (1) copyright the software, and (2) offer you this license which gives you legal permission to copy, distribute and/or modify the software.

Also, for each author's protection and ours, we want to make certain that everyone understands that there is no warranty for this free software. If the software is modified by someone else and passed on, we want its recipients to know that what they have is not the original, so that any problems introduced by others will not reflect on the original authors' reputations.

Finally, any free program is threatened constantly by software patents. We wish to avoid the danger that redistributors of a free program will individually obtain patent licenses, in effect making the program proprietary. To prevent this, we have made it clear that any patent must be licensed for everyone's free use or not licensed at all.

The precise terms and conditions for copying, distribution and modification follow.

#### **Terms & conditions for copying, distribution, & modification**

0. This License applies to any program or other work which contains a notice placed by the copyright holder saying it may be distributed under the terms of this General Public License. The "Program", below, refers to any such program or work, and a "work based on the Program" means either the Program or any derivative work under copyright law: that is to say, a work containing the Program or a portion of it, either verbatim or with modifications and/or translated into another language. (Hereinafter, translation is included without limitation in the term "modification".) Each licensee is addressed as "you".

Activities other than copying, distribution and modification are not covered by this License; they are outside its scope. The act of running the Program is not restricted, and the output from the Program is covered only if its contents constitute a work based on the Program (independent of having been made by running the Program). Whether that is true depends on what the Program does.

1. You may copy and distribute verbatim copies of the Program's source code as you receive it, in any medium, provided that you conspicuously and appropriately publish on each copy an appropriate copyright notice and disclaimer of warranty; keep intact all the notices that refer to this License and to the absence of any warranty; and give any other recipients of the Program a copy of this License along with the Program.

You may charge a fee for the physical act of transferring a copy, and you may at your option offer warranty protection in exchange for a fee.

2. You may modify your copy or copies of the Program or any portion of it, thus forming a work based on the Program, and copy and distribute such modifications or work under the terms of Section 1 above, provided that you also meet all of these conditions:

a) You must cause the modified files to carry prominent notices stating that you changed the files and the date of any change.

b) You must cause any work that you distribute or publish, that in whole or in part contains or is derived from the Program or any part thereof, to be licensed as a whole at no charge to all third parties under the terms of this License.

c) If the modified program normally reads commands interactively when run, you must cause it, when started running for such interactive use in the most ordinary way, to print or display an announcement including an appropriate copyright notice and a notice that there is no warranty (or else, saying that you provide a warranty) and that users may redistribute the program under these conditions, and telling the user how to view a copy of this License. (Exception: if the Program itself is interactive but does not normally print such an announcement, your work based on the Program is not required to print an announcement.)

These requirements apply to the modified work as a whole. If identifiable sections of that work are not derived from the Program, and can be reasonably considered independent and separate works in themselves, then this License, and its terms, do not apply to those sections when you distribute them as separate works. But when you distribute the same sections as part of a whole which is a work based on the Program, the distribution of the whole must be on the terms of this License, whose permissions for other licensees extend to the entire whole, and thus to each and every part regardless of who wrote it.
Thus, it is not the intent of this section to claim rights or contest your rights to work written entirely by you; rather, the intent is to exercise the right to control the distribution of derivative or collective works based on the Program.

In addition, mere aggregation of another work not based on the Program with the Program (or with a work based on the Program) on a volume of a storage or distribution medium does not bring the other work under the scope of this License.

3. You may copy and distribute the Program (or a work based on it, under Section 2) in object code or executable form under the terms of Sections 1 and 2 above provided that you also do one of the following:

a) Accompany it with the complete corresponding machine-readable source code, which must be distributed under the terms of Sections 1 and 2 above on a medium customarily used for software interchange; or,

b) Accompany it with a written offer, valid for at least three years, to give any third party, for a charge no more than your cost of physically performing source distribution, a complete machine-readable copy of the corresponding source code, to be distributed under the terms of Sections 1 and 2 above on a medium customarily used for software interchange; or,

c) Accompany it with the information you received as to the offer to distribute corresponding source code. (This alternative is allowed only for noncommercial distribution and only if you received the program in object code or executable form with such an offer, in accord with Subsection b above.)

The source code for a work means the preferred form of the work for making modifications to it. For an executable work, complete source code means all the source code for all modules it contains, plus any associated interface definition files, plus the scripts used to control compilation and installation of the executable. However, as a special exception, the source code distributed need not include anything that is normally distributed (in either source or binary form) with the major components (compiler, kernel, and so on) of the operating system on which the executable runs, unless that component itself accompanies the executable.

If distribution of executable or object code is made by offering access to copy from a designated place, then offering equivalent access to copy the source code from the same place counts as distribution of the source code, even though third parties are not compelled to copy the source along with the object code.

4. You may not copy, modify, sublicense, or distribute the Program except as expressly provided under this License. Any attempt otherwise to copy, modify, sublicense or distribute the Program is void, and will automatically terminate your rights under this License. However, parties who have received copies, or rights, from you under this License will not have their licenses terminated so long as such parties remain in full compliance.

- 5. You are not required to accept this License, since you have not signed it. However, nothing else grants you permission to modify or distribute the Program or its derivative works. These actions are prohibited by law if you do not accept this License. Therefore, by modifying or distributing the Program (or any work based on the Program), you indicate your acceptance of this License to do so, and all its terms and conditions for copying, distributing or modifying the Program or works based on it.
- 6. Each time you redistribute the Program (or any work based on the Program), the recipient automatically receives a license from the original licensor to copy, distribute or modify the Program subject to these terms and conditions. You may not impose any further restrictions on the recipients' exercise of the rights granted herein. You are not responsible for enforcing compliance by third parties to this License.
- 7. If, as a consequence of a court judgment or allegation of patent infringement or for any other reason (not limited to patent issues), conditions are imposed on you (whether by court order, agreement or otherwise) that contradict the conditions of this License, they do not excuse you from the conditions of this License. If you cannot distribute so as to satisfy simultaneously your obligations under this License and any other pertinent obligations, then as a consequence you may not distribute the Program at all. For example, if a patent license would not permit royalty-free redistribution of the Program by all those who receive copies directly or indirectly through you, then the only way you could satisfy both it and this License would be to refrain entirely from distribution of the Program.

If any portion of this section is held invalid or unenforceable under any particular circumstance, the balance of the section is intended to apply and the section as a whole is intended to apply in other circumstances.

It is not the purpose of this section to induce you to infringe any patents or other property right claims or to contest validity of any such claims; this section has the sole purpose of protecting the integrity of the free software distribution system, which is implemented by public license practices. Many people have made generous contributions to the wide range of software distributed through that system in reliance on consistent application of that system; it is up to the author/donor to decide if he or she is willing to distribute software through any other system and a licensee cannot impose that choice.

This section is intended to make thoroughly clear what is believed to be a consequence of the rest of this License.

8. If the distribution and/or use of the Program is restricted in certain countries either by patents or by copyrighted interfaces, the original copyright holder who places the Program under this License may add an explicit geographical distribution limitation excluding those countries, so that distribution is permitted only in or among countries not thus excluded. In such case, this License incorporates the limitation as if written in the body of this License.

9. The Free Software Foundation may publish revised and/or new versions of the General Public License from time to time. Such new versions will be similar in spirit to the present version, but may differ in detail to address new problems or concerns.

Each version is given a distinguishing version number. If the Program specifies a version number of this License which applies to it and "any later version", you have the option of following the terms and conditions either of that version or of any later version published by the Free Software Foundation. If the Program does not specify a version number of this License, you may choose any version ever published by the Free Software Foundation.

10. If you wish to incorporate parts of the Program into other free programs whose distribution conditions are different, write to the author to ask for permission. For software which is copyrighted by the Free Software Foundation, write to the Free Software Foundation; we sometimes make exceptions for this. Our decision will be guided by the two goals of preserving the free status of all derivatives of our free software and of promoting the sharing and reuse of software generally.

#### **NO WARRANTY**

- 11 BECAUSE THE PROGRAM IS LICENSED FREE OF CHARGE, THERE IS NO WARRANTY FOR THE PROGRAM, TO THE EXTENT PERMITTED BY APPLICABLE LAW. EXCEPT WHEN OTHERWISE STATED IN WRITING THE COPYRIGHT HOLDERS AND/OR OTHER PARTIES PROVIDE THE PROGRAM "AS IS" WITHOUT WARRANTY OF ANY KIND, EITHER EXPRESSED OR IMPLIED, INCLUDING, BUT NOT LIMITED TO, THE IMPLIED WARRANTIES OF MERCHANTABILITY AND FITNESS FOR A PARTICULAR PURPOSE. THE ENTIRE RISK AS TO THE QUALITY. AND PERFORMANCE OF THE PROGRAM IS WITH YOU. SHOULD THE PROGRAM PROVE DEFECTIVE, YOU ASSUME THE COST OF ALL NECESSARY SERVICING, REPAIR OR CORRECTION.
- 12 IN NO EVENT UNLESS REQUIRED BY APPLICABLE LAW OR AGREED TO IN WRITING WILL ANY COPYRIGHT HOLDER, OR ANY OTHER PARTY WHO MAY MODIFY AND/OR REDISTRIBUTE THE PROGRAM AS PERMITTED ABOVE, BE LIABLE TO YOU FOR DAMAGES, INCLUDING ANY GENERAL, SPECIAL, INCIDENTAL OR CONSEQUENTIAL DAMAGES ARISING OUT OF THE USE OR INABILITY TO USE THE PROGRAM (INCLUDING BUT NOT LIMITED TO LOSS OF DATA OR DATA BEING RENDERED INACCURATE OR LOSSES SUSTAINED BY YOU OR THIRD PARTIES OR A FAILURE OF THE PROGRAM TO OPERATE WITH ANY OTHER PROGRAMS), EVEN IF SUCH HOLDER OR OTHER PARTY HAS BEEN ADVISED OF THE POSSIBILITY OF SUCH DAMAGES.

#### **END OF TERMS AND CONDITIONS**

### **Στοιχεία επικοινωνίας με την ASUS**

# **ASUSTeK COMPUTER INC.**<br>Algú $\theta$ uyơn 5 Li-Te Roa

Διεύθυνση 5 Li-Te Road, Peitou, Taipei, Taiwan 11259 Φαξ<br>E-mail Δικτυακός τόπος

Τηλέφωνο +886-2-2894-3447 info@asus.com.tw<br>www.asus.com.tw

## **Τεχνική υποστήριξη**

Τηλέφωνο +86-21-38429911 Υποστήριξη μέσω διαδικτύου support.asus.com

# **ASUS COMPUTER INTERNATIONAL (Αμερική)**<br>Διεύθυνση 800 Corporate Wav. Fremont. CA 9

Τηλέφωνο +1-510-739-3777 Δικτυακός τόπος usa.asus.com

Διεύθυνση 800 Corporate Way, Fremont, CA 94539, USA  $+1-510-608-4555$ 

### **Τεχνική υποστήριξη**

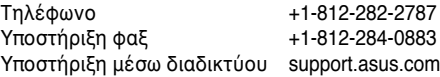

### **ASUS COMPUTER GmbH (Γερμανία & Αυστρία)**

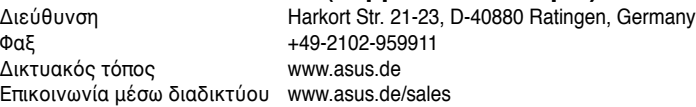

### **Τεχνική υποστήριξη**

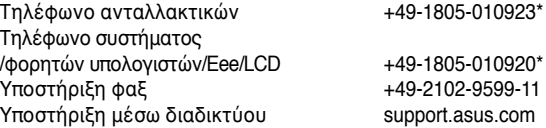

**\* EUR 0,14/λεπτό από σταθερό τηλέφωνο στη Γερμανία. EUR 0,42/λεπτό από κινητό τηλέφωνο.**